# **Panasonic**

# **사용 설명서 기능 설명서 DLP™ 프로젝터 상용 모델 번호** PT-LRZ35 PT-LRZ35U

 PT-LRW35 PT-LRW35U

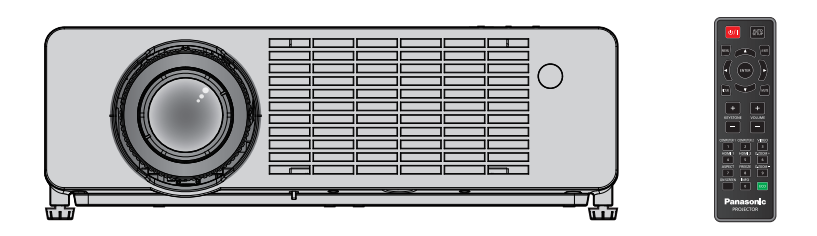

Panasonic 제품을 구입해 주셔서 감사합니다.

- 이 설명서는 모델 번호의 접미어와 관련 없이 모든 모델에 공통적입니다.
	- 미국 및 대만 지역: PT-LRZ35U / PT-LRW35U ● 기타 국가 또는 지역: PT-LRZ35 / PT-LRW35
- **■** 본 제품을 작동하기 전에 설명서를 주의해서 읽고, 나중에 사용할 수 있도록 이 설명서를 잘 보관해 두십시오.
- 프로젝터를 사용하기 전에 "주요 안전 사항 !" 을 반드시 읽어 보십시오 (➡ 4 9 페이지).

# 내용

# 

# 1장 **준비**

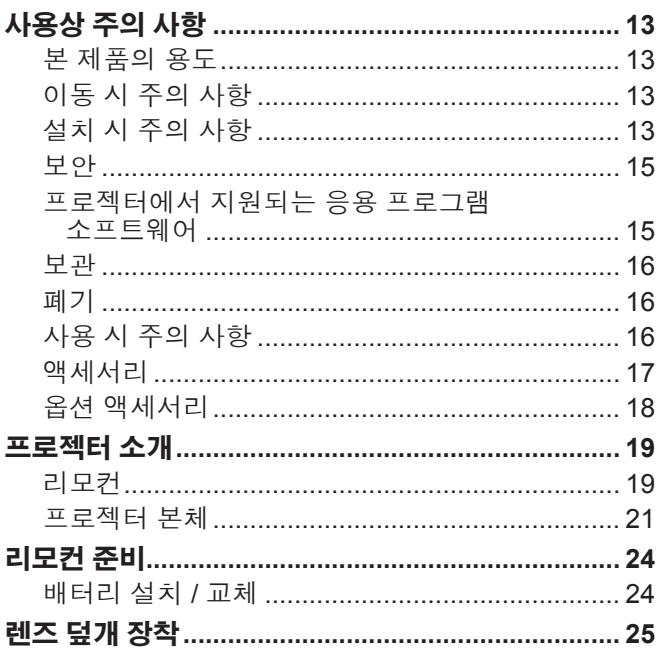

# 

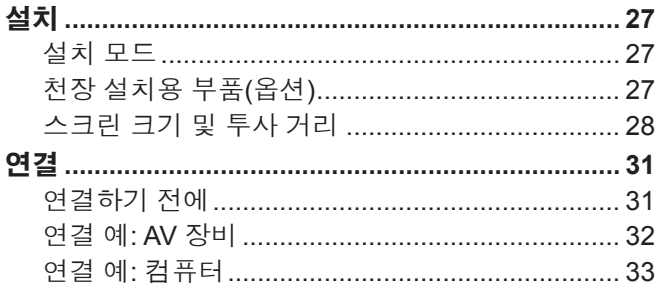

# 3장 기본 조작

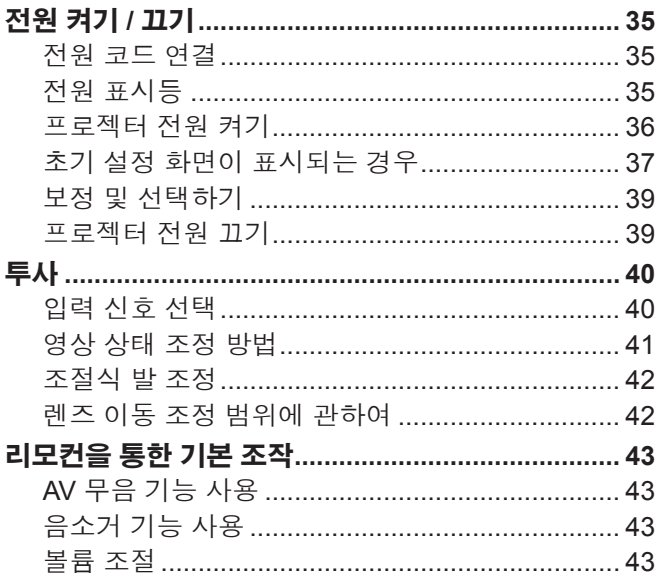

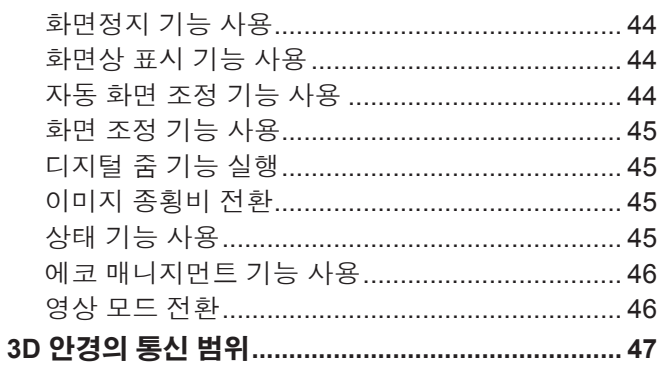

# 4장 설정 **ABS**

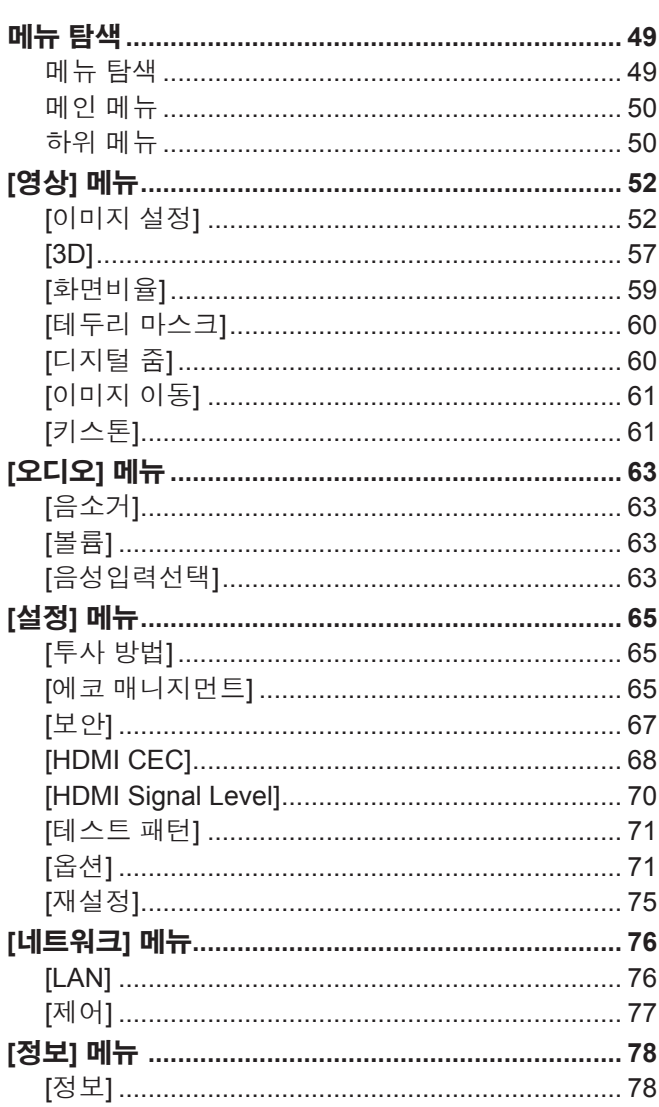

# 

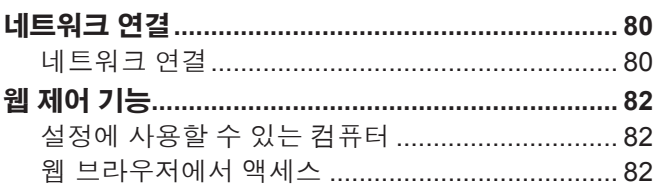

# 6장 유지 관리

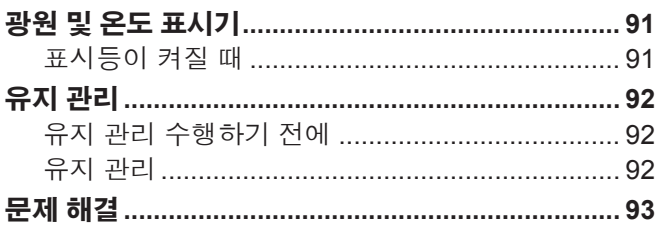

# 7장 부록

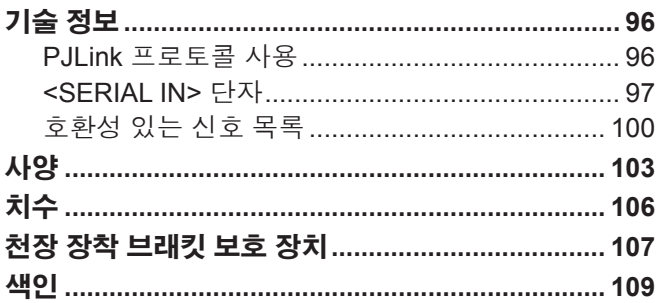

# **주요안전사항**

**경고:** 이 장비는 반드시 접지되어야 합니다.

**경고:** 화재나 감전을 초래할 수 있는 위험을 방지하기 위해서, 비나 습기에 본 기기를 노출 시키지 마십시오. 본 기기는 시각 디스플레이 현장에서 직접 시야각으로 사용할 수 없습니다. 시각 디스플레이 현장 에서 반사 방해를 피하기 위해서는 본 기기를 직접 시야각으로 설치하지 마십시오. 본 장비는 스크린작업 규정 (BildscharbV) 에 따른 영상 상영장소에서 사용할 수 없습니다. 작동 위치에서의 음압 수준은 ISO 7779에 의거 70 dB (A) 이하입니다.

# **경고:**

- 1. 이 장치를 장시간 사용하지 않을 때는 메인 소켓에서 플러그를 빼두십시오.
- 2. 감전을 방지하기 위해서, 커버를 제거하지 마십시오. 사용자가 보수점검할 수 있는 내부 부품은 없습니다. 서 비스는 자격을 가진 직원에게 문의해 주십시오.
- 3. 메인 플러그의 접지 핀을 제거하지 마십시오. 본 기기에는 3점 접지형 메인 플러그가 달려 있습니다. 이 플 러 그는 접지형 메인 소켓에만 꽂을 수 있습니다. 이것은 안전 기능입니다. 메인 소켓에 플러그를 꽂을 수 없 는 경우에는 전기 기술자에게 도움을 요청하십시오. 접지 플러그를 제거하지 마십시오.

**경고:** 화재 또는 감전 위험을 줄이기 위해 본 제품을 비나 습기에 노출하지 마십시오.

**경고:** 감전 위험. 열지 마십시오.

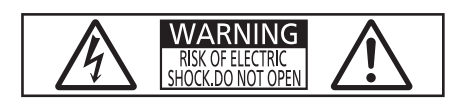

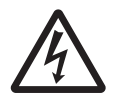

o 프로젝터에 표시 "위험한 전압"이 있어 심각한 감전 사고를 초래할 수 있다는 경고를 나타내기 위한 것입니다. 정삼각형 내에 화살촉 기호로 표시된 번개 플래시는 사용자에게 프로젝터 내부에 절연되지 않은

> 7 정삼각형 내에 있는 느낌표(!)<sup>는</sup> 제품과 함께 제공된 설명서에 프로젝터 조작 <sup>및</sup> 유지보수(서비스) 지침과 관련된 중요한 사항이 기재되어 있음을 나타냅니다.

**경고:** 프로젝터를 사용하는 동안 렌즈에서 방출되는 빛을 바라보지 마십시오. 밝은 광원이 사용되므로 직접 빔을 쳐다보지 마십시오, RG2 IEC 62471-5:2015.

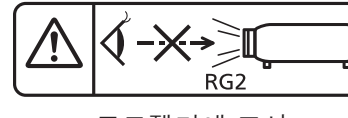

프로젝터에 표시

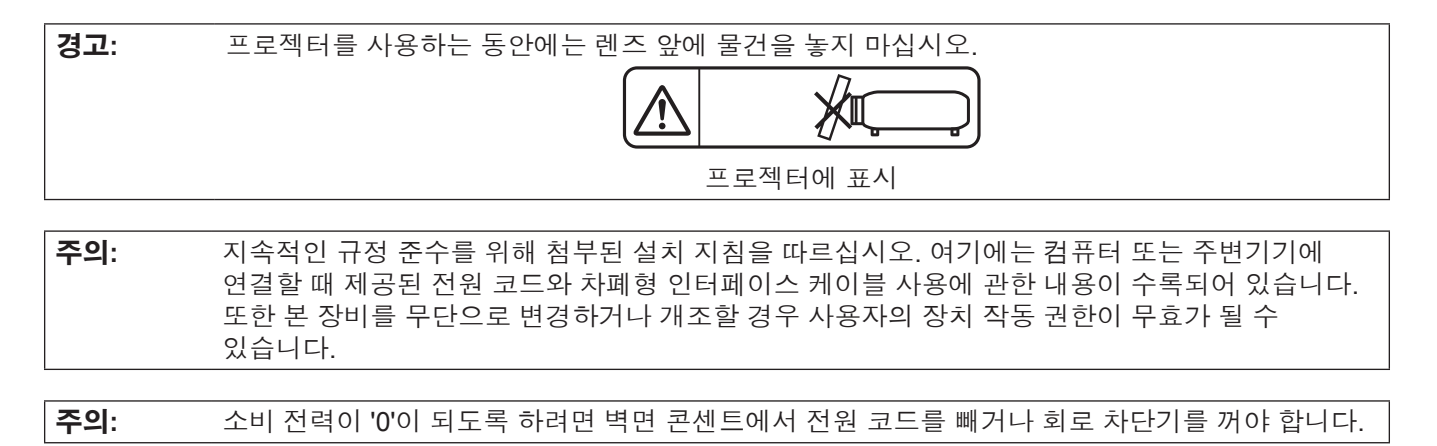

# r**위험 거리 (IEC 62471-5:2015)**

해당하는 노출 제한 값 수준에 도달하는 노출 수준에서 투사 렌즈 표면으로부터의 거리를 위험 거리 (HD) 또는 안전 거리라고 합니다.

위험 거리 내에서 (RG3 범위 내) 투사된 광원을 쳐다보지 마십시오. 직접 조사로 인해 눈이 손상될 수 있습니다. 위험 거리 밖에서 (RG2 범위 내) 투사된 광원을 쳐다보는 것이 안전한 것으로 간주됩니다.

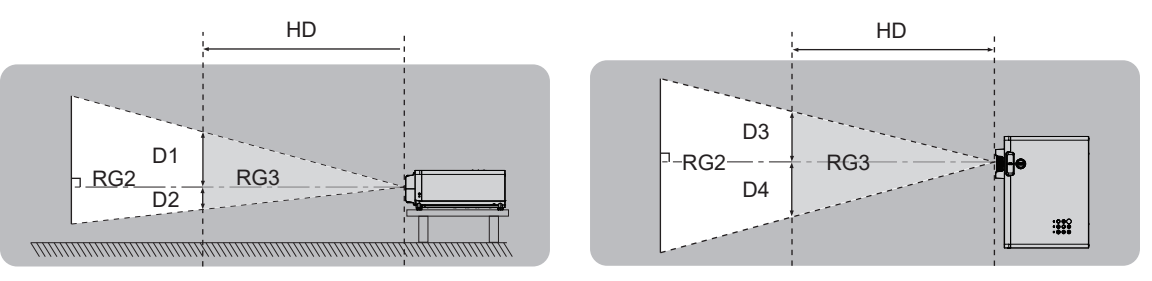

# r**위험 그룹**

위험 거리가 1 m (39-3/8") 미만일 경우, 이 프로젝터는 위험 그룹 2로 분류됩니다. 위험 거리가 1 m (39-3/8")를 초과하면 위험 그룹 3으로 분류되며, 소비자용이 아닌 전문가용으로 사용됩니다.

위험 그룹 3의 경우, 위험 거리 내에서(RG3 범위 내) 투사 광선을 바라보면 직접 조사로 인해 눈이 손상될 수 있습니다.

위험 그룹 2의 경우, 어떤 조건에서도 눈 손상 없이 안전하게 사용할 수 있습니다.

이 프로젝터는 위험 그룹 2로 분류됩니다.

# **경고:**

#### **■ 전원**

## **벽면 콘센트 또는 회로 차단기는 장비 주변에 설치되어 있어야 하고, 문제가 발생했을 때 쉽게 접근할 수 있어야 합니다. 다음과 같은 문제가 발생하면 즉시 전원 공급을 차단하십시오.**

다음과 같은 상태에서 계속 프로젝터를 사용할 경우 화재나 감전을 초래할 수 있습니다.

- 프로젝터에 이물질 또는 물이 들어간 경우, 전원 공급을 차단하십시오.
- 프로젝터를 떨어뜨렸거나 캐비넷이 파손된 경우, 전원 공급을 차단하십시오.
- 프로젝터에서 연기, 이상한 냄새, 소음 등이 발생하면 전원 공급을 차단하십시오.
- 지정 서비스 센터에 연락하여 수리를 받으시고, 본인이 프로젝터를 직접 수리하려고 하지마십시오.

# **번개와 천둥을 동반한 비바람이 치는 경우 프로젝터나 케이블을 만지지 마십시오.**

감전될 수 있습니다.

#### **전원 코드나 전원 플러그를 손상시킬 수 있는 행동은 일체 하지 마십시오.**

손상된 전원 코드를 사용할 경우, 감전, 회로의 쇼트 또는 화재를 초래할 수 있습니다.

● 전원 코드를 손상시키거나, 개조하거나, 뜨거운 물체 가까이에 두거나, 심하게 구부리거나, 비틀거나, 당기거나, 위에 무거운 물체를 올려두거나, 다발로 묶지 마십시오.

전원 코드의 수리가 필요할 경우 반드시 지정 서비스 센터에 문의하십시오.

#### **전원 플러그를 벽면 콘센트에 확실하게 끼우고 전원 커넥터를 프로젝터 단자에 연결합니다.**

플러그를 올바르게 삽입하지 않으면 감전 또는 과열이 발생할 수 있습니다.

● 손상된 플러그 또는 벽에서 떨어져 나와 헐거워진 벽면 콘센트는 사용하지 마십시오.

#### **제품에 들어 있는 전원 코드만 사용해야 합니다.**

이를 어길 경우 감전 또는 화재를 초래할 수 있습니다. 또, 부속 전원코드를 사용하여, 콘센트측에서 어스를 취하지 않으면, 감전의 원인이 될 수 있습니다.

#### **전원 플러그에 먼지가 쌓이지 않도록 정기적으로 청소하십시오.**

이를 지키지 않을 경우 화재가 발생할 수 있습니다.

- 전원 플러그에 먼지가 쌓이면, 습기가 차고 그에 따라 절연에 손상이 발생할 수 있습니다.
- 프로젝터를 장기간 사용하지 않을 경우 전원 플러그를 벽면 콘센트에서 뽑아 주십시오.
- 정기적으로 전원 플러그를 벽면 콘센트에서 뽑아 마른 천으로 닦아 주십시오.

## **전원 플러그와 전원 커넥터를 젖은 손으로 만지지 마십시오.**

이를 어길 경우 감전될 수 있습니다.

#### **벽면 콘센트에 플러그를 지나치게 많이 꽂지 마십시오.**

전력 공급에 과부하가 발생하면(예를 들어, 어댑터를 너무 많이 사용하는 경우), 과열되어 화재가 발생할 수 있습니다.

## **사용/설치 시**

#### **카펫이나 스폰지 매트 같은 부드러운 소재로 된 물체 위에 프로젝터를 올려놓지 마십시오.**

그렇게 할 경우 프로젝터가 과열되어 화상이나 화재를 초래하거나 프로젝터에 손상을 줄 수 있습니다.

#### **습하거나 먼지가 많은 장소 또는 기름기가 함유된 연기나 증기와 접촉할 수 있는 장소에는 프로젝터를 설치하지 마십시오.**

그러한 조건에서 프로젝터를 사용하면 화재, 감전 또는 부품의 기능 저하를 초래할 수 있습니다. 부품의 기능 저하(예: 천장 설치 브라켓)로 인해 천장에 장착한 프로젝터가 떨어질 수 있습니다.

#### **프로젝터의 무게를 지탱할 수 없는 장소 또는 경사가 지거나 불안정한 곳에 설치하지 마십시오.**

이를 지키지 않을 경우, 프로젝터가 낙하 또는 전도되어 심각한 부상이나 손상을 초래할 수 있습니다.

#### **설치 작업 (천장 브라켓 등) 은 반드시 숙련된 전문 기술자가 수행해야 합니다.**

정확하게 설치 및 고정하지 않을 경우, 감전 등의 사고 또는 부상을 초래할 수 있습니다.

● 프로젝터가 떨어지는 것을 방지하기 위한 추가적인 안정 장치로서 천장 설치를 위한 프로젝터 설치 브라켓과 함께 제공된 와이어를 사용하십시오(다른 위치에서 천장 설치 브라켓에 설치).

#### **사람들이 지나다니는 곳에 프로젝터를 설치하지 마십시오.**

사람들이 프로젝터에 부딪히거나 전원 코드에 걸려 화재, 감전 또는 부상을 초래할 수 있습니다.

#### **흡입구/배출구를 막지 마십시오.**

그렇게 할 경우 프로젝터가 과열되어 화재를 초래하거나 프로젝터에 손상을 줄 수 있습니다.

- 프로젝터를 좁은 장소나 환기가 되지 않는 곳에 두지 마십시오.
- 천이나 종이 등은 흡입구로 빨려 들어갈 수 있으므로 이러한 물체 위에 프로젝터를 놓지 마십시오.
- 벽 또는 물체와 배출구 또는 앞쪽 흡입구 사이에 최소 30 cm (11-13/16")의 간격을 두십시오. 벽 또는 물체와 측면 흡입구 사이에 최소 10 cm (3-15/16")의 간격을 두십시오.

# **경고:**

#### **손이나 다른 물건을 배출구 가까이 가져가지 마십시오.**

이럴 경우, 손이나 기타 물건에 화재 또는 손상이 발생할 수 있습니다.

● 배출구에서는 뜨거운 공기가 나옵니다. 손이나 얼굴 또는 열에 견딜 수 없는 기타 물건을 배출구 가까이 두지 마십시오.

#### **프로젝터 사용 중 렌즈에서 나오는 빛에 피부를 노출시키거나 빛을 직접 보지 마십시오.**

이럴 경우, 화상 또는 실명이 발생할 수 있습니다.

- 프로젝터의 렌즈에서는 강한 빛이 나옵니다. 이 빛에 손이나 눈이 직접 노출되지 않도록 하십시오.
- 특히 어린 아이가 렌즈 안을 들여다보지 않도록 각별히 주의해 주십시오. 또한, 프로젝터를 사용하지 않을 때에는 전원을 끄고 전원 플러그를 뽑아 두십시오.

#### **렌즈 커버를 부착한 상태로 영상을 투사하지 마십시오.**

그렇게 할 경우 화재가 발생할 수 있습니다.

#### **절대 프로젝터를 개조하거나 분해하려 하지 마십시오.**

고압으로 화재나 감전이 발생할 수 있습니다.

● 일체 기기에 대한 점검, 조정 및 수리 작업은 지정 서비스 센터에 문의하십시오.

## **프로젝터 내부에 금속성 물체, 가연성 물체 또는 액체가 들어가지 못하게 하십시오. 또한 프로젝터가 젖지 않도록 하십시오.**

이를 어길 경우 회로 단락 또는 과열로 인해 화재, 감전 또는 프로젝터 오작동이 발생할 수 있습니다.

- 프로젝터 근처에 액체가 담긴 용기나 금속성 물체를 두지 마십시오.
- 액체가 프로젝터 내부에 들어간 경우에는 대리점에 문의하십시오.
- 어린이에게는 특별한 주의를 기울여야 합니다.

#### **Panasonic에서 지정한 천장 브라켓을 사용하십시오.**

지정된 천장 설치 브라켓을 사용하지 않으면 추락 사고가 발생할 수 있습니다.

● 제공된 안전 케이블을 천장 브라켓에 부착하여 프로젝터가 떨어지지 않도록 하십시오.

#### **부속품**

#### **배터리를 부적절하게 사용 또는 취급하지 마시고 다음 사항들을 참조하십시오.**

이를 어길 경우, 배터리가 타거나, 새거나, 과열되거나, 폭발하거나 또는 화재가 발생할 수 있습니다.

- 지정되지 않는 배터리를 사용하지 마십시오.
- 배터리를 충전시키지 마십시오.
- 배터리를 분해하지 마십시오.
- 배터리를 가열하거나 물이나 불에 넣지 마십시오.
- 배터리의 + 단자와 단자가 목걸이 또는 머리 핀과 같은 금속 물질과 접촉하지 않도록 하십시오.
- 배터리를 금속 물질과 함께 보관하지 마십시오.
- 배터리는 비닐 백에 넣어 금속 물질과 떨어진 곳에 보관하십시오.
- 배터리를 삽입할 때 극성(+ 및 -)이 올바른지 확인하십시오.
- 오래된 배터리와 새 배터리를 혼용하거나 다른 종류의 배터리를 함께 사용하지 마십시오.
- 외피가 벗겨졌거나 제거된 배터리는 사용하지 마십시오.

#### **아이들이 배터리를 만지지 않도록 하십시오.**

실수로 부속품을 삼키면 신체적 부상을 초래할 수 있습니다.

● 삼켰으면 즉시 진찰을 받도록 하십시오.

#### **배터리액이 샐 경우에는 맨손으로 만지지 마시고 필요한 경우에는 다음 조치를 취하십시오.**

- 피부나 옷에 배터리액이 묻으면 피부 염증이나 상해가 발생할 수 있습니다.
- 깨끗한 물로 헹군 후 즉시 의사의 도움을 받으십시오.

● 배터리 액이 눈에 들어갈 경우 실명할 수 있습니다. 이런 경우, 눈을 문지르지 마십시오. 깨끗한 물로 헹군 후 즉시 의사의 도움을 받으십시오.

#### **다 쓴 배터리는 리모컨에서 즉시 제거하십시오.**

● 리모컨 안에 배터리를 남겨 두면 배터리액 누출, 배터리 과열 또는 폭발로 이어질 수 있습니다.

# **주의:**

#### **■ 전원**

**전원 코드를 뽑을 때는 전원 플러그와 전원 커넥터를 잡고 뽑으십시오.**

전원 코드를 잡아 당길 경우 코드가 손상되어 화재, 누전 또는 심각한 감전을 초래할 수 있습니다.

**프로젝터를 오랫동안 사용하지 않을 때는 전원 플러그를 벽 콘센트에서 뽑으십시오.** 이렇게 하지 않으면 화재나 감전이 발생할 수 있습니다.

**제품 청소를 실시하기 전에 벽면 콘센트에서 전원 플러그를 빼십시오.**

그렇게 하지 않을 경우 감전이 발생할 수 있습니다.

## **사용/설치 시**

#### **프로젝터 위에 무거운 물건을 올려 놓지 마십시오.**

이를 어길 경우 프로젝터가 불안정해져 떨어져서 제품 손상이나 부상을 초래할 수 있습니다. 그러면 프로젝터가 손상되거나 변형됩니다.

#### **프로젝터 위에 올라가지 마십시오.**

넘어지거나 프로젝터가 파손되어 부상을 입을 수 있습니다. ● 특히 아이들이 프로젝터 위에 올라서거나 앉지 않도록 주의하십시오.

#### **프로젝터를 온도가 높은 곳에 놓지 마십시오.**

이럴 경우, 외부 케이스나 내부 부품의 성능이 저하되거나 화재가 발생할 수 있습니다. ● 직사광선에 노출되어 있거나 난로 근처에서는 특히 주의를 기울여 주십시오.

**소금 오염이나 부식성 가스가 발생할 수 있는 장소에 프로젝터를 설치하지 마십시오.**

이럴 경우, 부식으로 인해 제품이 떨어질 수 있습니다. 또한, 고장을 일으킬 수 있습니다.

#### **프로젝터를 사용하는 동안에는 렌즈 앞에 물건을 놓지 마십시오.**

**투사 렌즈 앞에 물건을 놓아 투사를 차단하지 마십시오.**

그렇게 할 경우 화재, 물건 손상 또는 프로젝터 오작동이 발생할 수 있습니다.

● 프로젝터의 렌즈에서는 강한 빛이 나옵니다.

#### **프로젝터를 사용하는 동안에는 렌즈 앞에 서 있지 마십시오.**

그렇게 하면 옷이 손상되거나 탈 수 있습니다.

● 프로젝터의 렌즈에서는 강한 빛이 나옵니다.

## **프로젝터를 옮기기 전에는 반드시 연결된 선을 모두 뽑으십시오.**

케이블이 연결된 채로 프로젝터를 옮길 경우 케이블이 손상되어 화재나 감전이 발생할 수 있습니다.

**프로젝터를 천장에 설치하는 경우, 설치용 나사와 전원 코드가 천장 내에 있는 금속 부품과 닿지 않도록 하십시오.** 천장 내 금속 부품과 접촉되는 경우, 감전을 일으키는 원인이 될 수 있습니다.

# **<VARIABLE AUDIO OUT> 단자에 절대 헤드폰 및 이어폰을 꽂지 마십시오.**

이어폰이나 헤드폰에서 들리는 소리가 너무 크면 청각을 잃을 위험이 있습니다.

#### **■ 부속품**

#### **장시간 프로젝터를 사용하지 않을 경우 리모컨에서 배터리를 제거하십시오.**

이렇게 하지 않으면 배터리에 누액, 과열, 불이 붙거나 폭발 등이 발생하여 주변에 화재 또는 오염을 초래할 수 있습니다.

## **유지관리**

**예상 기간으로 20 000시간 사용할 때마다 대리점에 프로젝터 내부 청소를 의뢰하십시오.**

프로젝터 내부에 먼지가 쌓인 상태로 계속 사용하면 화재가 발생할 수 있습니다.

● 청소 비용에 대해서는 구입처에 문의하십시오.

#### **3D 비디오 시청**

**광과민증, 심장 질환 병력이 있거나 신체적으로 허약한 사람은 3D 이미지를 시청해서는 안됩니다.**

그렇지 않으면 의학적 상태가 악화될 수 있습니다.

**3D 안경을 착용하여 시청하는 도중 피로나 불편함 또는 그 밖의 이상한 점이 느껴지면 시청을 중단하십시오.** 이러한 경우 계속해서 사용하면 건강상의 문제를 유발할 수 있습니다. 필요하면 휴식을 취하십시오.

#### **3D 영화를 시청할 때는 한 번에 한 편씩 시청하도록 하고 필요한 만큼 휴식을 취하십시오.**

**3D 게임을 플레이하거나 양방향 상호 작용이 가능한 PC 를 사용하는 등과 같이 3D 이미지를 볼 때는 매 30 ~ 60 분마다 충분한 휴식을 취하십시오.**

장시간 시청할 경우 눈이 피로해질 수 있습니다.

# **주의:**

**콘텐츠를 준비할 때는 3D 에 사용할 수 있도록 올바로 생성된 콘텐츠를 사용하십시오.**

그렇지 않으면 눈의 피로나 건강상의 문제를 유발할 수 있습니다.

**3D 이미지를 볼 때는 주변에 있는 사람들과 물건에 부딪히지 않도록 주의하십시오.**

3D 비디오를 실제 사물로 착각하여 관련된 신체를 움직여 해당 사물이 손상되거나 부상을 입을 수 있습니다.

**3D 비디오를 시청할 때는 3D 안경을 착용하십시오.**

**3D 안경을 착용하고 시청할 때는 머리를 기울이지 마십시오.**

**근시 또는 원시를 가진 사람, 한 쪽 시력이 더 낮은 사람, 난시가 있는 사람은 3D 안경을 사용할 때 보정 안경 등을 착용해야 합니다.**

**3D 비디오 시청 시 이미지가 분명하게 이중으로 나타나면 시청을 중단하십시오.**

장시간 시청할 경우 눈이 피로해질 수 있습니다.

#### **스크린의 유효 높이에서 최소 3 배 이상 떨어진 거리에서 시청하십시오.**

권장 거리보다 가까운 위치에서 시청하면 눈이 피로해질 수 있습니다. 영화에서처럼 비디오 위 / 아래에 검정색 띠가 나타나는 경우에는 비디오 섹션의 높이보다 3 배 이상 떨어진 거리에서 시청하십시오.

**5 ~ 6 세 미만의 어린이는 3D 안경을 착용해서는 안됩니다.**

피로나 불편함에 대한 어린이의 반응을 측정하기가 어렵기 때문에 상태가 급작스럽게 악화될 수 있습니다. 어린이가 3D 안경을 사용하는 경우에는 보호자가 반드시 어린이의 눈이 피로하지 않은지를 확인해야 합니다.

# r**상표**

- Windows, Internet Explorer 및 Microsoft Edge는 미국 및 기타 국가에서 Microsoft Corporation의 등록 상표 또는 상표입니다.
- Mac, macOS 및 Safari 는 미국 및 기타 국가에서 등록된 Apple Inc. 의 상표입니다.
- HDMI 및 HDMI 고화질 멀티미디어 인터페이스 용어와 HDMI 로고는 미국 및 기타 국가에서 HDMI Licensing Administrator, Inc.의 상표 또는 등록 상표입니다.
- Trademark PJLink는 일본, 미국 및 그 외 해당 국가와 지역에서 상표권에 적용된 상표입니다.
- f DLP, DLP Link 및 BrilliantColor는 Texas Instruments의 상표 또는 등록 상표입니다.
- f Crestron Connected, Crestron Connected 로고, Crestron Fusion, Crestron RoomView 및 RoomView는 미국 및/또는 기타 국가에서 Crestron Electronics, Inc.의 상표 또는 등록 상표입니다.
- Adobe, Acrobat, Flash Player 및 Reader는 미국 및/또는 기타 국가에서 Adobe Systems Incorporated의 등록 상표 또는 상표입니다.
- 기타 본 설명서에 나온 모든 이름, 회사 이름, 제품 이름은 해당 소유자의 상표 또는 등록 상표입니다. 본 설명서에서 ®과 TM 기호는 명시되지 않습니다.

# r**본 제품과 관련된 소프트웨어 정보**

본 제품은 다음의 소프트웨어를 포함합니다:

(1) Panasonic Corporation 에 의해 또는 그 제품을 위해 개별적으로 개발된 소프트웨어,

(2) 제 3 자가 소유하며 Panasonic Corporation 이 라이선스를 가지고 있는 소프트웨어,

(3) GNU General Public License, Version 2.0 (GPL V2.0) 에 의거하여 라이선스를 취득한 소프트웨어,

(4) GNU LESSER General Public License, Version 2.1 (LGPL V2.1) 에 의거하여 라이선스를 취득한 소프트웨어 및 / 또는

(5) GPL V2.0 및 / 또는 LGPL V2.1 하에 라이선스를 취득한 소프트웨어 이외의 오픈 소스 소프트웨어.

(3) - (5) 로 분류된 소프트웨어는 유용하게 사용될 것을 기대하며 배포되지만 "상품성" 또는 "특정목적에 있어서의 적합성" 에 있어서 묵시적 보증을 하지 않으며 어떠한 보증도 하지 않습니다. 제품과 함께 제공되는 "사용 설명서 - 기본 설명서"에 명시되어 있는 약정 및 조건의 상세 내용을 참조하십시오.

Panasonic 은 본 제품을 발매한 이후 적어도 (3) 년간 아래의 문의처에 연락을 하신 분에 대하여 실비로 GPL V2.0 이나 LGPL V2.1 또는 의무 사항이 있는 기타 라이선스에 기반하여 라이선스를 취득한 소프트웨어에 대응되는 완 전한 기계독해 가능한 소스 코드를 각각의 저작권자의 정보와 함께 제공합니다.

## 문의처: **oss-cd-request@gg.jp.panasonic.com**

# r**이 사용 설명서의 그림**

- 프로젝터, 메뉴 화면(OSD), 기타 부품의 그림 설명은 실제 제품과 다를 수 있습니다.
- 컴퓨터 화면에 표시되는 그림은 컴퓨터 유형 및 운영 체제에 따라 다를 수 있습니다.
- 전원 코드가 부착된 프로젝터 그림은 예제일 뿐입니다. 제공된 전원 코드의 형상은 본 제품을 구입한 국가에 따라 다릅니다.

# ■ 페이지 참조

● 이 설명서에서는 페이지 참조를 (→ 00 페이지)로 나타냅니다.

# r**용어**

● 본 설명서에서 "무선 원격 제어 장치"는 "리모컨"을 의미합니다.

# **프로젝터의 기능 빠른 단계**

# **높은 이미지 품질**

- ▶ 폭넓은 색 공간과 우수한 색 재현성으로 믿을 수 있는 컬러가 실현됩니다.
- ▶ 실제로 변색을 거의 알아챌 수 없으므로 청중들이 방해 없이 투사된 이미지에 집중할 수 있습니다.

# **단순하고 깔끔한 조작 및 유용한 기능**

- $\blacktriangleright$  CEC 기능은 두 개의 HDMI 단자로 지원됩니다.
- ▶ <DC OUT> 단자를 사용하여 USB 전원 공급(DC 5 V, 2 A)이 가능합니다.

# **오래 지속되는 안정적인 성능**

- ▶ 독립적인 RGB LED 광원 및 DLP(TM) 시스템 덕분에 주7일 24시간 내내 작동할 수 있습니다.
- ▶ 장기간의 작동은 필터 없는 디자인과 광학 블록 밀폐 기술로 구현됩니다.

자세한 내용은 해당 페이지를 참조하십시오.

**1. 프로젝터를 설치합니다. (**x **27 페이지)**

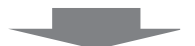

a ka

- **2. 외부 장치와 연결합니다. (**x **31 페이지)**
- **3. 전원 코드를 연결합니다. (**x **35 페이지)**
- **4. 전원을 켭니다. (**x **36 페이지)**

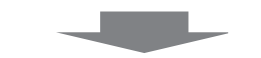

where the property of the second series of the series of the series of the series of the series of the series

**5. 초기 설정을 지정합니다. (**x **37 페이지)** f프로젝터를 구입한 후 처음으로 전원을 켠 경우 이 단계를 따르십시오.

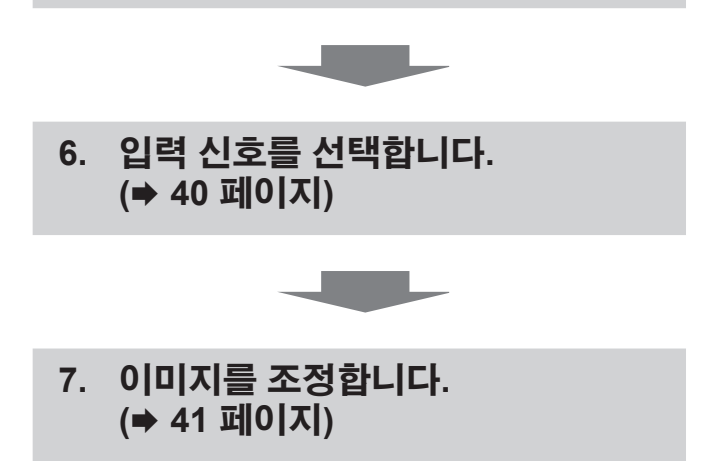

# **장 준비**

이 장에서는 프로젝터를 사용하기 전에 숙지하거나 확인해야 할 사항에 대해 설명합니다.

# **사용상 주의 사항**

# **본 제품의 용도**

본 제품은 비디오 장비 및 컴퓨터에서 화면으로 정지 이미지/동영상 신호를 투사하기 위해 고안되었습니다.

# **이동 시 주의 사항**

- 프로젝터를 이동할 때는 바닥을 단단히 잡아 과도한 진동이나 충격을 받지 않도록 하십시오. 과도한 진동이나 충격이 있는 경우 내부 부품이 손상되어 오작동을 일으킬 수 있습니다.
- 조절식 발이 나와 있는 상태로 프로젝터를 이동하지 마십시오. 그러면 조절식 발이 손상될 수 있습니다.

# **설치 시 주의 사항**

# ■ 프로젝터를 실외에 설치하지 마십시오.

이 프로젝터는 실내용으로 설계되어 있습니다.

# r**프로젝터를 다음 위치에 설치하지 마십시오.**

- 차량과 같이 진동과 충격이 발생하는 곳에 설치할 경우: 내부 부품이 손상되어 오작동이 발생할 수 있습니다.
- 바다 근처나 부식성 가스의 영향을 받는 장소: 부식으로 인해 내부 부품이 손상되거나 프로젝터가 오작동할 수 있습니다.
- 에어컨 배출구 근처인 경우: 사용 환경에 따라 배출구에서 나오는 뜨거운 공기나 에어컨에서 나오는 가열/냉각된 공기 때문에 드물기는 하지만 화면이 심하게 불안정할 수 있습니다. 프로젝터 또는 다른 장비에서 나오는 배출 공기나 에어컨에서 나오는 공기가 프로젝터의 전면을 향하지 않도록 하십시오.
- 온도가 급격하게 변하는 빛(스튜디오 램프 등) 이 있는 장소: 이 경우 광원 수명이 짧아지거나 열로 인해 프로젝터가 변형되고 오작동이 일어날 수 있습니다. 프로젝터의 작동 환경 온도에 따라 주십시오.
- 고출력 전선 또는 모터 근처에서 사용할 경우: 프로젝터의 조작을 간섭할 수 있습니다.
- 고출력 레이저 장비가 있는 곳: 레이저 빔이 투사 렌즈면에 닿으면 DLP 칩이 손상됩니다.

# r**천장에 설치하는 설치 작업은 자격을 갖춘 기술자나 대리점에 의뢰하십시오.**

프로젝터의 성능과 안전을 보장하기 위해 천장이나 높은 곳에 설치할 때는 자격을 갖춘 기술자 또는 대리점에 의뢰하십시오.

## ■ 초점 조정

투사 렌즈는 광원에서 나오는 빛으로 인해서 열적으로 영향을 받아 전원을 켠 뒤 일정 시간 동안 초점이 불안정할 수 있습니다. 초점을 조정하기 전에 30분 이상 영상을 계속 투사하는 것이 좋습니다.

# r**해발고도 1 400 m (4 593') 미만에서 프로젝터를 사용할 경우, [고해발 모드]를 [끄기]으로 설정하십시오.**

그렇게 하지 않으면 내부 부품의 수명이 줄어들고 오작동이 발생할 수 있습니다.

# ■[빛 세기]가 [일반]으로 설정되고 해발고도 1 400 m (4 593') ~ 2 100 m (6 890') 사이에서 **프로젝터를 사용할 경우, [고해발 모드]를 [고1]로 설정하십시오.**

그렇게 하지 않으면 내부 부품의 수명이 줄어들고 오작동이 발생할 수 있습니다.

# ■[빛 세기]가 [일반]으로 설정되고 해발고도 2 100 m (6 890') ~ 2 700 m (8 858') 사이에서 **프로젝터를 사용할 경우, [고해발 모드]를 [고2]로 설정하십시오.**

그렇게 하지 않으면 내부 부품의 수명이 줄어들고 오작동이 발생할 수 있습니다.

# ■[빛 세기]가 [친환경]또는 [저소음]로 설정되고 해발고도 1 400 m (4 593') ~ 4 200 m (13 780') **사이에서 프로젝터를 사용할 경우, [고해발 모드]를 [고]로 설정하십시오.**

그렇게 하지 않으면 내부 부품의 수명이 줄어들고 오작동이 발생할 수 있습니다.

# r**해발 4 200 m (13 780') 이상의 고지대에서는 프로젝터를 설치하지 마십시오. (해발고도 4 200 m (13 780')는 이 프로젝터의 성능을 보장할 수 있는 최대 높이입니다.)**

# r**주위 온도가 40 °C (104 °F) 를 초과하는 곳에서 프로젝터를 사용하지 마십시오.**

고도가 너무 높거나 주위 온도가 너무 높은 곳에서 프로젝터를 사용하면 구성요소의 수명이 줄어들거나 고장이 날 수 있습니다.

# r**수직 및 수평으로 360° 투사가 가능합니다.**

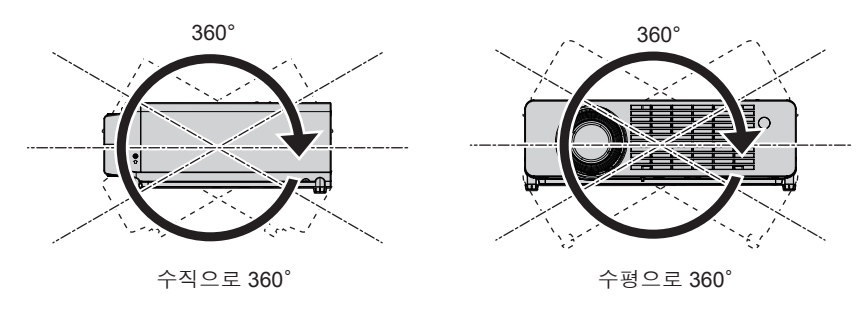

# r**프로젝터 설치 시 주의 사항**

- 플로어 스탠딩 설치와 각도 조절 시에만 조절식 발을 사용하십시오. 그 이외의 다른 용도로 사용하면 프로젝터가 손상될 수 있습니다.
- 조절식 발을 사용한 바닥 설치 또는 천장 설치 브라켓을 사용한 천장 설치 이외의 방법으로 프로젝터를 설치하는 경우, 4개의 천장 설치용 나사 구멍(그림 참조)을 사용해 프로젝터를 고정하십시오. 그런 경우에는 스페이서 ( 금속 ) 를 삽입하여 프로젝터 바닥의 천장 설치용 나사 구멍과 설치 표면 사이에 이격이 없도록 하십시오.
- 토크 드라이버 또는 육각 토크 렌치를 사용하여 고정 나사를 지정된 조임 토크로 조입니다. 전기 나사 드라이버 또는 충격 나사 드라이버는 사용하지 마십시오. (나사 직경: M4, 프로젝터 내부의 태핑 깊이: 8 mm (5/16"), 나사 조임 토크: 1.25 ± 0.2 N·m)

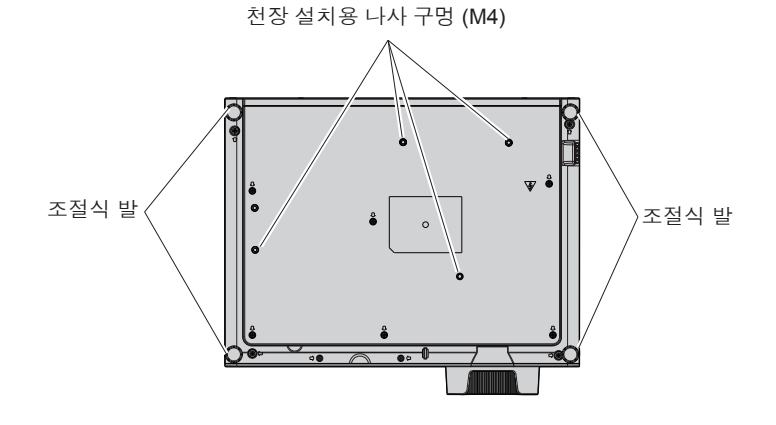

**천장 설치용 나사 구멍과 조절식 발의 위치**

- 프로젝터 위에 다른 프로젝터를 올려 놓지 마십시오.
- 프로젝터를 위쪽으로 지지하여 사용하지 마십시오.
- 프로젝터의 통풍구(흡기와 배기)를 막지 마십시오.
- 에어컨의 냉난방 공기가 프로젝터 통풍구(흡기구 및 배출구)에 직접 유입되지 않도록 하십시오.

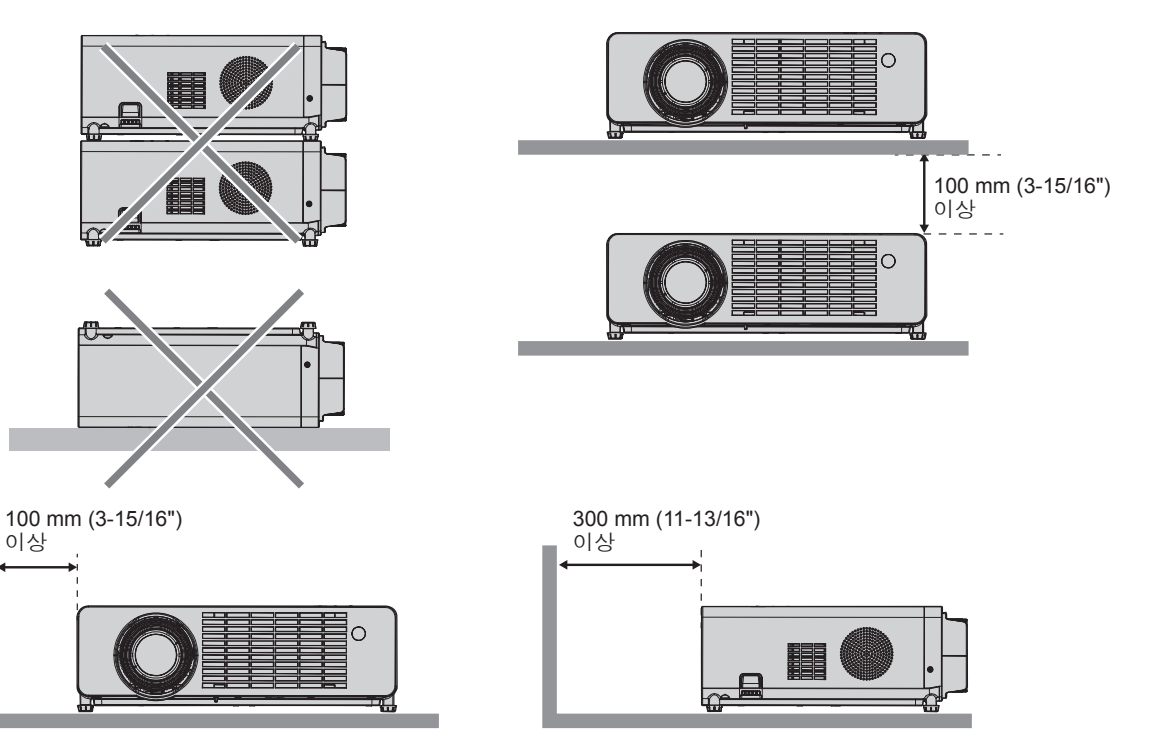

- 밀폐된 공간에 프로젝터를 설치하지 마십시오.
- 프로젝터를 밀폐된 공간에 배치할 때는 환기 및/또는 공기 조절 시스템이 필요합니다. 환기가 부족하면 배출되는 열이 누적되어 프로젝터의 보호 회로가 작동하게 됩니다.
- Panasonic은 제품의 보증 기간이 만료되지 않은 경우라도 프로젝터의 부적절한 설치 위치 선택으로 초래되는 제품의 손상에 대해서는 책임지지 않습니다.

# **보안**

다음과 같은 사고에 대비하여 안전 조치를 취하십시오.

- 본 제품을 통한 개인 정보 누출.
- 악의적인 타인이 본 제품을 무단으로 조작.
- 악의적인 타인이 본 제품을 간섭 또는 중단.

충분한 보안 조치를 취합니다.

- 가능하면 추측하기 어려운 비밀번호를 사용하십시오.
- 비밀번호를 주기적으로 변경합니다. [설정] 메뉴 → [보안] → [비밀번호 변경]에서 비밀번호를 설정할 수 있습니다.
- Panasonic 또는 그 자회사는 절대 고객의 비밀번호를 직접적으로 묻지 않습니다. 그러한 요청을 받는 경우 비밀번호를 얘기하지 마십시오.
- 네트워크 연결은 방화벽 또는 다른 프로그램으로 보호되어야 합니다.
- 웹 제어를 위한 암호를 설정하고 로그인할 수 있는 사용자를 제한합니다. 웹 제어 화면의 [General Setup] 페이지에서 웹 제어 기능에 대한 비밀번호를 설정할 수 있습니다.

# **프로젝터에서 지원되는 응용 프로그램 소프트웨어**

본 프로젝터는 다음의 응용 프로그램 소프트웨어를 지원합니다. 각 응용 프로그램 소프트웨어에 대한 자세한 정보나 다운로드는 Panasonic 웹사이트(https://panasonic.net/cns/projector/)를 방문해 보십시오.

#### f **Multi Monitoring & Control Software**

이 응용 프로그램 소프트웨어는 인트라넷에 연결된 여러 디스플레이 장치(프로젝터 및 평면 디스플레이)를 모니터링하고 제어합니다.

#### f **조기 경고 소프트웨어**

이 플러그인 소프트웨어는 인트라넷 내의 디스플레이 장치와 주변기기의 상태를 모니터링하고, 해당 장비의 이상을 통보하며, 가능한 이상 징후를 감지합니다. "조기 경고 소프트웨어"가 "Multi Monitoring & Control Software"에 미리 설치되어 있습니다. 이 플러그인 소프트웨어의 조기 경고 기능을 사용하려면 해당 PC에 "Multi Monitoring & Control Software"를 설치하십시오. 조기 경고 기능을 활성화하면 디스플레이 장치의 소모품 교체, 디스플레이 장치의 각 부품 청소, 디스플레이 장치 구성품 교체 등을 위한 대략적인 시간을 알려주므로 미리 유지보수를 실행할 수 있습니다.

조기 경고 기능은 "Multi Monitoring & Control Software"를 PC에 설치한 후 90일 동안 무료로 최대 2048대의 장치를 등록해서 사용할 수 있습니다. 90일 이후 이 기능을 계속해서 사용하려면 "조기 경고 소프트웨어" (ET-SWA100 시리즈) 라이센스를 구매하고 인증을 수행해야 합니다. 또한 라이센스 유형에 따라 모니터링에 등록 가능한 디스플레이 장치의 수가 다릅니다. 자세한 내용은 "Multi Monitoring & Control Software"의 사용설명서를 참조하십시오.

#### **보관**

프로젝터를 보관할 경우, 건조한 실내에 보관하십시오.

#### **폐기**

이 제품을 폐기하려면 지방 정부 당국이나 대리점에 정확한 폐기 방법에 대해 문의하십시오. 또한 제품을 분해하지 말고 폐기하십시오.

# **사용 시 주의 사항**

# r**양호한 화면 품질을 얻기 위한 방법**

더 높은 대비로 아름다운 영상을 보기 위해서는 적절한 환경을 준비해야 합니다. 창문에 커튼이나 블라인드를 치고 화면 근처의 모든 불을 꺼서 외부 또는 내부의 광원이 화면에 비치지 않도록 합니다.

# ■ 투사 **레**즈

- 프로젝터 렌즈 표면을 맨손으로 만지지 마십시오. 렌즈 표면이 지문 등으로 더러워지면, 자국이 확대되어 화면에 투사될 수 있습니다. 프로젝터를 사용하지 않을 때에는 프로젝터와 함께 제공된 렌즈 덮개를 투사 렌즈에 부착하는 것이 권장됩니다.
- 작동 중 렌즈를 닦지 마십시오. 작동 중 렌즈를 청소하면 외부 물질이 렌즈에 들러 붙거나 렌즈 표면이 손상될 수 있습니다.

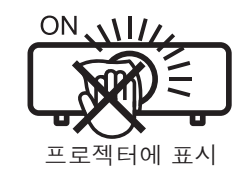

### r**DLP 칩**

- f DLP 칩은 정밀하게 제작되었습니다. 아주 드문 일이지만 고도로 정밀한 픽셀이 없거나 항상 켜져 있을 수 있습니다. 이러한 현상은 오작동을 나타내는 것은 아닙니다.
- 고출력 레이저 빔이 투사 렌즈면에 닿으면 DLP 칩이 손상될 수 있습니다.

#### ■광원

프로젝터 광원은 LED를 사용하며 다음과 같은 특성이 있습니다.

● 광원의 휘도가 사용 기간에 따라 줄어듭니다. 광원의 휘도가 절반으로 줄어드는 사용 시간은 약 20 000시간입니다. 20 000시간은 예상 시간으로, 개별 차이와 사용 조건에 따라 달라집니다. 광원이 꺼지거나 밝기가 눈에 띄게 줄어든 경우, 대리점에 광원 장치의 교체를 요청하십시오.

# r**컴퓨터 및 외부 장치 연결**

컴퓨터 또는 외부 장치를 연결할 경우 전원 코드와 차폐 케이블을 사용과 관련하여 본 설명서를 주의해서 읽어 보십시오.

## r**3D 이미지 보기**

프로젝터는 "프레임 패킹", "좌우분할" 등의 다양한 포맷으로 3D 비디오 신호 입력을 표시할 수 있습니다. 3D 이미지를 시청하려면 사용 중인 3D 시스템에 적합한 외부 장치 (예: 3D 안경, 비디오 신호 출력 장치 등) 를 준비해야 합니다. 프로젝터와 외부 장치의 연결은 사용하는 3D 시스템에 따라 다르며, 자세한 내용은 사용하는 외부 장치의 사용 설명서를 참조하십시오.

프로젝터에 사용할 수 있는 3D 비디오 신호 유형에 대해서는 "3D 호환 신호 목록" (➡ 102 페이지) 를 참조하십시오.

# 16 - 한국어

# **액세서리**

프로젝터와 함께 다음과 같은 액세서리가 들어 있는지 확인하십시오. < > 안의 숫자는 액세서리의 수를 의미합니다.

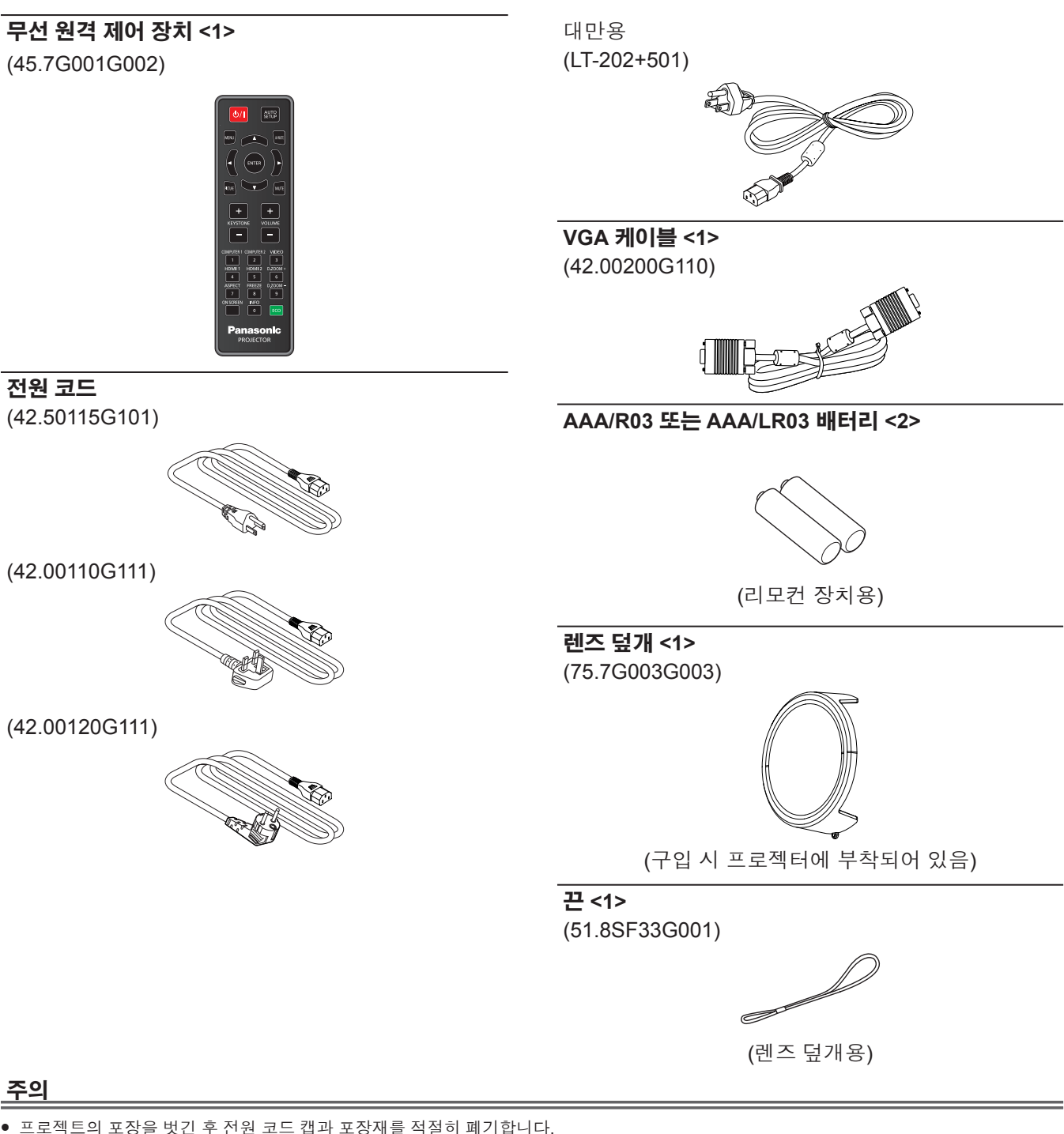

- 이 프로젝터 이외의 다른 장치용으로 제공된 전원 코드를 사용하지 마십시오.
- f 빠진 액세서리가 있으면 판매점에 문의하십시오.
- 작은 부품은 적절한 방식으로 보관하고 어린이의 손이 닿지 않도록 하십시오.

#### **참고**

- 전원 코드의 유형과 번호는 제품을 구입한 국가에 따라 다릅니다.
- f 부속품의 부품 번호는 사전 통지 없이 변경될 수 있습니다.

# **옵션 액세서리**

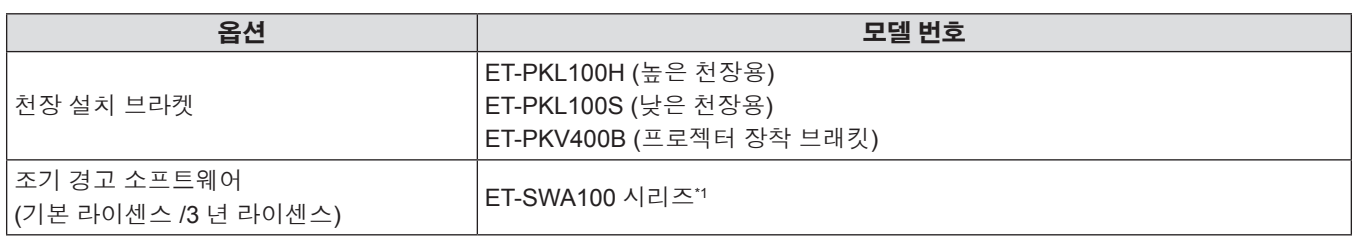

\*1 모델 번호의 끝자리는 라이센스 유형에 따라 다릅니다.

# **참고**

● 옵션 부속품의 모델 번호는 사전 통지 없이 변경될 수 있습니다.

# **프로젝터 소개**

# **리모컨**

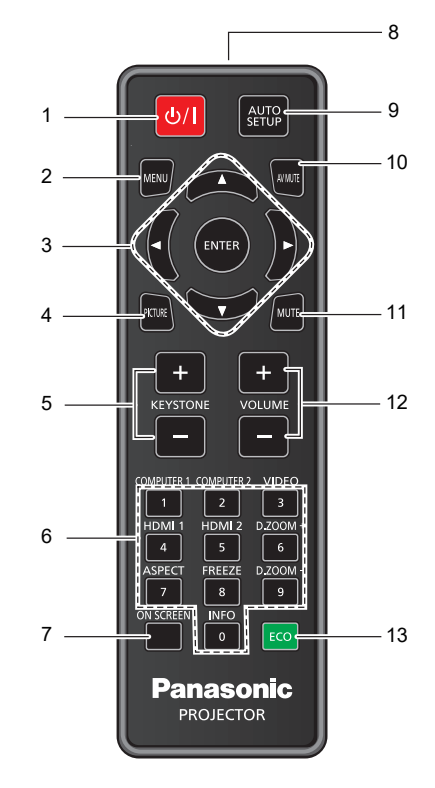

- **1 전원 <**v**/**b**> 버튼 (**v **스탠바이 /** b **전원 켜기)** 프로젝터의 전원이 꺼져 있는 상태(대기 모드)로 프로젝터를 설정합니다. 또한 전원이 꺼져 있는 경우 (대기 모드) 투사를 시작합니다.
- **2 <MENU> 버튼** 메인 메뉴를 표시하거나 숨깁니다. (→ 49 페이지) 서브 메뉴가 표시될 때 해당 메뉴를 누르면 이전 화면으로 돌아갑니다.
- **3 <ENTER> 버튼 /** asqw **버튼** 메뉴 화면을 탐색하는 데 사용합니다.
- **4 <PICTURE> 버튼 [영상 모드]** 설정 화면을 표시합니다. (→ 46 페이지)
- **5 <KEYSTONE +> 버튼 / <KEYSTONE -> 버튼** 투사된 이미지의 왜곡을 교정합니다. (→ 45 페이지)
- **6 숫자 (<0> - <9>) 버튼** 비밀번호를 입력하는 데 사용됩니다.
- **7 <ON SCREEN> 버튼** 화면상 표시 기능을 켜고(표시) /끕니다(숨기기). (→ 44 페이지)
- **8 리모컨 신호 송신기**
- **9 <AUTO SETUP> 버튼** 이미지가 투사되는 동안 이미지 표시 위치를 자동으로 조정합니다. (→ 44 페이지)

# **주의**

- 리모커을 떨어뜨리지 마십시오.
- 액체가 닿지 않게 하십시오.
- 리모컨을 분해 또는 변경하지 마십시오.
- 리모컨 뒷면에 설명된 다음 사항들을 준수해 주십시오(아래 그림 참조).
- g 새 배터리와 사용한 배터리를 함께 사용하지 마십시오.
- g 지정되지 않는 배터리를 사용하지 마십시오.
- g 배터리를 끼울 때 극성(+ 및 -)이 올바른지 확인하십시오.

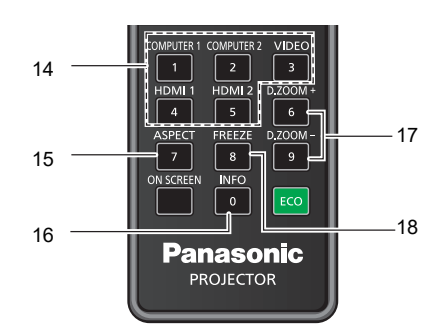

- **10 <AV MUTE> 버튼** 오디오 및 비디오를 일시적으로 끌 때 사용합니다. (→ 43 페이지)
- **11 <MUTE> 버튼** 오디오를 임시로 끌 때 사용합니다. (→ 43 페이지)
- **12 <VOLUME +> 버튼 / <VOLUME -> 버튼** 내장 스피커 또는 오디오 출력의 음량 레벨을 조절합니다. (→ 43 페이지)
- **13 <ECO> 버튼** 에코 매니지먼트와 관련된 설정 화면을 표시합니다. (→ 46 페이지)
- **14 입력 선택 버튼(<COMPUTER 1> / <COMPUTER 2> / <VIDEO> / <HDMI1> / <HDMI2>)** 투사할 입력 신호를 전환합니다. (→ 40 페이지)
- **15 <ASPECT> 버튼 [화면비율]** 설정 화면을 표시합니다. (➡ 45 페이지)
- **16 <INFO> 버튼** 프로젝터의 상태를 표시합니다. (→ 78 페이지)
- **17 <D.ZOOM +/-> 버튼** 영상을 확대하거나 축소합니다. (→ 45 페이지)
- **18 <FREEZE> 버튼** 투사된 영상을 일시 정지시키고 오디오를 일시적으로 음소거합니다. (→ 44 페이지)

또한 "주요 안전 사항"에서 배터리와 관련된 내용을 읽으시기 바랍니다.

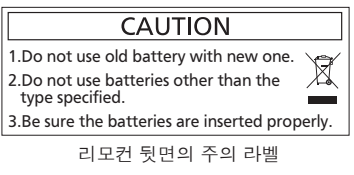

## **참고**

- 리모컨은 리모컨 신호 수신기를 직접 조준했을 때 약 8 m(26'3") 거리 내에서 사용할 수 있습니다. 리모컨은 최대 수직 ±15° 및 수평 ±15° 까지의 각도에서 제어할 수 있지만 유효 제어 범위가 줄어들 수 있습니다.
- 리모컨과 리모컨 신호 수신기 사이에 장애물이 있을 경우 리모컨이 제대로 작동하지 않을 수 있습니다.
- 그그는 T 그그는 논고 T 문구 T가 표현해를 4 졌을 하고 그는 4 개개도 다하기 1 않을 구 있습니다.<br>● 스크린에 리모컨 신호를 투영해 프로젝터를 조작할 수 있습니다. 작동 범위는 스크린 특성에 따른 빛의 손실로 인해 달라질 수 있습니다.
- $\begin{array}{c} \begin{array}{c} \cdot \end{array} & \cdot \end{array} \begin{array}{c} \cdot \end{array} \begin{array}{c} \cdot \end{array} \begin{array}{c} \cdot \end{array} \begin{array}{c} \cdot \end{array} \begin{array}{c} \cdot \end{array} \begin{array}{c} \cdot \end{array} \begin{array}{c} \cdot \end{array} \begin{array}{c} \cdot \end{array} \begin{array}{c} \cdot \end{array} \begin{array}{c} \cdot \end{array}$ ● 형광등 또는 다른 강한 광원이 있는 장소에서 리모컨을 사용하면 프로젝터가 제대로 작동하지 않을 수 있습니다. 가능한 한 광원에서 멀리<br>- 떠어진 곳에 프로젠티를 선치하시시오 떨어진 곳에 프로젝터를 설치하십시오.
- 프로젝터가 리모컨 신호를 수신하는 경우 전원 표시등 <ON(G)/STANDBY(R)>가 깜박입니다.

# **프로젝터 본체**

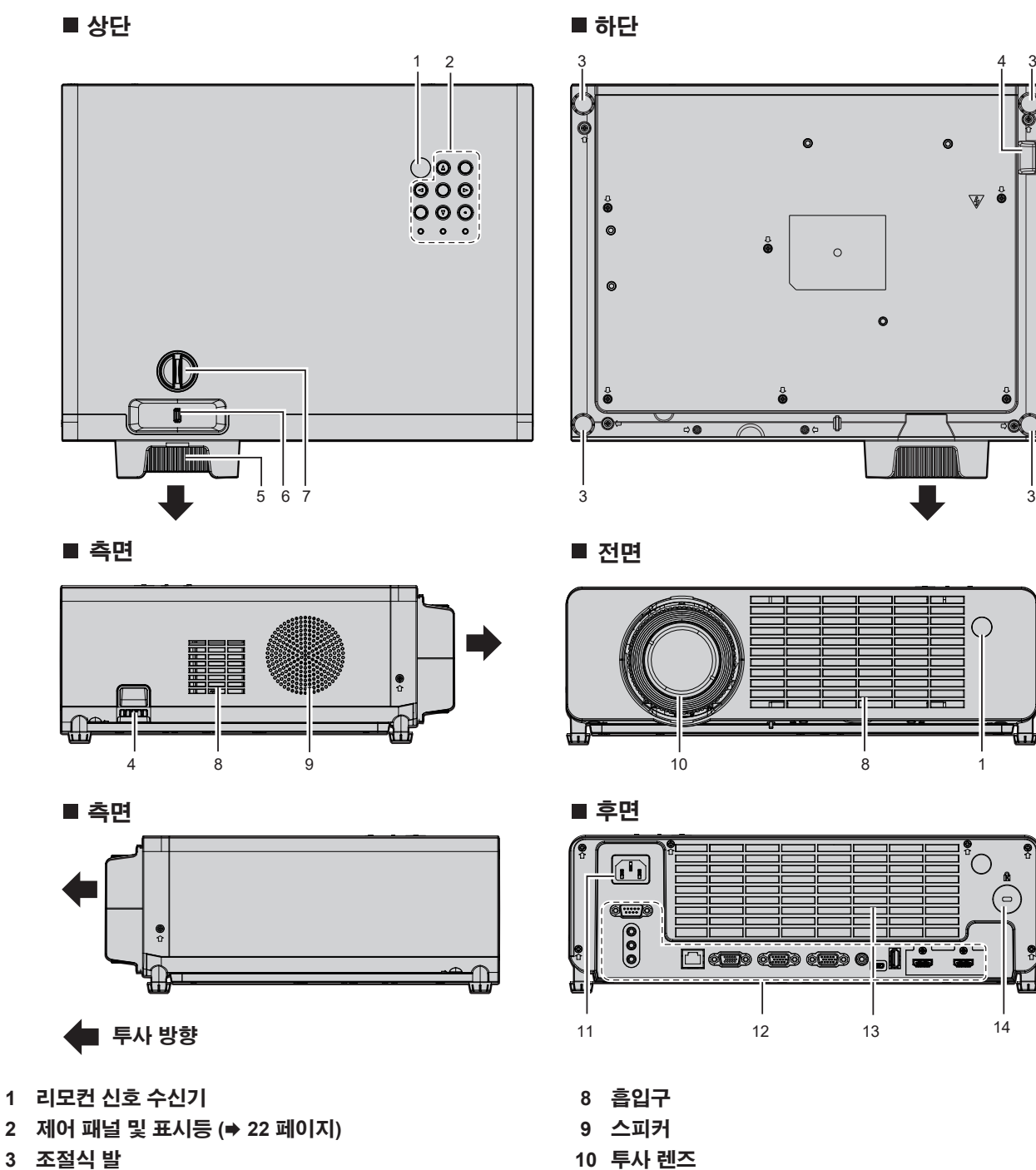

- 투사 각도를 조정합니다.
- **4 도난 방지 후크 포트** 도난 방지 케이블 등을 연결합니다.
- **5 초점 링**
	- 초점을 조정합니다.
- **6 줌 레버**
	- 줌을 조정합니다.
- **7 렌즈 수직 이동 다이얼** 투사 위치를 세로 방향으로 조정합니다(수직 위치이동).
- **10 투사 렌즈**
- **11 <AC IN> 단자**
- 제공된 전원 코드를 연결합니다.
- **12 연결 단자 (**x **23 페이지)**
- **13 배기구**
- **14 보안 슬롯**

이 보안 슬롯은 Kensington 보안 케이블과 호환됩니다.

 $\circ$ 

 $\sqrt{2}$ 

 $\widehat{\phantom{1}}$ 

# **주의**

● 프로젝터의 통풍구(흡기와 배기)를 막지 마십시오. 프로젝터 내부의 냉각이 차단되면 구성품이 빠르게 손상될 수 있습니다.

# r**제어 채널 및 표시등**

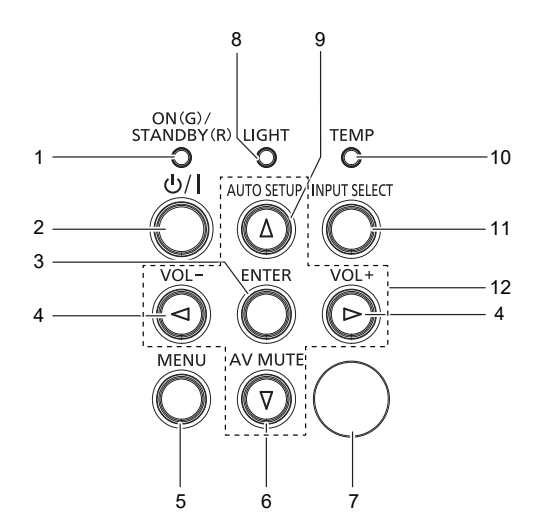

- **1 전원 표시등 <ON(G)/STANDBY(R)>** 전원 상태를 표시합니다.
- **2 전원 <**v**/**b**> 버튼 (**v **스탠바이 /** b **전원 켜기)** 프로젝터의 전원이 꺼져 있는 상태(대기 모드)로 프로젝터를 설정합니다. 또한 전원이 꺼져 있는 경우 (대기 모드) 투사를 시작합니다.
- **3 <ENTER> 버튼** 메뉴 화면에서 항목을 결정하여 실행합니다.

**4 <VOL-> 버튼 / <VOL+> 버튼** 내장 스피커 또는 오디오 출력의 음량 레벨을 조절합니다. (→ 43 페이지)

**5 <MENU> 버튼**

메인 메뉴를 표시하거나 숨깁니다. (→ 49 페이지) 서브 메뉴가 표시될 때 해당 메뉴를 누르면 이전 화면으로 돌아갑니다.

**6 <AV MUTE> 버튼**

오디오 및 비디오를 일시적으로 끌 때 사용합니다. (→ 43 페이지)

- **7 리모컨 신호 수신기**
- **8 광원 표시등 <LIGHT>** 광원의 상태를 표시합니다.
- **9 <AUTO SETUP> 버튼** 이미지가 투사되는 동안 이미지 표시 위치를 자동으로 조정합니다. (→ 44 페이지)
- **10 온도 표시등 <TEMP>** 내부 온도 상태를 표시합니다.

#### **11 <INPUT SELECT> 버튼 [입력]** 설정 화면을 표시합니다. (→ 40 페이지) 또한 [설정] 메뉴 → [옵션] → [신호 탐색]이 [켜기]으로 설정되었을 때 이 버튼을 누르면 사용 가능한 입력을 자동으로 검색합니다.

#### 12 ▲▼◆ 버튼

메뉴 화면 항목을 선택하고 설정을 전환하거나 레벨을 조정할 때 사용됩니다. 또한 [보안] 메뉴에 비밀번호를 입력할 때 사용합니다.

# ■연결 단자

**주의**

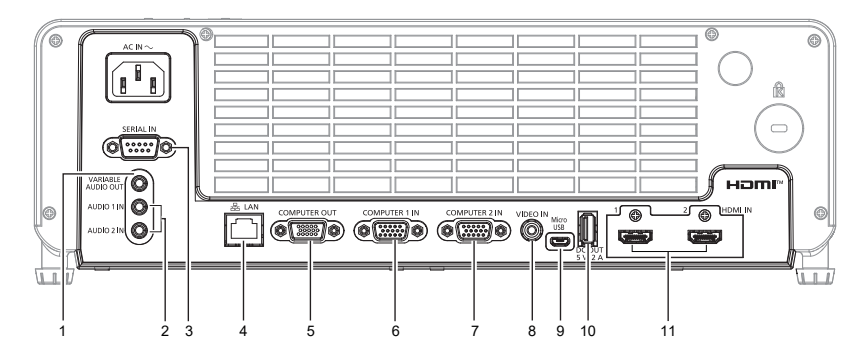

- **1 <VARIABLE AUDIO OUT> 단자** 오디오 신호 입력을 프로젝터에 출력하는 단자입니다.
- **2 <AUDIO 1 IN> 단자 / <AUDIO 2 IN> 단자** 오디오 신호를 입력하는 단자입니다.
- **3 <SERIAL IN> 단자** 컴퓨터를 연결하여 프로젝터를 외부에서 제어하기 위한 RS-232C 호환 단자입니다.
- **4 <LAN> 단자** 네트워크 연결에 사용되는 LAN 단자입니다.
- **5 <COMPUTER OUT> 단자** 이것은 <COMPUTER 1 IN> 단자 또는 <COMPUTER 2 IN> 단자에서 입력된 신호를 외부 장치로 출력하는 단자입니다.
- **6 <COMPUTER 1 IN> 단자** RGB 신호 또는 YC<sub>B</sub>C<sub>R</sub>/YP<sub>B</sub>P<sub>R</sub> 신호를 입력하기 위한 단자입니다.
- **7 <COMPUTER 2 IN> 단자** RGB 신호 또는 YC<sub>R</sub>C<sub>R</sub>/YP<sub>R</sub>P<sub>R</sub> 신호를 입력하기 위한 단자입니다.
- **8 <VIDEO IN> 단자** 비디오 신호를 입력하는 단자입니다.
- **9 <Micro USB> 단자** 정비용.
- **10 <DC OUT> 단자** 전원 공급에만 사용되는 USB 단자입니다. (DC 5 V, 최대 2.0 A)
- **11 <HDMI IN 1> 단자 / <HDMI IN 2> 단자** HDMI 신호를 입력하는 단자입니다.
- LAN 케이블이 프로젝터에 직접 연결된 경우 네트워크가 실내에서 연결되어야 합니다. 소음 효과나 케이블 길이로 인해 신호가 저하될 수 있습니다.

# **리모컨 준비**

**배터리 설치 / 교체**

**1) 클립을 밀어서 배터리 커버를 분리합니다.**

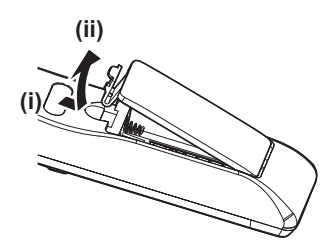

**2) 새 배터리를 넣습니다. 배터리의 극성(+/–)이 올바로 맞춰졌는지 확인하십시오.**

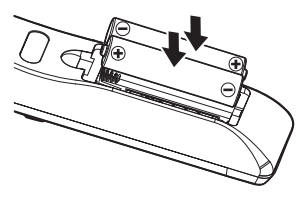

**3) 배터리 커버를 닫고 딸깍 소리가 날 때까지 누르십시오.**

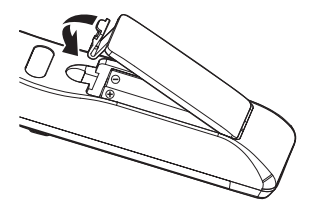

# **렌즈 덮개 장착**

이 프로젝터를 이동하거나 장시간 사용하지 않을 경우, 렌즈의 오염을 방지하려면 렌즈 덮개를 부착하는 것이 권장됩니다.

렌즈 덮개를 잃어버리지 않도록 다음 절차에 따라 렌즈 덮개에 액세서리 끈을 부착하십시오.

## **1) 렌즈 덮개 구멍에 끈의 얇은 쪽을 통과시킵니다.**

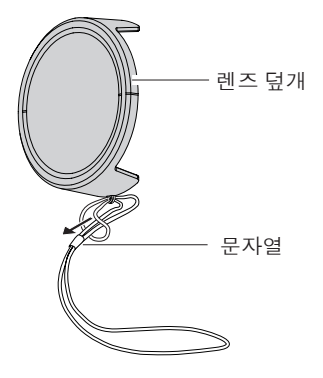

**2) 프로젝터 바닥에 있는 구멍에 끈의 반대쪽(링이 더 큰 쪽)을 통과시킨 다음, 고정시킵니다.**

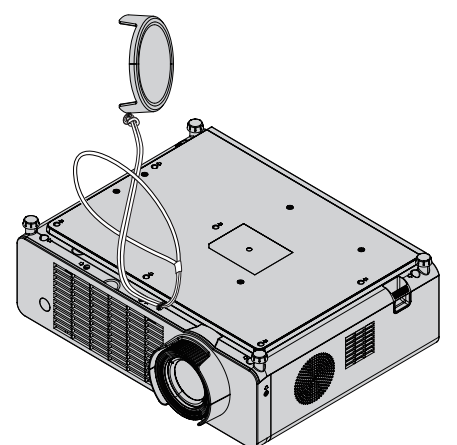

# **장 시작하기**

이 장에서는 설치와 연결 등 프로젝터를 사용하기 전에 수행해야 하는 사항에 대해 설명합니다.

# **설치**

# **설치 모드**

프로젝터 설치 방법은 4가지가 있습니다. 설치 위치에 따라 [설정] 메뉴 → [투사 방법] (→ 65 페이지)을 설정하십시오.

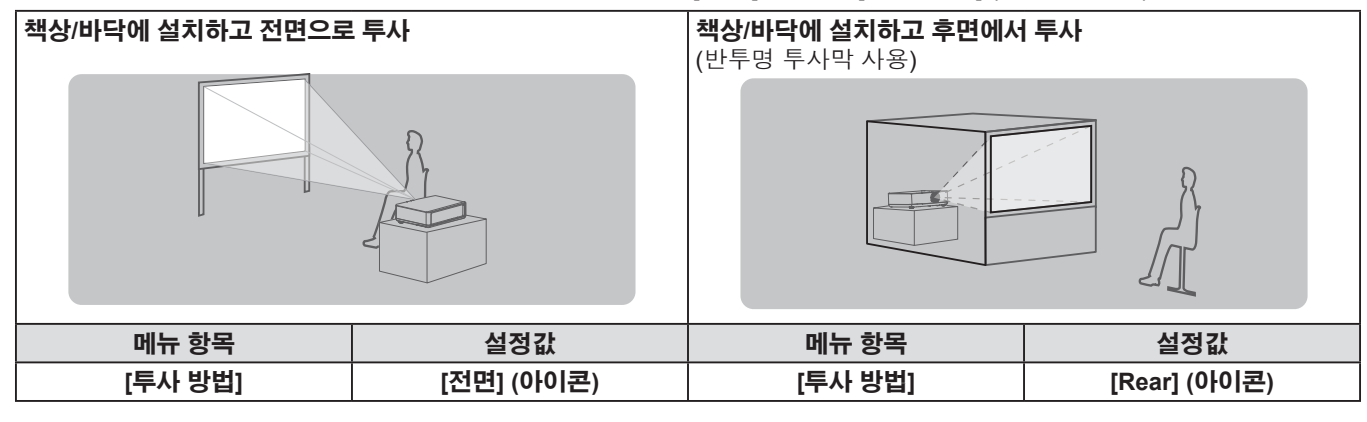

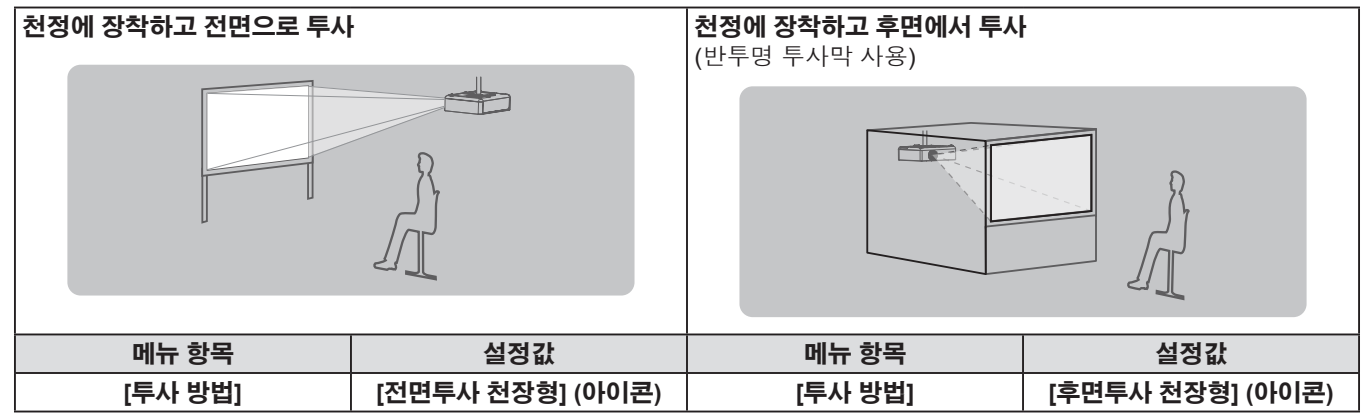

# **천장 설치용 부품(옵션)**

제품을 천장에 설치하는 경우 천장 장착 브래킷 옵션이 필요합니다. 프로젝터 장착 브래킷은 반드시 높은 천장용 또는 낮은 천장용 천장 장착 브라켓과 함께 사용해야 합니다.

#### 모델 번호: ET-PKL100H (높은 천장의 경우), ET-PKL100S (낮은 천장의 경우), ET-PKV400B (프로젝터 설치 브라켓) ● 본 프로젝터에 지정된 천장 장착 브래킷만 사용하십시오.

● 브래킷과 프로젝터를 설치할 때는 천장 장착 브래킷의 설치 설명서를 참조하십시오.

**주의**

● 프로젝터 성능과 안전을 보장하기 위해서는 대리점 또는 전문 기술자에게 의뢰해 천장 장착 브래킷을 설치해야 합니다.

# **스크린 크기 및 투사 거리**

프로젝터를 설치하려면 스크린 크기와 투사 거리를 참조하십시오. 이미지 크기와 이미지 위치는 화면 크기와 화면 위치에 맞춰 조정 가능합니다.

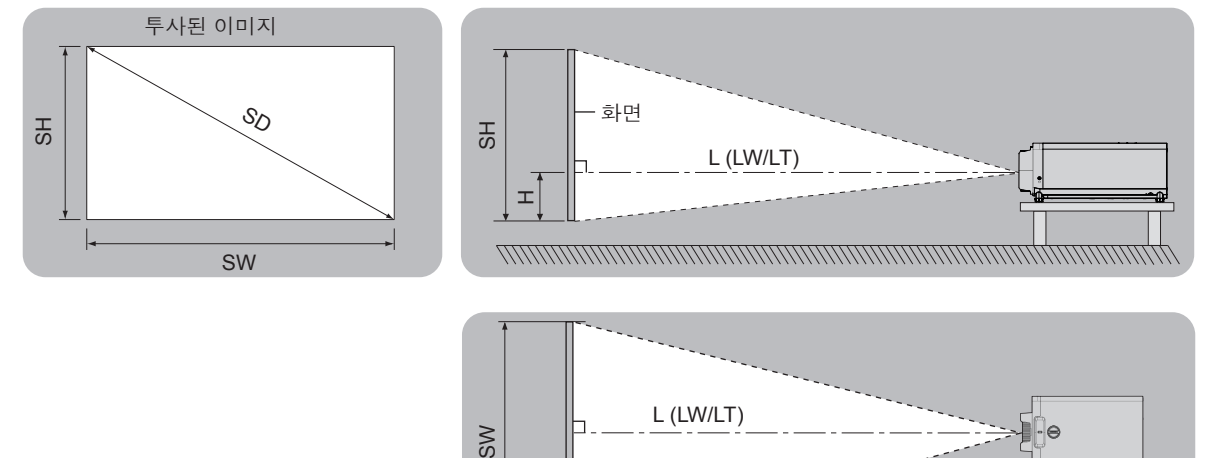

● 다음 그림은 투사된 이미지 크기와 위치가 화면 내에 전체적으로 맞도록 정렬된다는 가정 하에 준비되었습니다.

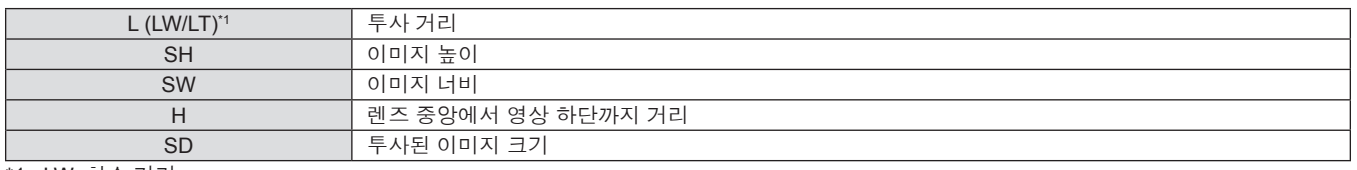

화면

\*1 LW: 최소 거리

LT: 최대 거리

#### **주의**

● 설치에 앞서 "사용상 주의 사항" (→ 13 페이지)을/를 읽어주십시오.

● 프로젝터와 고출력 레이저 장비를 동일한 방에서 사용하지 마십시오. 레이저 빔이 투사 렌즈면에 닿으면 DLP 칩이 손상될 수 있습니다.

# **투사 거리**

표시된 투사 거리에는 ±5%의 오차가 나타날 수 있습니다. 또한 [키스톤]이 사용되는 경우 거리가 보정되어, 지정된 이미지 크기보다 더 작아질 수 있습니다.

# **PT-LRZ35 / PT-LRZ35U**

(단위: m)

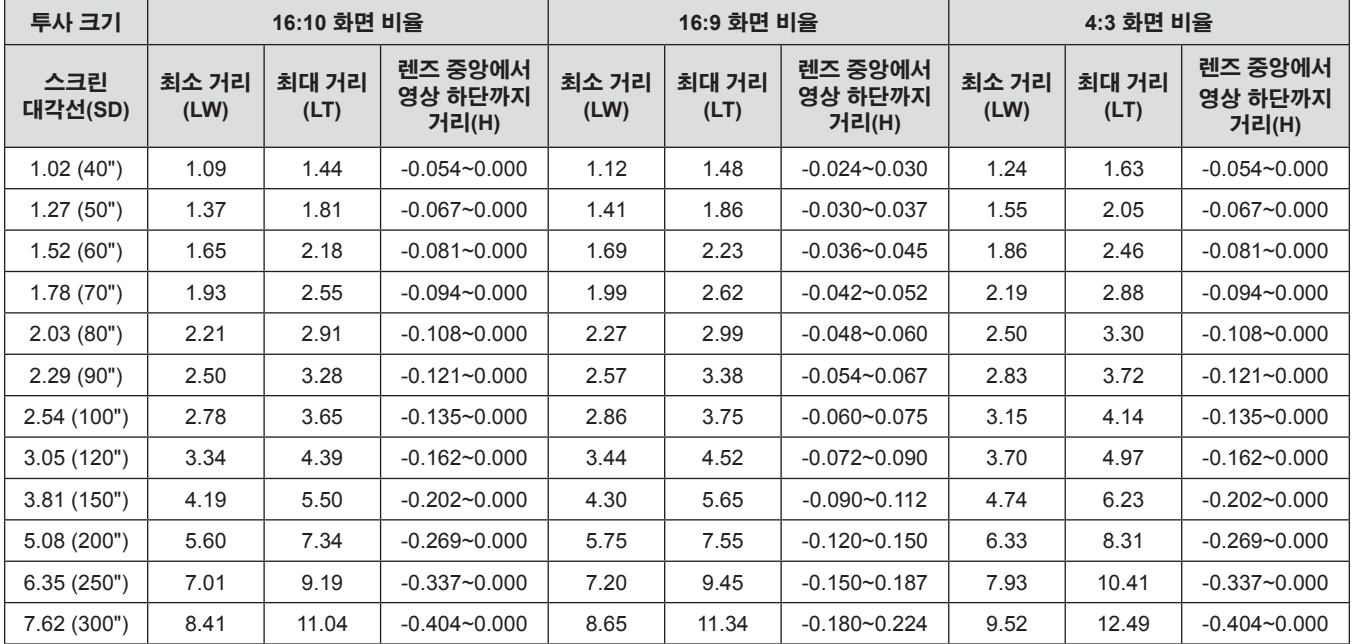

# **PT-LRW35 / PT-LRW35U**

(단위: m)

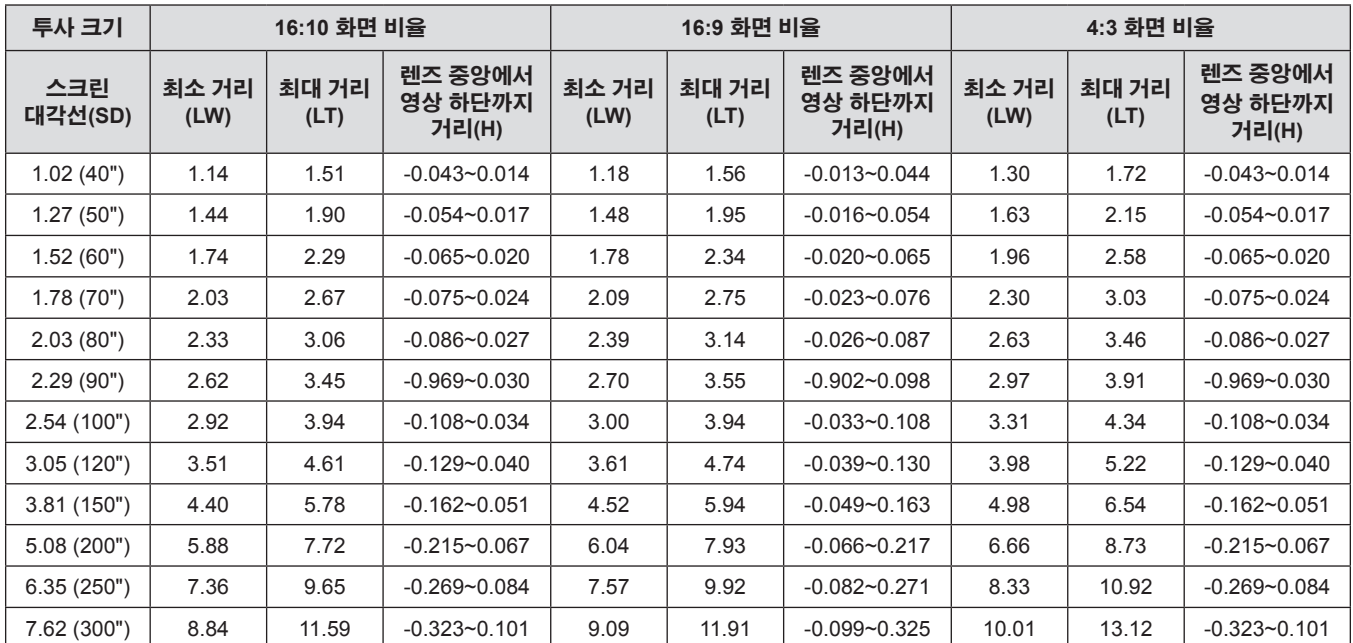

# **투사 거리 공식**

이 설명서에 명시되지 않은 투사된 이미지 크기를 사용하려면 투사된 이미지 크기 SD (m) 를 확인하고 해당하는 공식을 이용하여 값을 계산하십시오.

모든 공식의 단위는 m입니다. (다음 계산식으로 구한 값에는 약간의 오차가 포함됩니다.) 이미지 크기 지정 (인치 단위 값) 을 사용하여 값을 계산하는 경우, 인치 값에 0.0254 를 곱한 후 투사 거리를 공식의 SD 로 대체합니다.

#### **PT-LRZ35 / PT-LRZ35U**

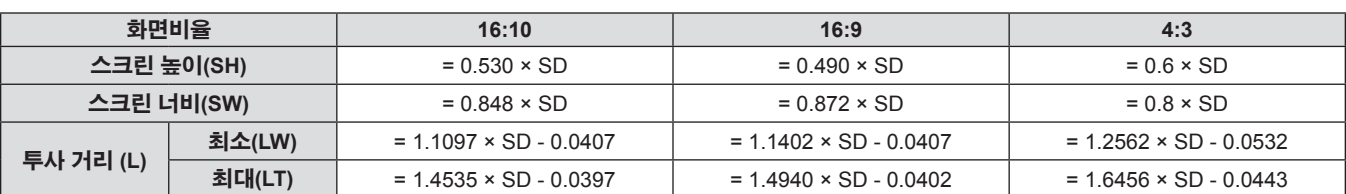

#### **PT-LRW35 / PT-LRW35U**

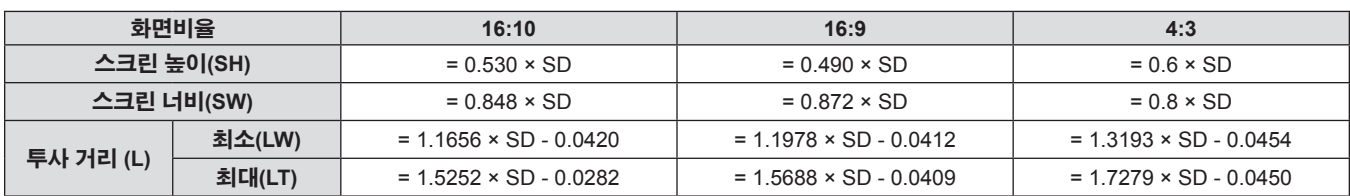

# **연결**

# **연결하기 전에**

- 연결하기 전에 연결할 외부 장비의 사용 설명서를 주의해서 읽으십시오.
- 케이블을 연결하기 전에 장치의 전원 스위치를 끕니다.
- 케이블을 연결하기 전에 다음을 주의하십시오. 그렇지 않으면 오작동이 발생할 수 있습니다.
- 프로젝터에 연결된 장치 또는 프로젝터 자체에 케이블을 연결할 때는 작업 전에 몸에서 정전기를 제거하기 위해 근처의 금속 물체에 손을 대십시오.
- 필요 이상의 긴 케이블을 사용하여 프로젝터, 또는 프로젝터 본체에 다른 장치를 연결하지 마십시오. 케이블이 길수록 잡음이 발생하기 쉽습니다. 케이블을 감긴 상태로 사용하면 안테나 역할을 하게 되어 잡음이 발생하기 쉽습니다.
- 케이블을 연결할 때 GND 를 먼저 연결한 후 연결 장치의 연결 단자에 똑바로 끼워넣습니다.
- 연결 케이블이 장치와 함께 제공되지 않은 경우 또는 장치 연결에 사용하는 케이블(옵션)이 없는 경우에는 장치에 맞는 시스템 연결 케이블을 준비하십시오.
- 지나치게 많은 지터를 포함하고 있는 비디오 신호는 화면의 이미지가 무작위로 흔들리거나 떨릴 수 있습니다. 이 경우에는 TBC(time base corrector)를 연결해야 합니다.
- 본 프로젝터는 비디오 신호, YC<sub>R</sub>C<sub>R</sub>/YP<sub>R</sub>P<sub>R</sub> 신호 및 아날로그 RGB 신호(동기 신호는 TTL 레벨), 디지털 신호를 수용합니다.
- 일부 컴퓨터 모델 또는 그래픽 카드는 프로젝터와 호환되지 않습니다.
- 긴 케이블을 이용해 각 장비를 프로젝터에 연결하는 경우, 보상기를 사용하지 않으면 이미지가 올바르게 출력되지 않을 수 있습니다.
- 프로젝터에서 지원하는 비디오 신호 유형에 대한 자세 정보는, "호환성 있는 신호 목록" (→ 100 페이지)을 참조하십시오.

# **<COMPUTER 1 IN> / <COMPUTER 2 IN> 단자의 핀 지정 및 신호명**

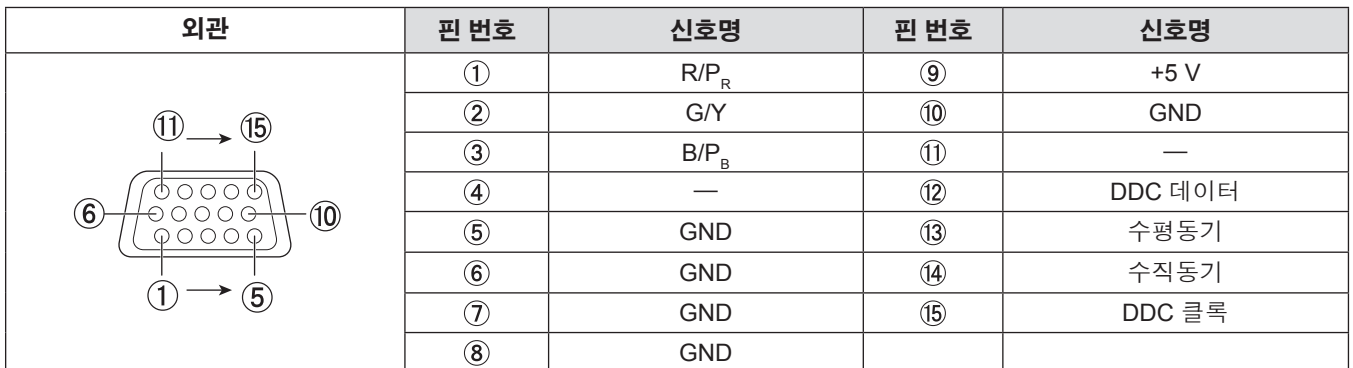

# **<COMPUTER OUT> 단자의 핀 지정 및 신호명**

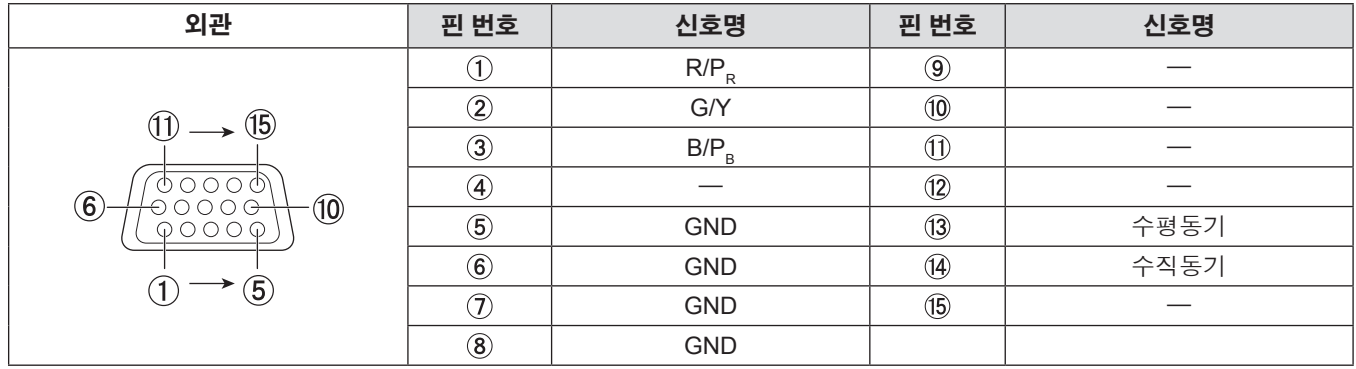

# **<HDMI IN 1> / <HDMI IN 2> 단자의 핀 지정 및 신호명**

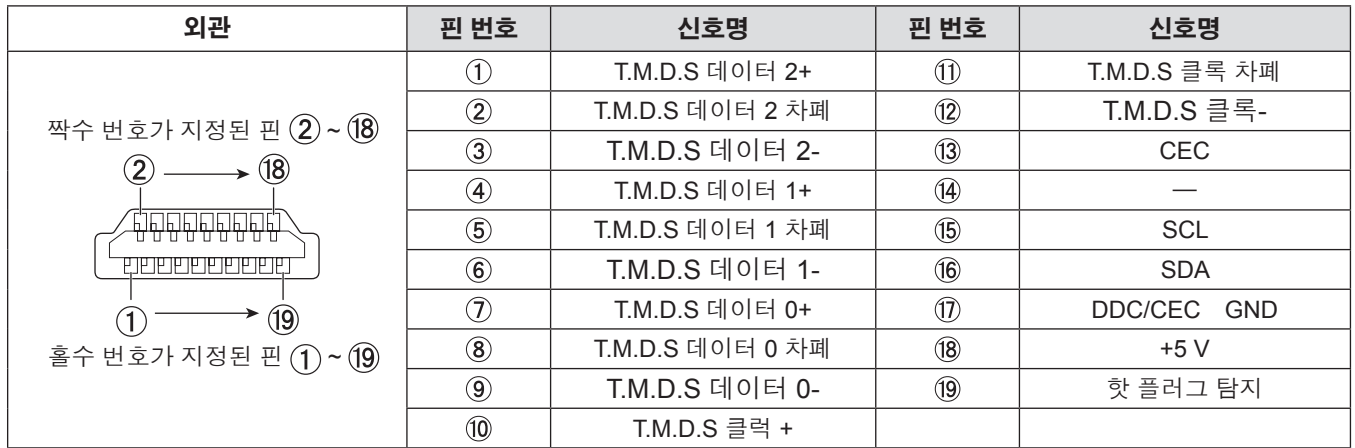

# **연결 예: AV 장비**

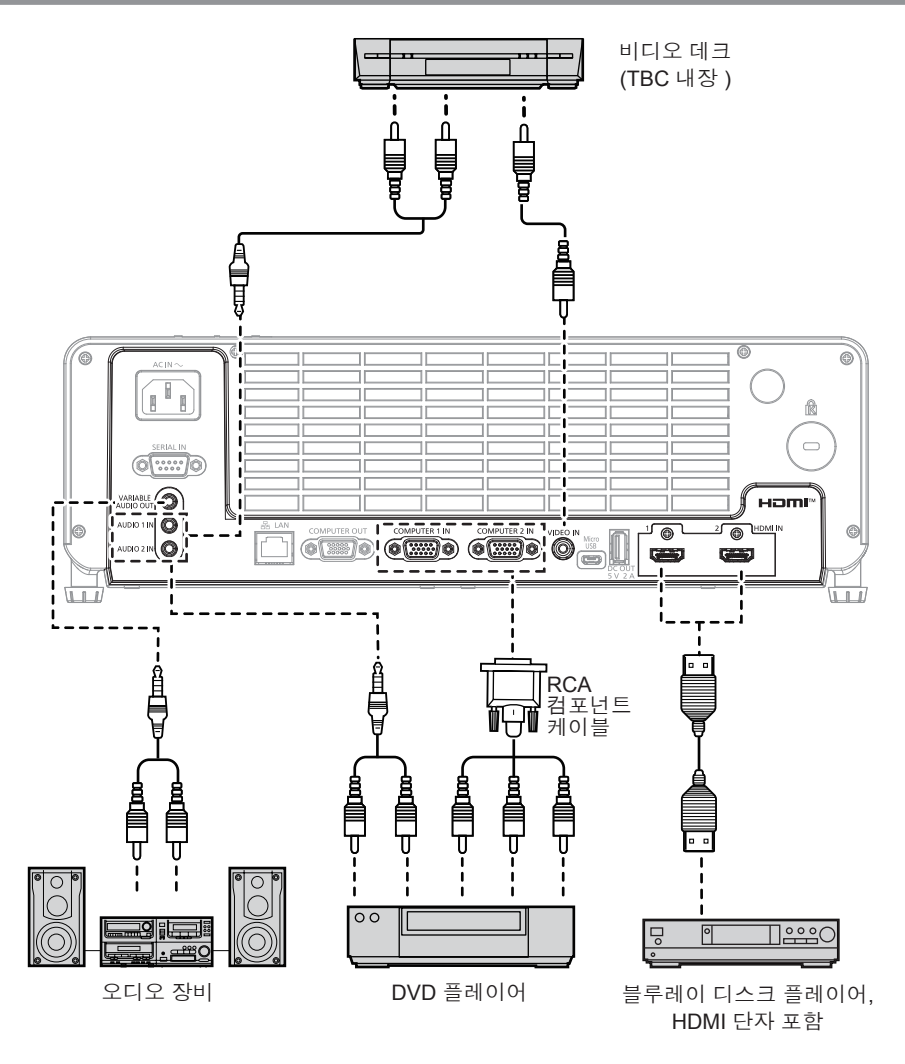

# **주의**

- VCR을 연결할 때는 항상 다음 중 하나를 사용하십시오.
- 내장형 TBC(time base corrector)가 있는 VCR.
- 프로젝터와 VCR 사이에 TBC(time base corrector).
- 비표준 파열 신호가 연결될 경우 이미지가 왜곡될 수 있습니다. 이 경우 프로젝터와 외부 장치 사이에 TBC(time base corrector)를 연결합니다.

## **참고**

- HDMI 케이블의 경우 HDMI 표준에 부합하는 HDMI 고속 케이블을 사용하십시오. HDMI 표준에 부합되지 않는 케이블을 사용하면 이미지가 중단되거나 투사되지 않을 수 있습니다.
- <VARIABLE AUDIO OUT> 단자에 케이블이 연결된 경우 사운드가 내장 스피커에서 출력되지 않습니다.
- 오디오를 출력하려면 [오디오] 메뉴 → [음성입력선택]으로 적절히 설정합니다.
- 이 프로젝터는 HDMI CEC(Consumer Electronics Control)를 지원합니다. (→ 68 페이지)

# **연결 예: 컴퓨터**

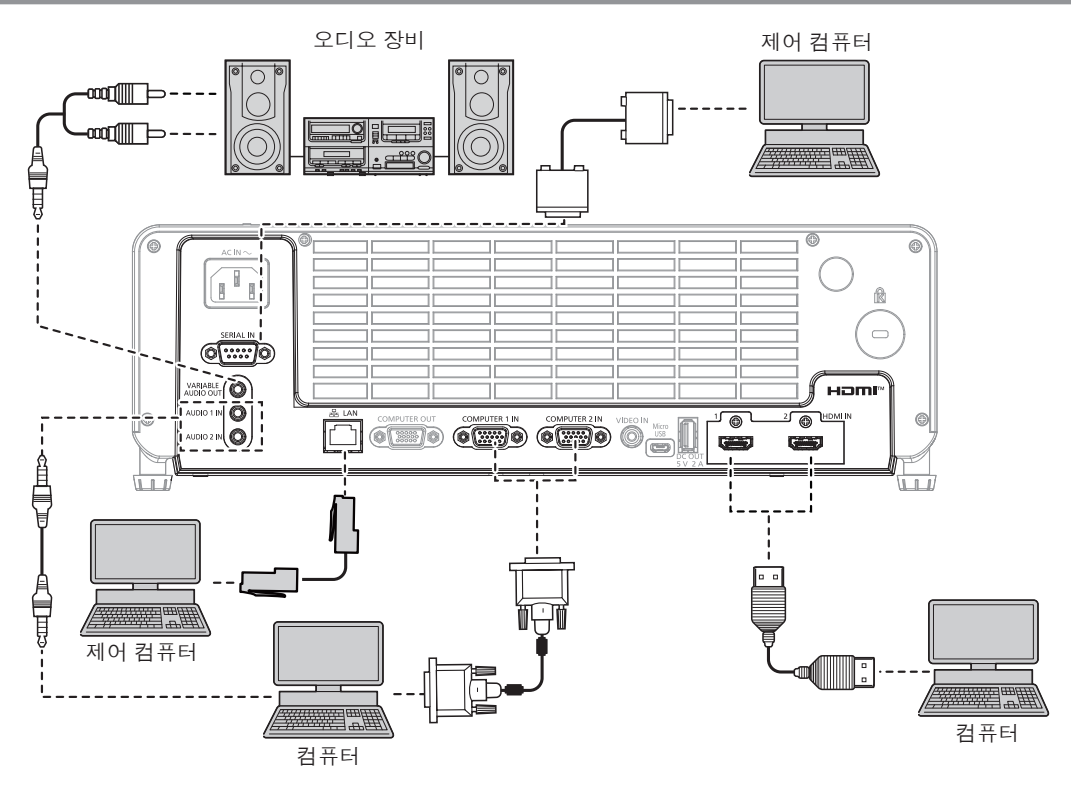

# **주의**

- 프로젝터를 컴퓨터 또는 외부 장비에 연결할 경우 각 장비와 함께 제공된 전원 코드와 시중에서 판매하는 차폐 케이블을 사용하십시오.
- f 지속적인 성능과 FCC 준수를 보장하기 위해서 <COMPUTER 1 IN> 단자, <COMPUTER 2 IN> 단자 또는 <COMPUTER OUT> 단자를 연결할 때 2개의 페라이트 코어가 있는 VGA 케이블만 사용하십시오.
- 배기구의 영향으로 인해 단자에 연결된 HDMI 케이블, VGA 케이블 및 기타 케이블의 온도가 올라갈 수 있습니다.

#### **참고**

- HDMI 케이블의 경우 HDMI 표준에 부합하는 HDMI 고속 케이블을 사용하십시오. HDMI 표준에 부합되지 않는 케이블을 사용하면 이미지가 중단되거나 투사되지 않을 수 있습니다.
- 다시 시작 기능(마지막 메모리)이 있는 컴퓨터를 사용하여 프로젝터를 작동할 경우 프로젝터를 작동시키기 위해서는 다시 시작 기능을 재설정해야 할 수 있습니다.
- <VARIABLE AUDIO OUT> 단자에 케이블이 연결된 경우 사운드가 내장 스피커에서 출력되지 않습니다.
- HDMI/DVI 변환 케이블을 사용해서 DVI-D 단자로 <HDMI IN 1> 단자 / <HDMI IN 2> 단자를 외부 장치에 연결할 수 있습니다. 그러나 일부 외부 장치에서는 제대로 작동하지 않을 수 있고, 이미지가 투사되지 않을 수도 있습니다.

# **장 기본 조작**

이 장에서는 프로젝터를 시동하기 위한 기본 조작 방법에 대해 설명합니다.

# **전원 켜기 / 끄기**

# **전원 코드 연결**

**제공된 전원 코드가 쉽게 분리되지 않도록 프로젝터 본체의 <AC IN> 단자에 단단히 고정되었는지 확인하십시오.** 자세한 전원 코드 취급 방법에 대해서는 "주요안전사항" (→ 4 페이지)을 참조하십시오.

## **연결**

**1) 프로젝터 본체의 후면에 있는 <AC IN> 단자와 전원 코드 커넥터의 형태를 확인하고 측면 탭이 딸깍 소리가 나면서 걸릴 때까지 커넥터를 올바른 방향으로 완전히 끼워 넣으십시오.**

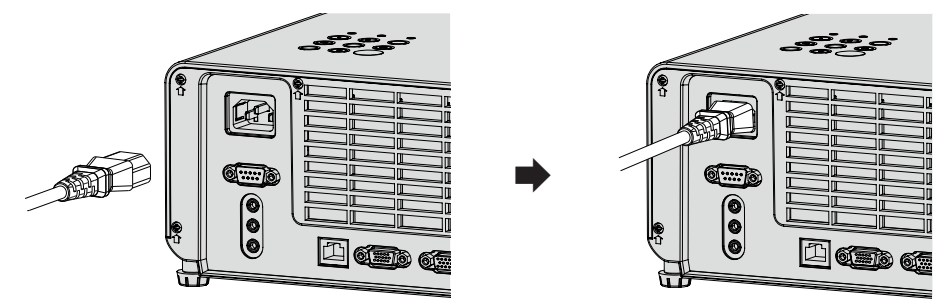

# **주의**

● 배기구의 영향으로 인해 <AC IN> 단자에 연결된 전원 코드의 온도가 올라갈 수 있습니다.

# **제거하기**

**1) 프로젝터가 대기 모드인지 확인한 후 전원 플러그를 콘센트에서 빼십시오.**

**2) <AC IN> 단자에서 전원 코드 커넥터를 제거하십시오.**

# **전원 표시등**

전원 표시기 <ON(G)/STANDBY(R)>는 전원 상태를 나타냅니다. 프로젝터를 작동하기 전에 전원 표시등 <ON(G)/STANDBY(R)>의 상태를 확인하십시오.

전원 표시등 <ON(G)/STANDBY(R)>

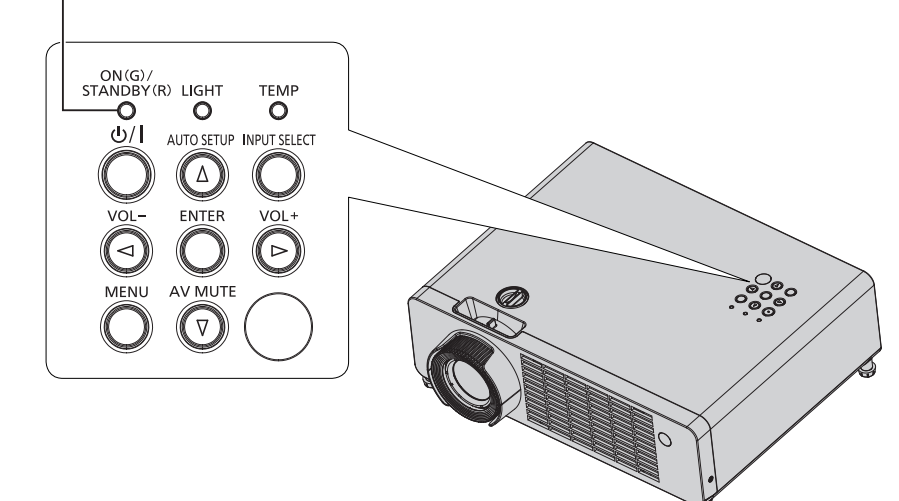

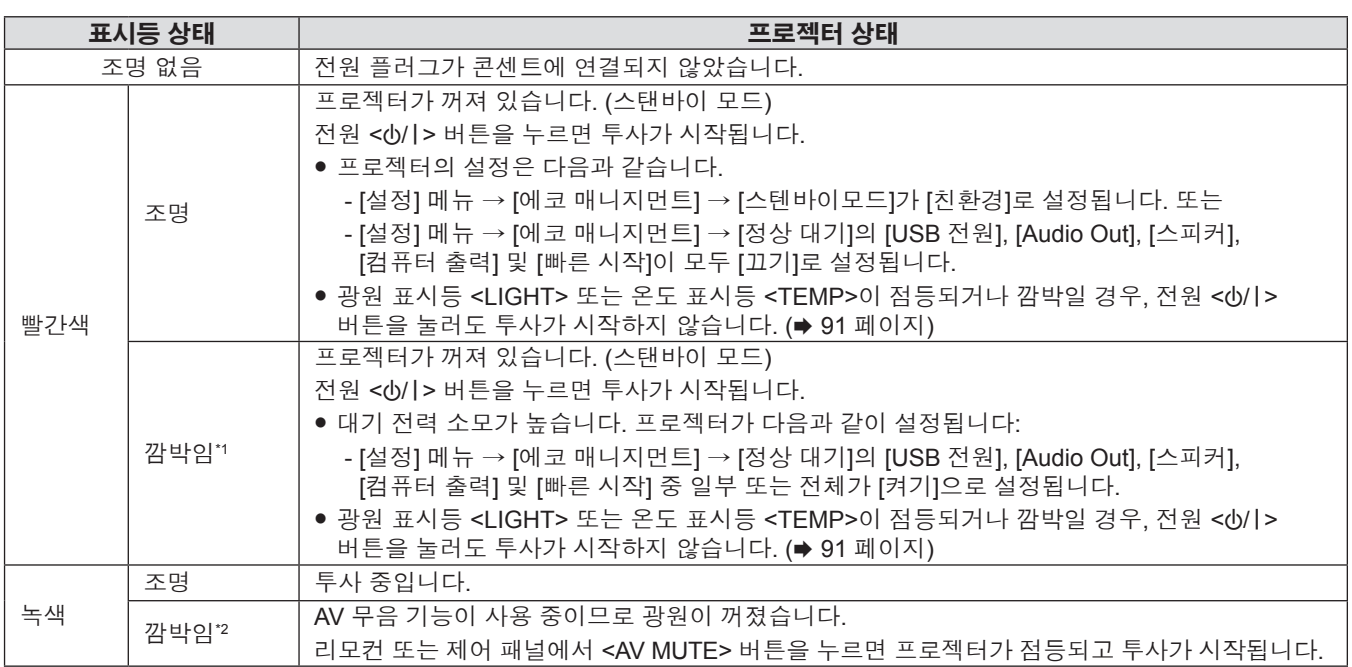

\*1 표시등이 다음 주기로 깜박입니다. 0.3초(꺼짐) → 2.9초(조명)

\*2 표시등이 다음 주기로 깜박입니다. 0.8초(꺼짐) → 0.8초(조명)

#### **참고**

- 프로젝터의 전원 스위치가 꺼진 후 몇 초 동안은 프로젝터의 전원을 켜도 표시등이 켜지지 않습니다. 전원 표시등 <ON(G)/STANDBY(R)>이 빨간색으로 점등한 후 전원을 다시 켜십시오.
- 프로젝터는 스탠바이 모드에서도 전원을 소모합니다 (전원 표시등 <ON(G)/STANDBY(R)>이 빨간색으로 점등함). 전력 소모에 대해서는 "전력 소모" (→ 103 페이지)를 참조하십시오.
- 프로젝터가 리모컨 신호를 수신하는 경우 전원 표시등 <ON(G)/STANDBY(R)>가 깜박입니다.

# **프로젝터 전원 켜기**

## **프로젝터를 켜기 전에 다른 모든 장치가 올바르게 연결되었는지 확인하십시오 (**x **31 페이지).**

렌즈 덮개를 미리 제거하십시오.

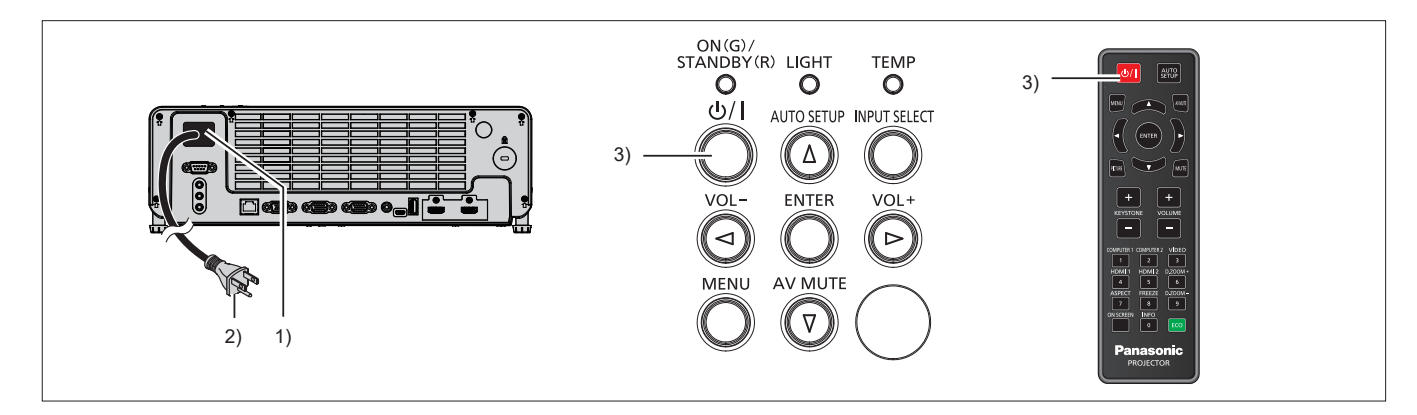

**1) 전원 코드를 프로젝터 본체에 연결합니다.**

## **2) 전원 플러그를 콘센트에 연결합니다.**

• <ON(G)/STANDBY(R)> 전원 표시등이 빨간색으로 점등된 후, 프로젝터가 스탠바이 모드로 들어갑니다.

**3) 전원 <**v**/**b**> 버튼을 누릅니다 .**

● 전원 표시등 <ON(G)/STANDBY(R)>이 녹색으로 켜지고 곧 화면에 이미지가 투사됩니다.

# **주의**

f 투사를 시작하기 전에 반드시 렌즈 덮개를 제거하십시오.
# **초기 설정 화면이 표시되는 경우**

구입 후 프로젝터를 처음으로 켠 경우 및 [설정] 메뉴 → [재설정] → [초기화 재설정]를 실행한 경우 투사가 시작된 후 초기 설정 화면이 표시됩니다. 상황에 맞게 화면을 설정합니다. 그 밖의 경우에는 메뉴 조작으로 설정을 변경할 수 있습니다. 초기 설정 화면이 표시되었을 때 <MENU> 버튼을 누르면 기본 설정이 적용되고, 다음 초기 설정 화면이 나타납니다.

#### **참고**

● 처음으로 프로젝터를 사용하는 경우, 메뉴 화면을 분명히 표시하기 위해서 프로젝터에서 초점 링과 줌 레버를 조정해야 할 수 있습니다 (→ 21 페이지). 자세한 내용은 "영상 상태 조정 방법" (→ 41 페이지)을 참조하십시오.

#### **초기 설정(표시 언어)**

화면에 표시할 언어를 선택합니다.

초기 설정을 완료한 후 [설정] 메뉴 → [옵션] → [언어]에서 화면표시 언어를 변경할 수 있습니다.

#### **1)** as **버튼을 눌러 표시 언어를 선택합니다.**

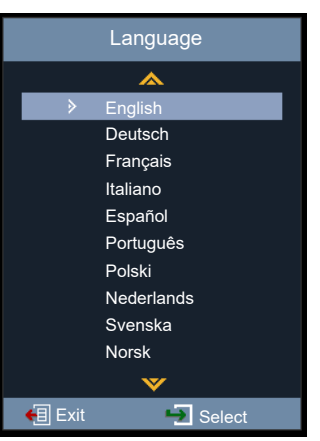

#### **2) <ENTER> 버튼을 눌러 다음의 초기 설정으로 진행합니다.**

#### **초기 설정(투사 방법)**

화면 표시가 뒤집히거나 역전된 경우, 설정을 변경하십시오. "설치 모드" (→ 27 페이지)을/를 참조하십시오. 초기 설정을 완료한 후 [설정] 메뉴 → [투사 방법]에서 설정을 변경할 수 있습니다.

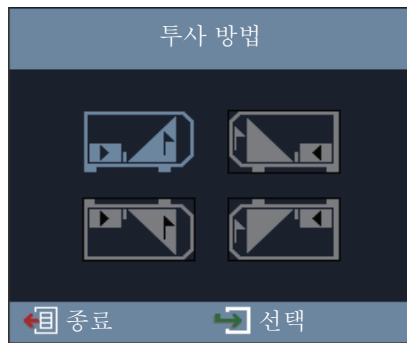

#### **1)** asqw**을 눌러 설정을 전환합니다.**

- 스크린의 후면에서 투사하려면 [Rear] (아이콘) 또는 [후면투사 천장형] (아이콘)을 선택하십시오(반투면 스크린 사용).
- **2) <ENTER> 버튼을 누릅니다.**
	- 확인 화면이 표시됩니다.
- **3)** qw**을 눌러 [예]를 선택한 다음, <ENTER> 버튼을 눌러 다음 초기 설정을 진행합니다.**

#### **초기 설정 (대기 모드)**

대기 상태에서 작동 모드를 설정합니다. 초기설정을 완료하면 [설정] 메뉴 → [에코 매니지먼트] → [스텐바이모드] 에서 설정을 변경할 수 있습니다.

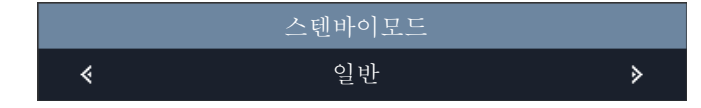

#### **1)** qw**을 눌러 작동 모드를 선택합니다.**

● 공장 출하 시 기본 설정이 [일반]이며, 네트워크 기능과 대기 중 [정상 대기]로 설정된 기능이 활성화됩니다. ● 스탠바이 중 전원 소모 레벨을 낮추려면 [친환경]로 설정하십시오.

#### **2) <ENTER> 버튼을 눌러 다음의 초기 설정으로 진행합니다.**

#### **초기 설정(네트워크 기능 메시지)**

사용자에게 네트워크 계정을 설정할 것을 알리는 메시지가 표시됩니다.

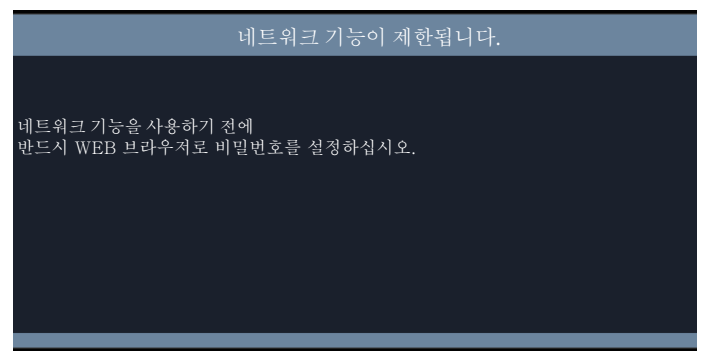

#### **1) <ENTER> 버튼을 눌러 다음의 초기 설정으로 진행합니다.**

#### **참고**

#### **초기 설정(3D 주의사항 메시지)**

3D 안전 주의사항 메시지가 표시됩니다.

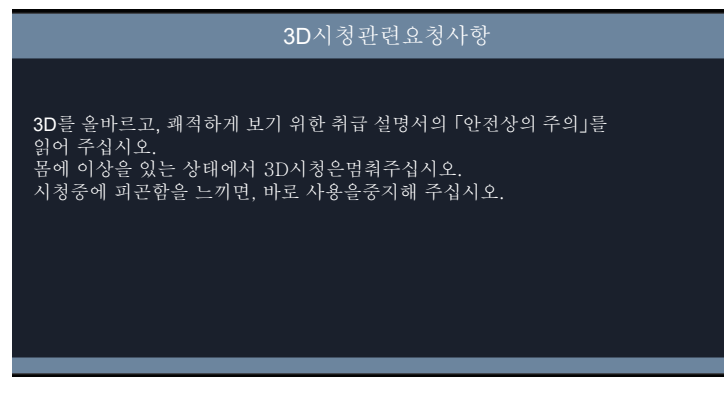

#### **1) <ENTER>버튼을 눌러 초기 설정을 완료합니다.**

● <ENTER> 버튼을 누르지 않으면 30초가 경과한 후 메시지가 사라집니다.

<sup>●</sup> 네트워크 기능을 사용하려면 웹 브라우저를 사용해 네트워크 계정을 설정해야 합니다. 자세한 내용은 "웹 제어 기능" (➡ 82 페이지)을 참조하십시오.

#### **보정 및 선택하기**

초점이 조정되기 전에 최소한 30분 동안 이미지를 계속 투사하는 것이 좋습니다.

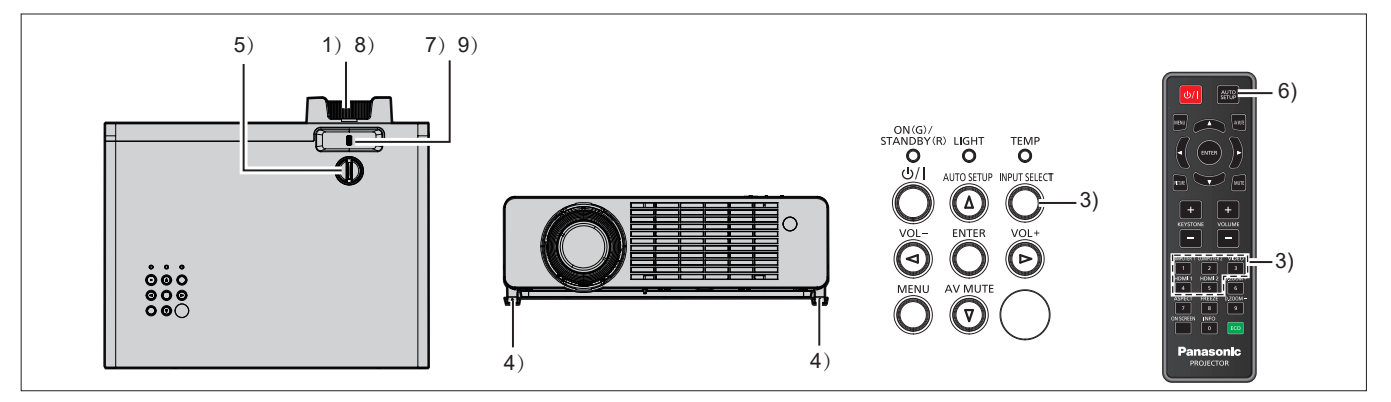

- **1) 초점 레버를 사용하여 영상의 초점 링을 대략적으로 조정합니다. (**x **41 페이지)**
- **2) 설치 모드에 따라 [설정] 메뉴 → [투사 방법]의 설정을 변경합니다. (**x **27 페이지)** ● 메뉴 화면의 조작에 대해서는 "메뉴 탐색" (➡ 49 페이지) 을 참조하십시오.
- **3) 제어 패널 상의 <INPUT SELECT> 버튼 또는 리모컨의 입력 선택(<COMPUTER 1>, <COMPUTER 2>, <VIDEO>, <HDMI1>, <HDMI2>) 버튼을 눌러 입력 신호를 선택하십시오. (**x **40 페이지)**
- **4) 조절식 발로 프로젝터의 투사 각도를 조정하십시오. (**x **42 페이지)**
- **5) 렌즈 수직 이동 다이얼을 이용해서 수직 투사 위치를 조정합니다. (**x **41 페이지)**
- **6) 입력 신호가 아날로그 RGB 신호인 경우 <AUTO SETUP> 버튼을 누릅니다.**
- **7) 줌 레버를 사용하여 스크린에 맞게 영상의 크기를 조정합니다. (**x **41 페이지)**
- **8) 초점 링으로 초점을 다시 조정합니다.**
- **9) 줌 레버를 사용하여 스크린에 맞게 영상의 크기를 다시 조정합니다.**
- **프로젝터 전원 끄기**

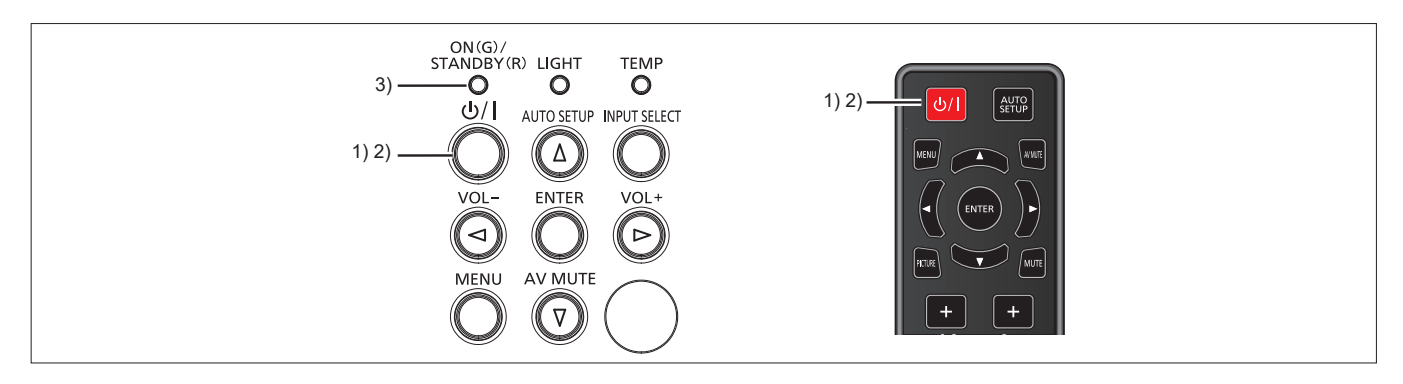

- **1) 전원 <**v**/**b**> 버튼을 누릅니다 .**
	- 전원 끄기 확인 화면이 표시됩니다.
- **2) 전원 <**v**/**b**> 버튼을 다시 누릅니다 .**
	- 이미지 투사가 중단되고, 전원 표시등 <ON(G)/STANDBY(R)>이 녹색으로 깜박입니다. ( 팬은 계속 돌아갑니다.)
- **3) <ON(G)/STANDBY(R)> 전원 표시등이 빨간색으로 켜질 때까지 기다립니다.** • <ON(G)/STANDBY(R)>전원 표시등이 빨간색으로 켜지면 프로젝터가 대기 모드임을 의미합니다.
- **4) 콘센트에서 전원 코드의 플러그를 뽑습니다 .**

## **참고**

- 프로젝터를 다시 켜려면 냉각 사이클이 완료되고 프로젝터가 대기 모드로 들어갈 때까지 기다려야 합니다.
- 운반 및 보관을 위해 프로젝터를 포장할 때는 전원 표시등이 꺼져 있는지 확인하십시오

f **전원 <**v**/**b**> 버튼을 눌러 전원이 꺼진 경우라도 전원 플러그가 콘센트에 연결되어 있으면 프로젝터가 전원을 소모합니다.** [설정] 메뉴 → [에코 매니지먼트] → [스탠바이모드] 항목을 [친환경]로 설정하면 일부 기능의 사용이 제한되지만 스탠바이 모드 중에 전력 .<br>소모를 줄일 수 있습니다.

# **투사**

주변 장치의 연결(→ 31 페이지) 및 전원 코드 연결(→ 35 페이지) 상태를 학인한 후, 전원을 켜고(→ 36 페이지) 프로젝터를 기동시키십시오. 영상을 선택하고 영상의 상태를 조정합니다.

# **입력 신호 선택**

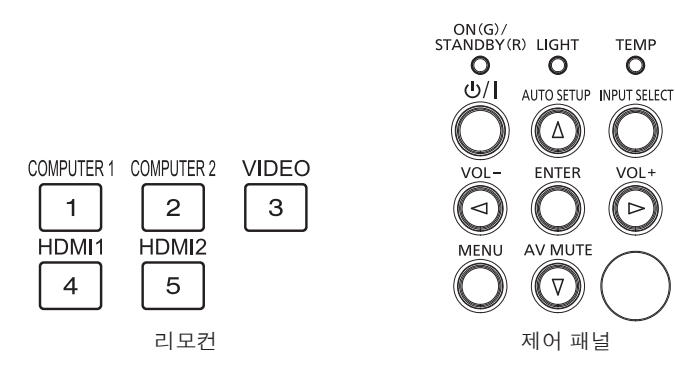

투사를 위한 입력을 전환할 수 있습니다. 입력을 전환하기 위한 방법은 다음과 같습니다.

- 리모커의 입력 선택 버튼을 눌러서 투영할 입력을 직접 지정합니다.
- 제어 패널에서 <INPUT SELECT> 버튼을 눌러 입력 선택 화면을 표시해서 목록으로부터 투영할 입력을 선택합니다.

#### **리모컨을 사용할 경우**

투사를 위한 입력은, 리모컨의 입력 선택 버튼을 눌러 직접 전환할 수 있습니다.

#### **1) 입력 선택 (<COMPUTER 1>, <COMPUTER 2>, <VIDEO>, <HDMI1>, <HDMI2>) 버튼을 누릅니다.**

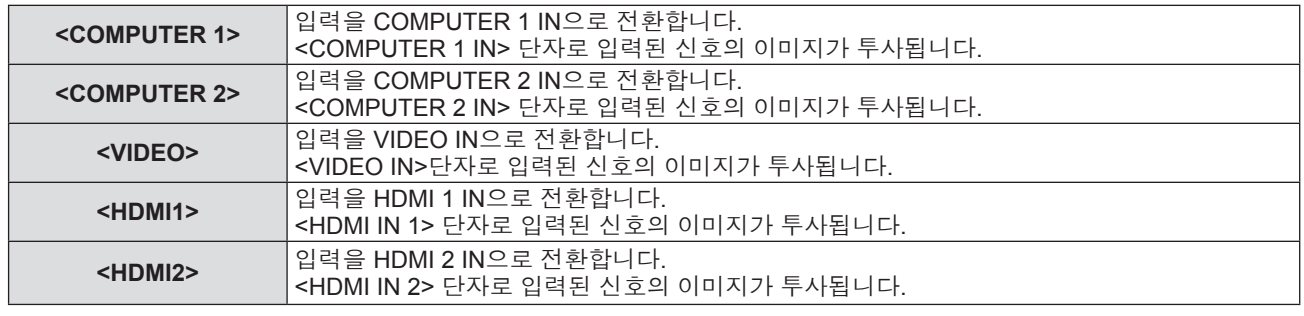

#### **주의**

● 연결된 장치 및 재생할 DVD, 비디오 테이프 등에 따라 이미지가 정상적으로 투사되지 않을 수 있습니다. [영상] 메뉴 → [이미지 설정] →

[색 설정] → [색 공간]에서 입력 신호에 적합한 시스템 형식을 선택합니다(● 55 페이지). ● 스크린과 영상의 가로세로 비율을 확인하고 [영상] 메뉴 → [화면비율] (➡ 59 페이지)에서 최적의 가로세로 비율을 선택합니다.

## **제어 패널을 사용하는 경우**

제어 패널을 사용해 입력 화면을 표시해서 투사를 위한 입력을 선택할 수 있습니다.

#### **1) <INPUT SELECT> 버튼을 다시 누릅니다.**

f **[입력]** 화면이 표시됩니다.

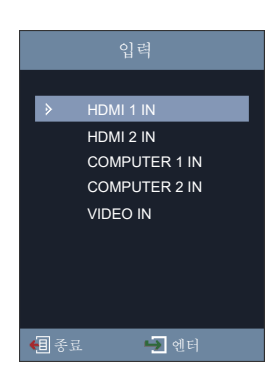

- **2)** as**를 눌러 항목을 선택하고, <ENTER> 버튼을 누릅니다.**
	- 선택한 입력이 투사됩니다.

#### **참고**

● 또는 [설정] 메뉴 → [옵션] → [입력]에서 입력을 선택할 수도 있습니다.

#### **영상 상태 조정 방법**

프로젝터와 화면의 위치가 정확하게 설치되었을 때 투사된 이미지 또는 위치가 정확하지 않은 경우 투사 각도, 줌, 초점 및 수직 위치이동을 조정하십시오.

- **1) 투사 각도를 조정합니다.**
	- 프로젝터의 전면이 화면 표면과 평행을 이루고 투사 화면이 직사각형이 되도록 프로젝터를 평평한 표면에 놓습니다.
	- 프로젝터가 스크린에 대해 아래로 기울어진 경우에는 투사된 영상이 직사각형이 되도록 조절식 다리를 늘여서 투사된 영상을 조정합니다. 자세한 내용은 "조절식 발 조정" (→ 42 페이지)을 참조하십시오.

**2) 줌과 초점을 조절합니다.**

- 줌 레버를 조작하여 스크린에 맞게 투사된 영상 크기를 조정합니다.
- 초점 링을 조작하여 초점을 조절합니다.

#### **3) 수직 위치이동을 조정합니다.**

● 렌즈 수직 이동 다이얼을 돌려 스크린상에서 영상의 위치를 조정합니다. 자세한 내용은 "렌즈 이동 조정 범위에 관하여" (x 42 페이지)을 참조하십시오.

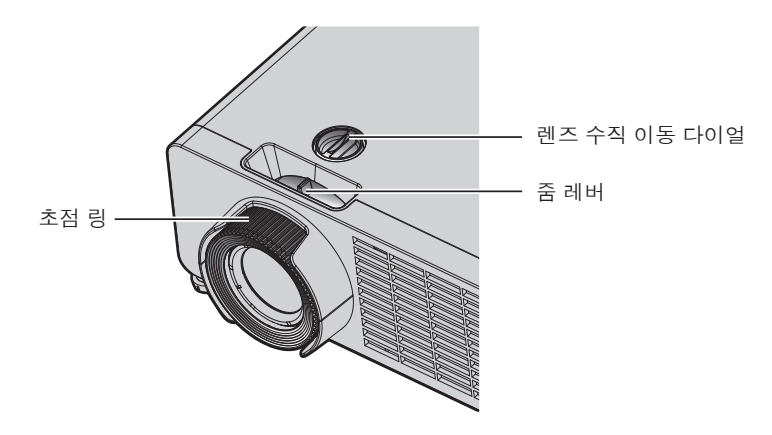

#### **참고**

- f 초점을 조정하기 전에 30분 이상 영상을 계속 투사하는 것이 좋습니다.
- f 초점이 조정되면 투사 화면 크기가 약간 변할 수 있습니다. 영상 투사 상황에 따라 **1)** ~ **3)** 단계를 반복하여 최상의 투사 조건에 맞게 조정하십시오.
- 투사된 이미지가 왜곡되면 [영상] 메뉴 → [키스톤] (→ 61 페이지)에서 조정을 수행합니다.
- 프로젝트 앞쪽에서 볼 때 한도를 넘어 반시계 방향으로 돌리면 초점 링이 떨어질 수 있습니다.

### **조절식 발 조정**

프로젝터의 전면이 화면 표면과 평행을 이루어 투사된 이미지가 직사각형이 되도록 프로젝터를 평평한 표면에 설치합니다.

화면이 아래쪽으로 기울어진 경우, 전면 조절식 발을 펼쳐서 투사된 이미지가 직사각형이 되도록 합니다. 조절식 발은 프로젝터가 수평으로 기울어진 경우 프로젝터의 수평을 맞추는 데에도 사용할 수 있습니다. 그림과 같이 조절식 발을 돌려 펼칠 수 있습니다. 반대 방향으로 돌리면 원래 위치로 되돌아갑니다.

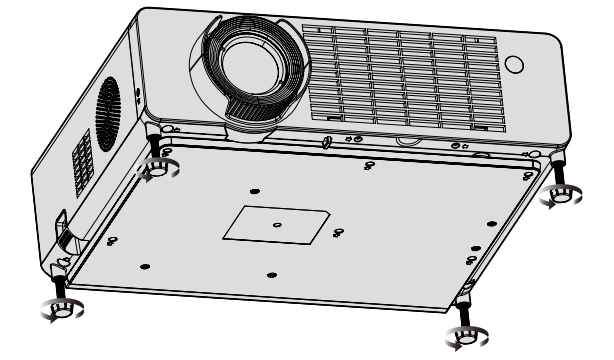

**최대 조절 가능 범위** 조절식 발: 각각 18 mm (23/32")

#### **주의**

● 광원이 켜진 상태에서 조절식 발을 조절할 때 손이나 물건으로 흡입구/배기구를 막지 않도록 주의하십시오. (→ 21 페이지)

● 투사된 이미지가 왜곡되면 [영상] 메뉴 → [키스톤] (➡ 61 페이지)에서 조정을 수행합니다.

#### **렌즈 이동 조정 범위에 관하여**

이 프로젝터는 수직 방향으로 렌즈 이동을 지원합니다. 다음 그림은 표준 투사 위치와 관련해서 수직 방향으로 조절 가능한 렌즈 이동 범위를 보여줍니다.

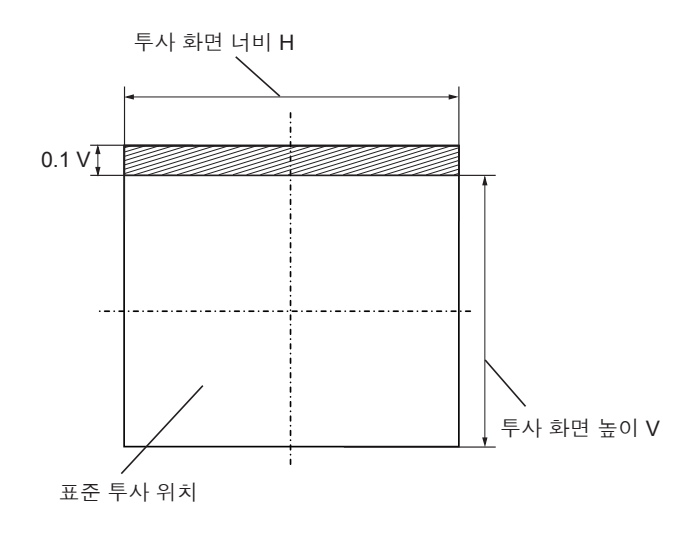

**참고**

● 표준 투사 위치는 수직 위치이동 조정이 없는 상태의 투사 스크린 위치를 나타냅니다.

# **리모컨을 통한 기본 조작**

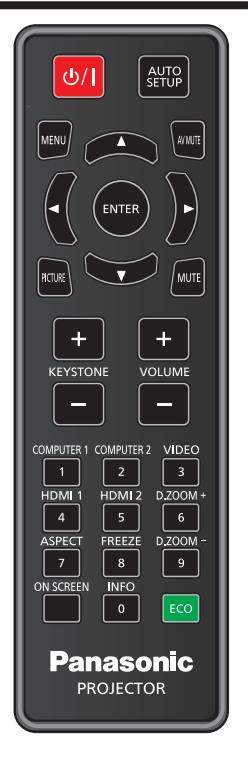

# **AV 무음 기능 사용**

중간 휴식 시간 등 일정 기간 동안 프로젝터를 사용하지 않는 경우 이미지와 오디오를 임시로 끌 수 있습니다.

#### AV MUTE **버튼**

- **1) 리모컨의 <AV MUTE> 버튼을 누릅니다.**
	- 이미지와 오디오가 사라집니다.
	- 이 조작은 제어 패널의 <AV MUTE> 버튼을 눌러서도 수행할 수 있습니다.
- **2) <AV MUTE> 버튼을 다시 누릅니다.**
	- 이미지와 오디오가 다시 나타납니다.

# **음소거 기능 사용**

이 기능을 사용하여 오디오를 일시적으로 해제시킬 수 있습니다.

#### MUTE **버튼**

- **1) 리모컨의 <MUTE> 버튼을 누릅니다.**
	- 오디오가 꺼집니다.
- **2) <MUTE> 버튼을 다시 누릅니다.**
	- 오디오가 켜집니다.

#### **볼륨 조절**

내장 스피커 또는 오디오 출력의 볼륨을 조절할 수 있습니다.

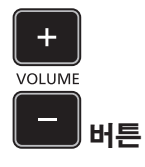

**1) 리모컨 상의 <VOLUME +> 버튼 / <VOLUME -> 버튼을 누르십시오.**

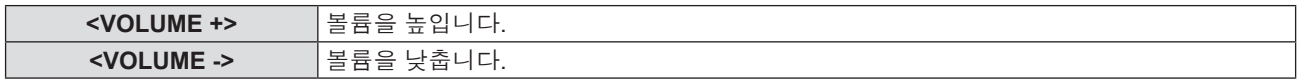

#### **참고**

● 또는 제어 패널의 <VOL -> 버튼 및 <VOL +> 버튼을 사용하여 조작할 수도 있습니다.

## **화면정지 기능 사용**

외부 장치의 재생 상태에 관계 없이 일시적으로 투사된 영상을 고정시키고 사운드를 멈출 수 있습니다.

#### **FREEZE**

#### $\bf 8$ **버튼**

- **1) 리모컨의 <FREEZE> 버튼을 누릅니다.**
	- 비디오가 일시 정지하고 오디오가 음소거됩니다.
- **2) <FREEZE> 버튼을 다시 누릅니다.**
	- 비디오 재생이 다시 시작되고 오디오 음소거가 해제됩니다

#### **화면상 표시 기능 사용**

시청자들이 메뉴나 입력 단자 이름 등과 같은 화면상 표시를 보지 않게 하려면 화면상 표시 기능을 끄십시오 (표시되지 않음).

#### ON SCREEN

#### **버튼**

- **1) <ON SCREEN> 버튼을 누릅니다.**
	- 화면상 표시가 사라집니다.
- **2) <ON SCREEN> 버튼을 다시 누릅니다.**
	- 화면상 표시가 나타납니다.

#### **참고**

● 화면상 표시등이 꺼져 있는 동안 제어 패널에 있는 <MENU> 버튼을 3초 이상 누르면 화면상 표시가 켜집니다 (숨김).

## **자동 화면 조정 기능 사용**

아날로그 RGB 정지 이미지 신호가 입력되면 도트 클럭, 클럭 위상 및 이미지 위치가 자동으로 조정될 수 있습니다. (아날로그 RGB 신호는 컴퓨터 신호와 같이 도트로 구성된 신호입니다.) 자동 조정 실행 중에는 가장자리에 밝고 흰 경계선이 있고 흑백의 대비가 뚜렷한 문자가 있는 이미지를 입력하는 것이 좋습니다.

사진과 컴퓨터 그래픽처럼 중간톤이나 그라데이션이 있는 이미지 사용은 피하십시오.

#### AUTO<br>SETUP **버튼**

#### **1) 리모컨의 <AUTO SETUP> 버튼을 누릅니다.**

# **참고**

- 제어 패널의 <AUTO SETUP> 버튼으로도 이 기능을 사용할 수 있습니다.
- [영상] 메뉴 → [이미지 설정] → [신호] → [자동]이 [끄기]로 설정된 경우에는 자동 조정을 수행할 수 없습니다(➡ 55 페이지).
- f 자동 조정이 수행된 경우에도 클록 위상이 이동할 수 있습니다. 그러한 경우, [영상] 메뉴 → [이미지 설정] → [신호] → [위상]을 조정하십시오 (→ 56 페이지).
- 입력 신호가 가장자리가 흐릿하거나 어두운 영상인 경우, 자동 조정이 수행되더라도 올바로 조정되지 않을 수 있습니다. 이 경우 다음 설정을 조정하십시오:
- 도트 클록의 경우: [영상] 메뉴 → [이미지 설정] → [신호] → [도트 클럭] (+ 56 페이지)
- 클록 위상의 경우: [영상] 메뉴 → [이미지 설정] → [신호] → [위상] (+ 56 페이지)
- 수평 이미지 위치의 경우: [영상] 메뉴 → [이미지 설정] → [신호] → [수평위치] (+ 56 페이지)
- 수직 이미지 위치의 경우: [영상] 메뉴 → [이미지 설정] → [신호] → [수직위치] (→ 56 페이지)
- 컴퓨터 모델 및 입력 신호에 따라 자동 조정이 수행되지 않을 수도 있습니다.
- 자동 조정 중에는 이미지가 몇 초 동안 지장을 받을 수 있지만, 이것은 오작동이 아닙니다.
- 움직이는 영상이 입력되는 동안 자동 설정 기능을 사용하면 자동 설정을 사용할 수 있는 신호에 대해서도 조정이 올바르게 수행되지 않을 수 있습니다.

### **화면 조정 기능 사용**

투사된 이미지의 수직 사다리꼴 왜곡을 보정할 수 있습니다.

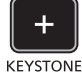

#### **버튼**

#### **1) 리모컨 상의 <KEYSTONE +> 버튼 / <KEYSTONE -> 버튼을 누르십시오.**

● 조정 범위는 -30 ~ 30 사이입니다.

#### **참고**

• 자세한 내용은 [영상] 메뉴 → [키스톤]을 참조하십시오( $\blacklozenown$  61 페이지).

## **디지털 줌 기능 실행**

투사된 이미지의 중앙을 확대할 수 있습니다.

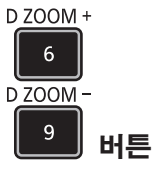

## **1) 리모컨 상의 <D.ZOOM +> 또는 <D.ZOOM -> 버튼을 누르십시오.**

f **[디지털 줌]** 개별 조정 화면이 표시됩니다.

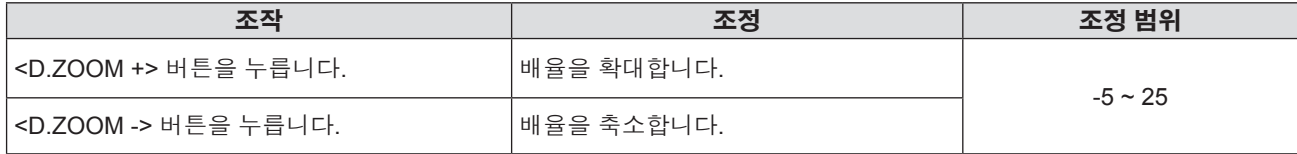

#### **참고**

● 자세한 내용은 [영상] 메뉴 → [디지털 줌]을 참조하십시오(➡ 60 페이지).

f 이미지의 확장된 영역은 이동할 수 없습니다.

- 디지털 줌 기능은 입력 신호가 변경되고, 전원을 켜거나 끈 후에도 취소할 수 없습니다.
- [3D] 메뉴 → [3D 모드]가 [DLP Link]로 설정된 경우에는 디지털 줌 기능을 사용할 수 없습니다.

#### **이미지 종횡비 전환**

입력에 따라 이미지 종횡비를 전환합니다.

# ASPECT **버튼**

- **1) 리모컨의 <ASPECT> 버튼을 누릅니다.**
	- f **[화면비율]** 개별 조정 화면이 표시됩니다.
- **2)** qw**을 눌러 항목을 전환합니다.**
- **3) <ENTER> 버튼을 누릅니다.**

#### **참고**

• 자세한 내용은 [영상] 메뉴 → [화면비율]을 참조하십시오( $\blacklozenown$  59 페이지).

# **상태 기능 사용**

프로젝터의 상태를 표시합니다.

# **INFO**

#### $\pmb{0}$ **버튼**

- **1) 리모컨의 <INFO> 버튼을 누릅니다.**
	- f **[정보]** 화면이 표시됩니다

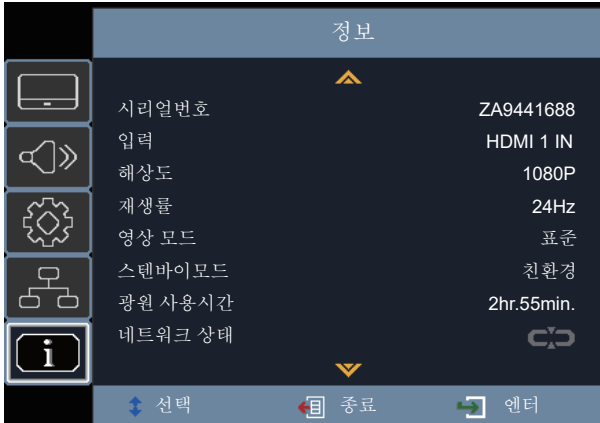

#### **2) <INFO> 버튼을 다시 누릅니다.**

f **[정보]** 화면이 사라집니다

# **참고**

● 자세한 내용은 [정보] 메뉴를 참조하십시오(→ 78 페이지).

# **에코 매니지먼트 기능 사용**

에코 매니지먼트와 관련된 설정 화면을 표시합니다.

# $\boxed{\text{ECO}}$  버튼

#### **1) 리모컨의 <ECO> 버튼을 누릅니다.**

# **참고**

● 자세한 내용은 [설정] 메뉴 → [에코 매니지먼트] (➡ 65 페이지) 를 참조하십시오.

# **영상 모드 전환**

이 기능을 사용해 영상 모드를 전환할 수 있습니다.

# **PICTURE**

**1) 리모컨의 <PICTURE> 버튼을 누릅니다.**

f **[영상 모드]** 개별 조정 화면이 표시됩니다.

- **2)** as**를 눌러 항목을 전환합니다.**
- **3) <ENTER> 버튼을 누릅니다.**

#### **참고**

● 자세한 내용은 [영상] 메뉴 → [이미지 설정] → [영상 모드]를 참조하십시오(→ 52 페이지).

# **3D 안경의 통신 범위**

3D 안경의 통신 범위는 아래와 같습니다.

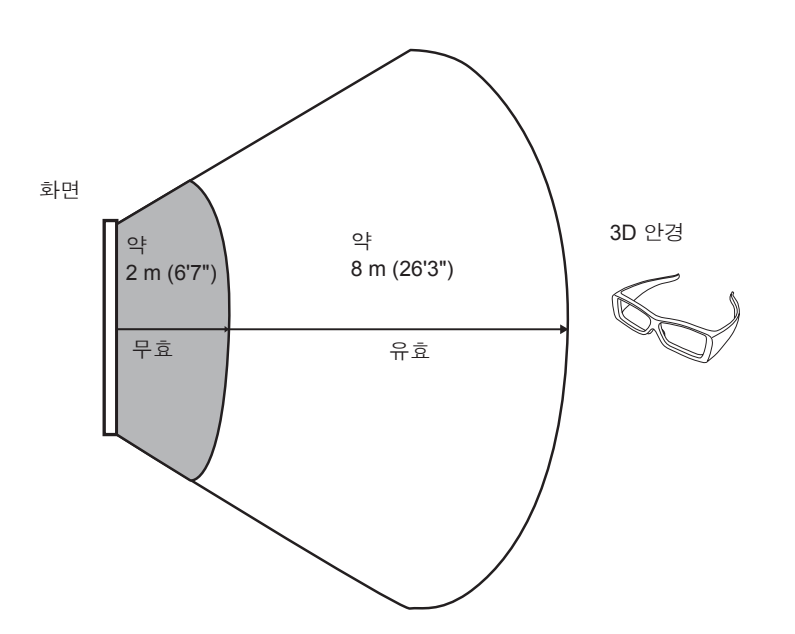

위의 다이어그램은 다음 조건에서의 통신 범위를 보여줍니다. - 프로젝터와 스크린 사이의 거리가 6m (19'8 ") 인 경우.

g 렌즈 이동을 수행하지 않고 프로젝터를 스크린 앞에 배치 한 경우.

화면

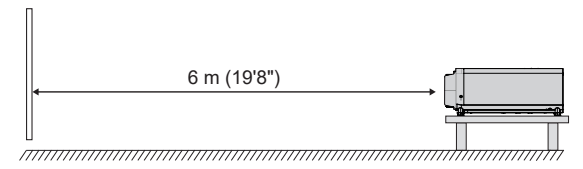

- 3.81 m (150"), 스크린 게인 [1], 확산 스크린을 사용할 경우.

# **장 설정**

이 장에서는 화면 메뉴를 사용하여 수행할 수 있는 설정과 조정에 대해 설명합니다.

# **메뉴 탐색**

화면 메뉴 (메뉴) 는 프로젝터의 다양한 설정과 조정을 수행하는 데 사용됩니다.

#### **메뉴 탐색**

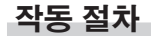

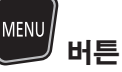

- **1) 리모컨이나 제어 패널에서 <MENU> 버튼을 누릅니다.**
	- 메인 메뉴 화면이 나타납니다.

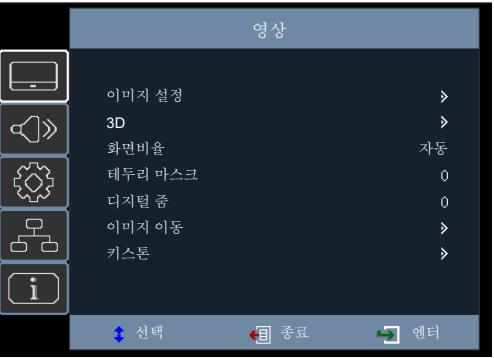

- **2)** as **버튼을 눌러 메인 메뉴의 항목을 선택합니다.**
	- 선택한 항목이 강조 표시됩니다.

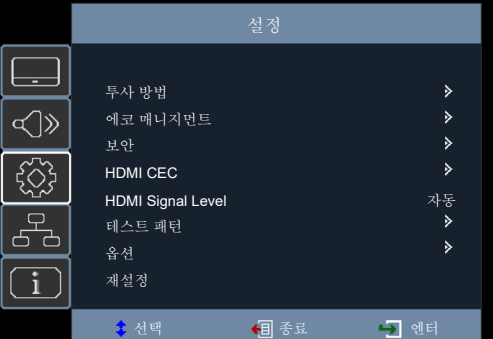

#### **3)** w **또는 <ENTER> 버튼을 누릅니다.**

● 선택한 메인 메뉴의 서브 메뉴를 조작할 수 있습니다.

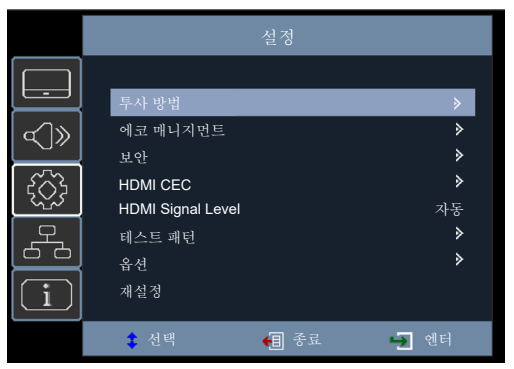

#### **4)** as**를 눌러 하위 메뉴를 선택하고,** w**을 눌러 <ENTER> 버튼을 누릅니다.**

- f 하위 메뉴에 더 이상 메뉴가 없을 경우, **5)**단계로 진행하십시오.
- **•** 하위 메뉴에 메뉴가 있을 경우, ▶ 또는 <ENTER> 버튼을 누르면 추가 설정 메뉴로 들어가고 4)단계 ~ 6) 단계를 사용해 상세 설정을 구성할 수 있습니다.

#### **5)** as **또는** qw**을 눌러 설정을 전환 또는 조정합니다.**

• ▲▼ 또는 ◆ 을 누를 때마다 다음과 같은 순서로 일부 항목이 전환됩니다.

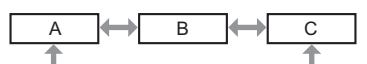

● 일부 항목의 경우 ◀▶을 눌러 아래에 표시된 대로 바 스케일을 포함한 개별 조정을 수행할 수 있습니다.

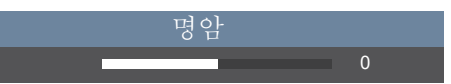

#### **6) <ENTER> 버튼, 또는 <MENU> 버튼을 누릅니다.**

● 변경된 설정, 또는 조정된 값이 확정됩니다.

# **참고**

● 메뉴 화면이 표시될 때 <MENU>버튼을 누르면 이전 메뉴 또는 메뉴 화면으로 되돌아갑니다.

- 프로젝터에 입력할 일부 신호 형식에는 일부 항목을 조정하거나 사용할 수 없습니다. 조정 또는 사용할 수 없는 메뉴 항목은 숨겨지거나 회색 문자로 표시되고 선택할 수 없습니다.
- 신호가 입력되지 않은 경우에도 일부 항목을 조정할 수 있습니다.
- 메뉴 항목은 "메인 메뉴" (→ 50 페이지) 및 "하위 메뉴" (→ 50 페이지)을/를 참조하십시오.

### **메인 메뉴**

메인 메뉴에는 다음의 항목이 있습니다. 메인 메뉴 항목을 선택하면 화면이 하위 메뉴 선택 화면으로 바뀝니다.

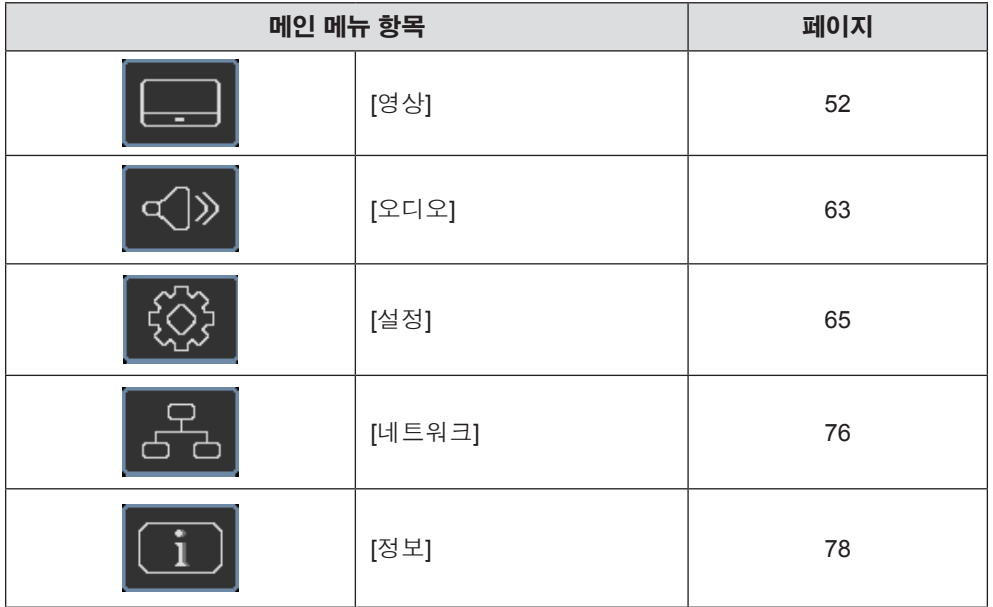

#### **하위 메뉴**

선택한 주 메뉴의 하위 메뉴 화면이 나타나면 하위 메뉴의 다양한 항목을 설정하고 조정할 수 있습니다.

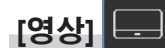

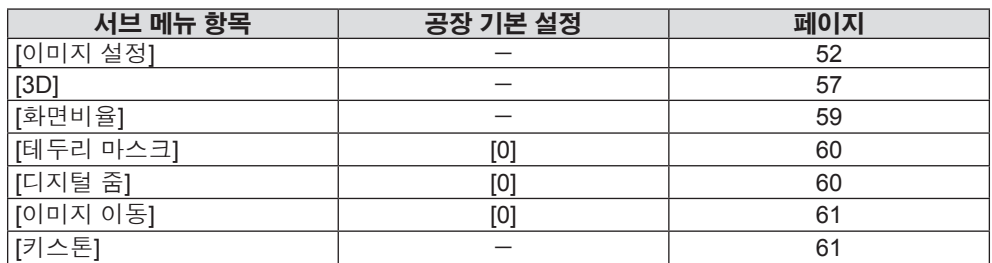

# **[오디오]**

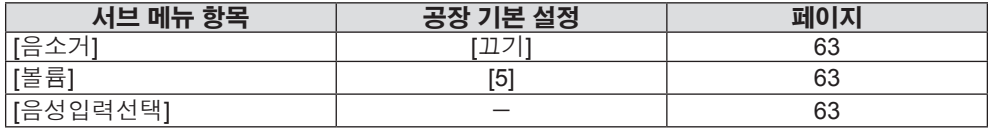

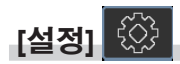

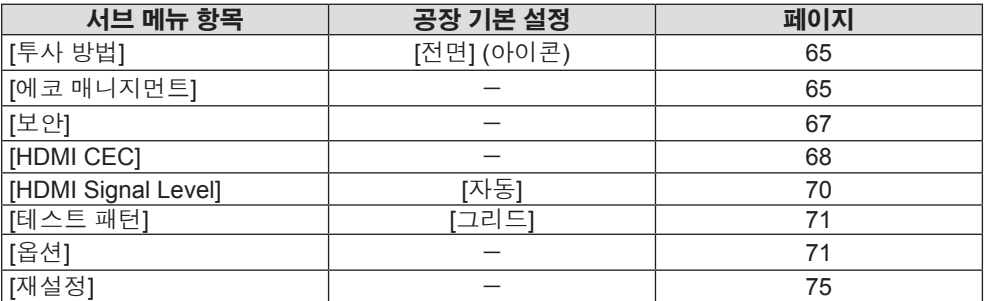

# **[네트워크]**

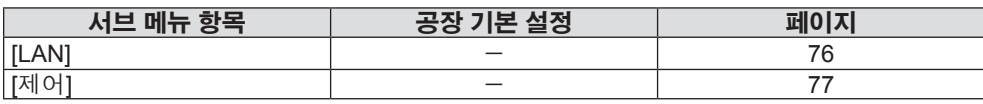

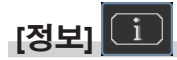

세부 정보(→ 78 페이지)

**참고**

● 프로젝터에 입력할 일부 신호 형식에는 일부 항목을 조정하거나 사용할 수 없습니다.

조정 또는 사용할 수 없는 메뉴 항목은 숨겨지거나 회색 문자로 표시되고 선택할 수 없습니다.

f 서브 브메뉴 항목과 공장 기본 설정은 선택한 입력에 따라 다릅니다.

# **[영상] 메뉴**

**메뉴 화면에서 메인 메뉴의 [영상]을 선택하고 서브 메뉴에서 항목을 선택합니다. 메뉴 화면의 조작에 대해서는 "메뉴 탐색" (**x **49 페이지) 을 참조하십시오.**

# **[이미지 설정]**

이미지 설정을 구성합니다.

#### **1)** as**를 눌러 [이미지 설정]를 선택합니다.**

#### **2)** w **또는 <ENTER> 버튼을 누릅니다.**

<u>●</u> [이미지 설정] 화면이 표시되고 설정할 항목을 선택할 수 있습니다.

#### **참고**

● 신호가 감지되지 않을 경우, [이미지 설정] 메뉴 항목이 숨겨집니다.

#### **[영상 모드]**

이미지 소스와 프로젝터가 사용되는 환경에 가장 합한 원하는 영상 모드로 전환할 수 있습니다.

#### **1)** as**를 눌러 [영상 모드]를 선택합니다.**

#### **2)** w **또는 <ENTER> 버튼을 누릅니다.**

f **[영상 모드]** 화면이 표시됩니다.

#### **3)** as**를 눌러 항목을 전환합니다.**

● 버튼을 누를 때마다 항목이 전환됩니다.

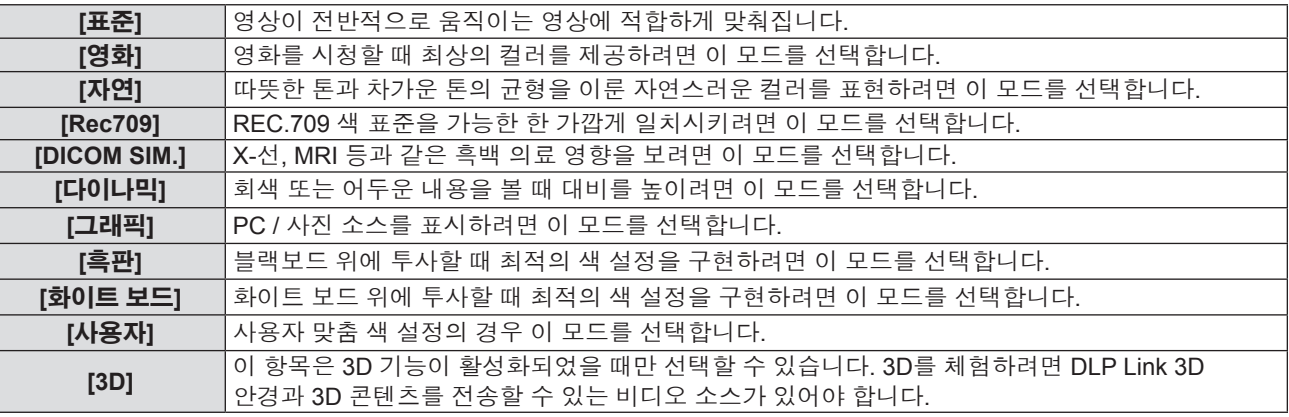

#### **참고**

f Rec709는 "ITU-R Recommendation BT.709" 의 약어이며 고화질 텔레비전의 색 표준입니다.

● DICOM은 "Digital Imaging and COmmunication in Medicine"의 약어이며 의료용 영상 기기를 위한 표준입니다. DICOM 이름이 사용되더라도 이 프로젝터는 의료 기기가 아니며, 표시 영상은 진단 등과 같은 의료 용도로 사용해서는 안 됩니다.

- f [영상 모드]가 [3D]로 설정된 경우 [영상 모드]에 있는 나머지 항목이 회색으로 표시됩니다.
- f 재생률이 높은(96 Hz 이상) 신호가 입력되면 [영화]만 선택할 수 있습니다.

#### **[밝기]**

투사된 이미지의 어두운 (흑색) 부분을 조정할 수 있습니다.

#### **1)** as**를 눌러 [밝기]를 선택합니다.**

#### **2)** w **또는 <ENTER> 버튼을 누릅니다.**

f **[밝기]** 화면이 표시됩니다.

#### **3)** qw**를 눌러 레벨을 조정합니다.**

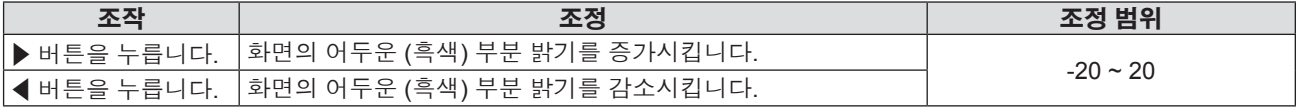

## **[명암]**

색상 명암을 조정할 수 있습니다.

- **1)** as**를 눌러 [명암]을 선택합니다.**
- **2)** w **또는 <ENTER> 버튼을 누릅니다.**
	- f **[명암]** 화면이 표시됩니다.
- **3)** qw**를 눌러 레벨을 조정합니다.**

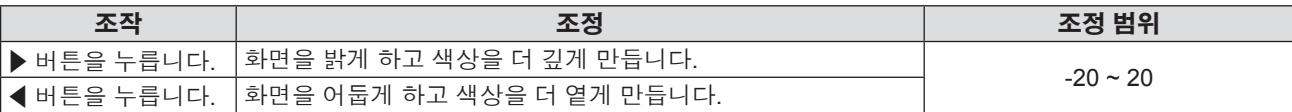

**주의**

● [밝기] 및 [명암]을 조정해야 하는 경우, 먼저 [밝기]를 조정하십시오.

### **[선명도]**

투사된 이미지의 선명도를 조정할 수 있습니다.

- **1)** as**를 눌러 [선명도]를 선택합니다.**
- **2)** w **또는 <ENTER> 버튼을 누릅니다.**
	- f **[선명도]** 화면이 표시됩니다.
- **3)** qw**를 눌러 레벨을 조정합니다.**

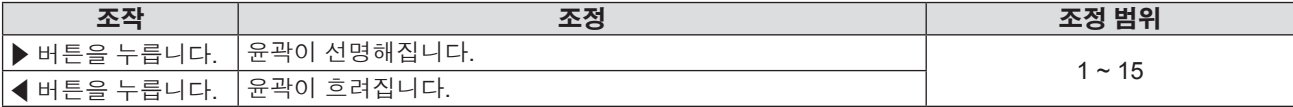

#### **[색]**

(YP<sub>B</sub>P<sub>R</sub>/YC<sub>B</sub>C<sub>R</sub> 신호에만 해당) 투사되는 이미지의 채도를 조정할 수 있습니다.

- **1)** as**를 눌러 [색]를 선택합니다.**
- **2)** w **또는 <ENTER> 버튼을 누릅니다.**
	- f **[색]** 화면이 표시됩니다.
- **3)** qw**를 눌러 레벨을 조정합니다.**

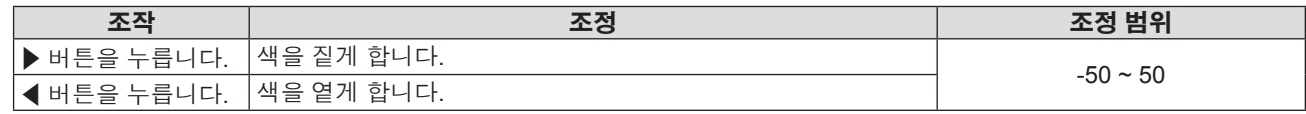

#### **[색조]**

(YP<sub>R</sub>P<sub>R</sub>/YC<sub>R</sub>C<sub>R</sub> 신호만 해당) 투사된 이미지의 스킨톤을 조정할 수 있습니다.

#### **1)** as**를 눌러 [색조]를 선택합니다.**

#### **2)** w **또는 <ENTER> 버튼을 누릅니다.**

- f **[색조]** 화면이 표시됩니다.
- **3)** qw**를 눌러 레벨을 조정합니다.**

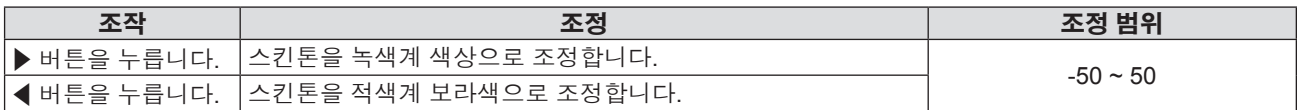

## **[감마]**

감마 모드를 전환할 수 있습니다.

- **1)** as**을 눌러 [감마]를 선택합니다.**
- **2)** w **또는 <ENTER> 버튼을 누릅니다.**
	- f **[감마]** 화면이 표시됩니다.
- **3)** as**를 눌러 항목을 전환합니다.**

● 버튼을 누를 때마다 항목이 전환됩니다.

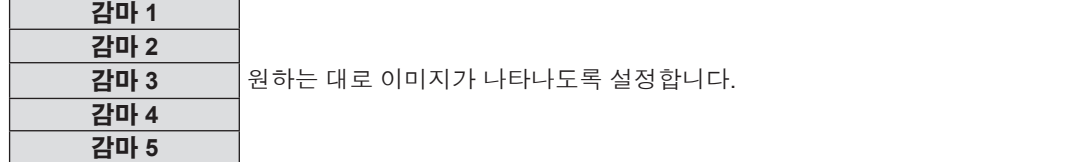

**참고**

f [이미지 설정] 메뉴 → [영상 모드]가 [DICOM SIM.]으로 설정되거나 [3D] 메뉴 → [3D 모드]가 [DLP Link]로 설정되면 [감마]가 회색으로 표시됩니다.

#### **[색 설정]**

색상 설정을 구성합니다.

#### **[BrilliantColorTM]를 사용한 설정**

이 기능은 새로운 색 처리 알고리즘과 향상 기능을 사용해 밝기를 한층 높여주면서 정확하고 보다 생동감 있는 색을 선사합니다.

- **1)** as**을 눌러 [색 설정]을 선택합니다.**
- **2)** w **또는 <ENTER> 버튼을 누릅니다.**
- **3)** as**을 눌러 [BrilliantColorTM]를 선택합니다.**
- **4)** w **또는 <ENTER> 버튼을 누릅니다.**

f **[BrilliantColorTM]** 화면이 표시됩니다.

- **5)** qw**을 눌러 항목을 전환합니다.**
	- 버튼을 누를 때마다 항목이 전환됩니다.

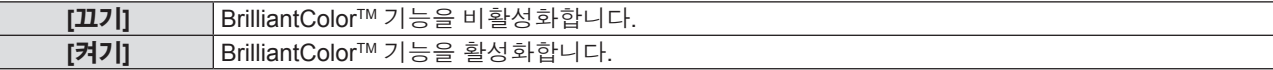

#### **6) <ENTER> 버튼을 누릅니다.**

#### **참고**

● [이미지 설정] 메뉴 → [영상 모드]가 [영화], [자연], [Rec709], [DICOM SIM.], [다이나믹] 또는 [3D]로 설정된 경우 [BrilliantColor™]가 회색으로 표시됩니다.

#### **[색온도]을 사용한 설정**

투사된 영상의 흰색 영역이 푸른빛이거나 붉은빛인 경우 색상 온도를 전환할 수 있습니다.

- **1)** as**을 눌러 [색 설정]을 선택합니다.**
- **2)** w **또는 <ENTER> 버튼을 누릅니다.**
- **3)** as**을 눌러 [색온도]을 선택합니다.**
- **4)** w **또는 <ENTER> 버튼을 누릅니다.**
	- f **[색온도]** 화면이 표시됩니다.
- **5)** qw**을 눌러 항목을 전환합니다.**
	- f 버튼을 누를 때마다 항목이 전환됩니다.

# 54 - 한국어

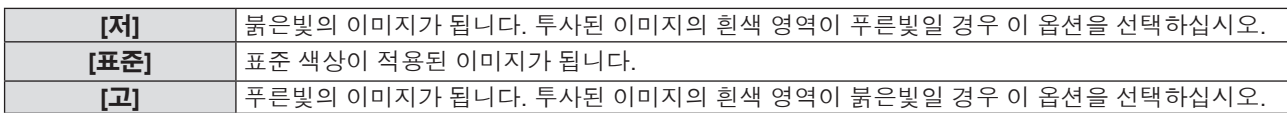

#### **참고**

f [이미지 설정] 메뉴 → [영상 모드]가 [영화], [자연], [Rec709], [DICOM SIM.], [다이나믹] 또는 [3D]로 설정된 경우 [색온도]이 회색으로 표시됩니다.

#### **[색공간]을 사용한 설정**

프로젝터가 자동으로 입력 신호를 감지하지만, 불안정한 신호가 입력될 때 수동으로 시스템 형식을 설정할 수 있습니다. 입력 신호와 일치하는 시스템 형식을 설정하십시오.

- **1)** as**을 눌러 [색 설정]을 선택합니다.**
- **2)** w **또는 <ENTER> 버튼을 누릅니다.**

#### **3)** as**을 눌러 [색공간]을 선택합니다.**

- **4)** w **또는 <ENTER> 버튼을 누릅니다.**
	- f **[색공간]** 화면이 표시됩니다.

#### **5)** qw**을 눌러 항목을 전환합니다.**

● 버튼을 누를 때마다 항목이 전환됩니다.

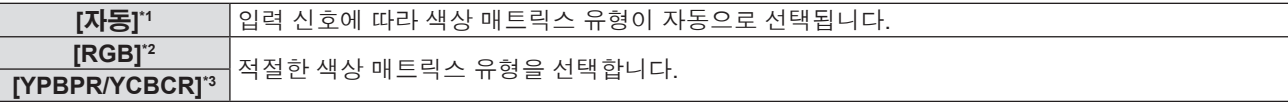

- \*1 HDMI 신호용
- \*2 RGB 신호용
- \*3 YP<sub>PP</sub>/YC<sub>p</sub>C<sub>p</sub> 신호용

#### **참고**

- NTSC/PAL/SECAM 신호가 입력되면 [색공간]이 숨겨집니다.
- 프로젝터에 사용할 수 있는 영상 신호에 대한 자세한 내용은 "호환성 있는 신호 목록" (→ 100 페이지)를 참조하십시오.
- 연결된 일부 외부 장비의 경우 이 기능이 작동하지 않을 수 있습니다.

#### **[신호]**

(COMPUTER 1 IN 및 COMPUTER 2 IN 입력만 해당) COMPUTER / 컴포넌트 소스에 대한 신호 동기화 설정을 조정합니다.

#### **1)** as**을 눌러 [신호]를 선택합니다.**

#### **2)** w **또는 <ENTER> 버튼을 누릅니다.**

#### **3)** as**를 눌러 항목을 전환합니다.**

f 버튼을 누를 때마다 항목이 전환됩니다.

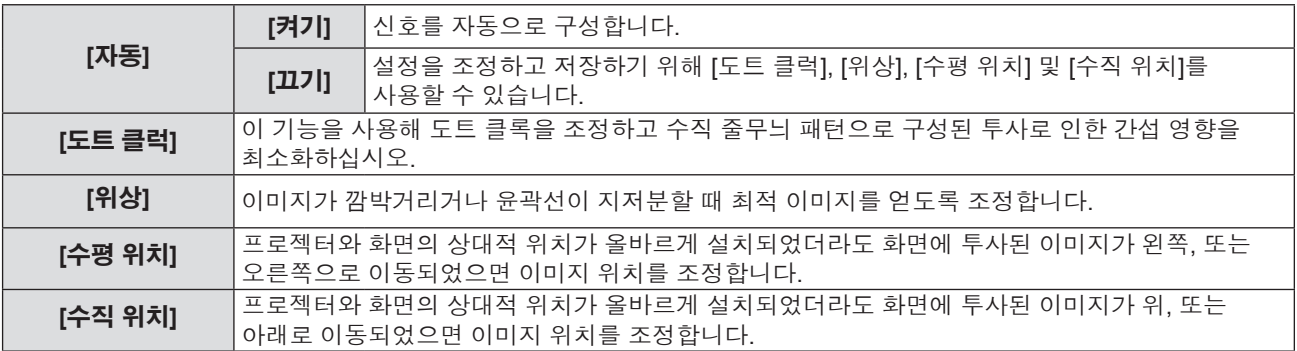

#### **[도트 클럭]을 사용한 설정**

이 기능을 사용해 도트 클록을 조정하고 수직 줄무늬 패턴으로 구성된 투사로 인한 간섭 영향을 최소화하십시오. 수직 줄무늬 패턴을 투사하면 주기적 패턴(노이즈)이 발생할 수 있습니다. 간섭 양이 최소화되도록 조정하십시오.

#### **1)** as**를 눌러 [도트 클럭]을 선택합니다.**

**2)** w **또는 <ENTER> 버튼을 누릅니다.**

f **[도트 클럭]** 화면이 표시됩니다.

**3)** qw**를 눌러 레벨을 조정합니다.**

● 조정 값의 범위는 [-10] ~ [10]이고, 기본값은 [0]입니다.

#### **주의**

● [위상]를 조정하기 전에 설정하십시오.

#### **[위상]을 사용한 설정**

이미지가 깜박거리거나 윤곽선이 지저분할 때 최적 이미지를 얻도록 시계 단계를 조정할 수 있습니다.

#### **1)** as**을 눌러 [위상]을 선택합니다.**

#### **2)** w **또는 <ENTER> 버튼을 누릅니다.**

f **[위상]** 화면이 표시됩니다

#### **3)** qw**를 눌러 레벨을 조정합니다.**

● 조정 값의 범위는 [0] ~ [31]입니다. 간섭 양이 최소화되도록 조정하십시오.

#### **참고**

- f 특정 신호는 조정하지 못할 수 있습니다.
- 입력 컴퓨터가 불안정한 경우에는 최적의 값을 얻을 수 없습니다.
- 162 MHz 이상의 도트 클록 주파수를 가진 신호를 투사하는 경우 [위상]을 조정하더라도 노이즈가 사라지지 않을 수 있습니다.
- 디지털 신호가 입력될 때는 [위상]을 조정할 수 없습니다.

#### **[수평 위치]를 사용한 설정**

프로젝터와 화면의 상대적 위치가 올바르게 설치되었더라도 화면에 투사된 이미지가 왼쪽, 또는 오른쪽으로 이동되었으면 이미지 위치를 조정합니다.

#### **1)** as**을 눌러 [수평 위치]를 선택합니다.**

- **2)** w **또는 <ENTER> 버튼을 누릅니다.**
	- f **[수평 위치]** 화면이 표시됩니다.

#### **3)** qw**을 눌러 수평 영상 위치를 조정합니다.**

● 조정 값의 범위는 [-5] ~ [5]이고, 기본값은 [0]입니다.

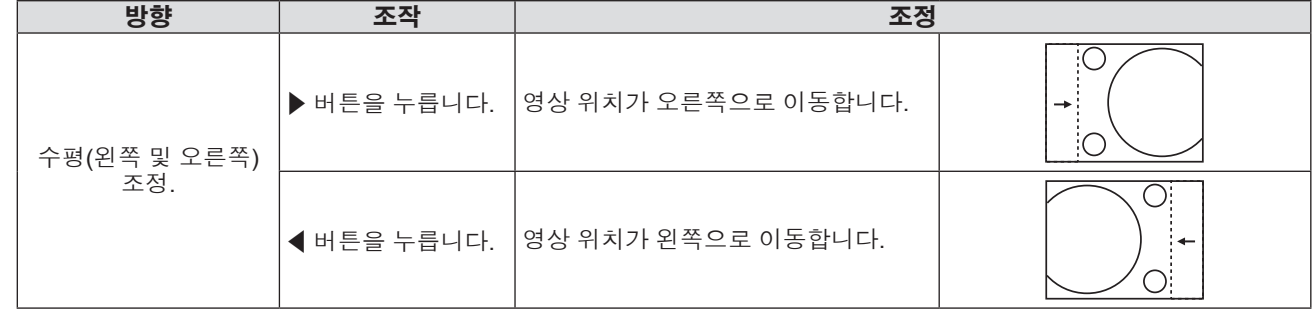

#### **[수직 위치]를 사용한 설정**

프로젝터와 화면의 상대적 위치가 올바르게 설치되었더라도 화면에 투사된 이미지가 위, 또는 아래로 이동되었으면 이미지 위치를 조정합니다.

#### **1)** as**을 눌러 [수직 위치]를 선택합니다.**

#### **2)** w **또는 <ENTER> 버튼을 누릅니다.**

f **[수직 위치]** 화면이 표시됩니다.

# 56 - 한국어

Ö

# **1)** as**을 눌러 [3D 모드]를 선택합니다.**

3D 기능을 사용할지 여부를 설정합니다.

# **[3D 모드]**

• 신호가 감지되지 않으면 [3D]가 숨겨집니다.

## ● Blu-Ray 3D의 3D가 감지된 경우, 3D 기능의 활성화 여부를 나타내는 메시지가 표시됩니다.

- 프레임 순차(페이지 대칭; 120 Hz), 좌우분할(SBS) 및 상하분할 3D 비디오 형식이 지원됩니다.
- 
- 

**2)** w **또는 <ENTER> 버튼을 누릅니다.**

- 
- 
- 
- 
- 
- 
- 
- 
- 
- 
- 
- 
- 
- 
- 
- 

f **[3D]** 화면이 표시되고 설정할 항목을 선택할 수 있습니다.

- 이 프로젝터는 DLP Link 3D 솔루션을 갖춘 3D 지원 프로젝터입니다. 비디오를 시청하기 전에 DLP Link 3D에 3D 안경이 사용되었는지 확인하십시오.
- 3D 이미지를 보기 위한 설정을 구성합니다. **1)** as**을 눌러 [3D]를 선택합니다.**
- **3)** qw**를 눌러 [확인]을 선택합니다.**
- 
- 
- 
- 
- 
- 
- 
- 
- 
- 확인 화면이 표시됩니다.
- 

**1)** as**을 눌러 [재설정]을 선택합니다.**

**2)** w **또는 <ENTER> 버튼을 누릅니다.**

- 
- 

- 
- 
- 
- 
- 
- 

- -
	- 설정이 공장 출고시 기본값으로 리셋됩니다.
- **4) <ENTER> 버튼을 누릅니다.**

- 
- 
- -

색상 설정을 공장 출고시 기본값으로 되돌립니다.

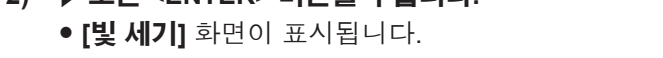

● 버튼을 누를 때마다 항목이 전환됩니다.

프로젝터의 작동 환경이나 목적에 따라 광원 밝기를 전환합니다.

**[일반]** 최대 밝기 및 팬 소음 수준이 표준입니다. **[친환경]** 밝기가 줄어들고 팬 소음 수준이 조정됩니다. **[저소음]** 밝기가 추가로 줄어들고 팬 소음 수준이 조정됩니다.

**2)** w **또는 <ENTER> 버튼을 누릅니다.**

**3)** qw**을 눌러 수직 영상 위치를 조정합니다.**

● 조정 값의 범위는 [-5] ~ [5]이고, 기본값은 [0]입니다.

**방향 조작 조정**

 $\blacktriangleright$  버튼을 누릅니다.  $\mid$ 영상 위치가 위로 이동합니다.

**4장 설정 - [영상] 메뉴**

 $\blacktriangleleft$  버튼을 누릅니다.  $|$  영상 위치가 아래로 이동합니다.

**3)** qw**을 눌러 항목을 전환합니다.**

- 
- **1)** as**을 눌러 [빛 세기]를 선택합니다.**

수직(위 및 아래) 조정.

**[빛 세기]**

**[재설정]**

**[3D]**

**참고**

- **2)** w **또는 <ENTER> 버튼을 누릅니다.**
	- f **[3D 모드]** 화면이 표시됩니다.
- **3)** qw**을 눌러 항목을 전환합니다.**
	- 버튼을 누를 때마다 항목이 전환됩니다.

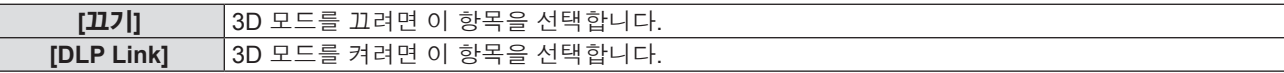

**참고**

- 2D 및 3D 소스가 모두 연결되었을 때 2D 소스를 선택하면 3D가 꺼집니다.
- 3D 신호가 입력되었으나 [3D 모드]가 [끄기]으로 설정된 경우, [화면비율], [디지털 줌], [테두리 마스크] 및 [이미지 이동]이 회색으로 표시됩니다.

#### **[3D - 2D]**

3D 콘텐츠가 화면에 나타나는 방식을 지정합니다.

**1)** as**을 눌러 [3D - 2D]를 선택합니다.**

#### **2)** w **또는 <ENTER> 버튼을 누릅니다.**

f **[3D - 2D]** 화면이 표시됩니다.

**3)** qw**을 눌러 항목을 전환합니다.**

● 버튼을 누를 때마다 항목이 전환됩니다.

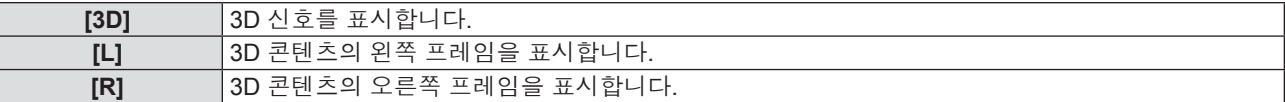

**참고**

● [3D 모드]가 [끄기]로 설정되면 [3D - 2D]가 회색으로 표시됩니다.

#### **[3D 포맷]**

적절한 3D 형식의 콘텐츠를 선택합니다.

- **1)** as**을 눌러 [3D 포맷]을 선택합니다.**
- **2)** w **또는 <ENTER> 버튼을 누릅니다.**
	- f **[3D 포맷]** 화면이 표시됩니다.

#### **3)** asqw**을 눌러 항목을 전환합니다.**

● 버튼을 누를 때마다 항목이 전환됩니다.

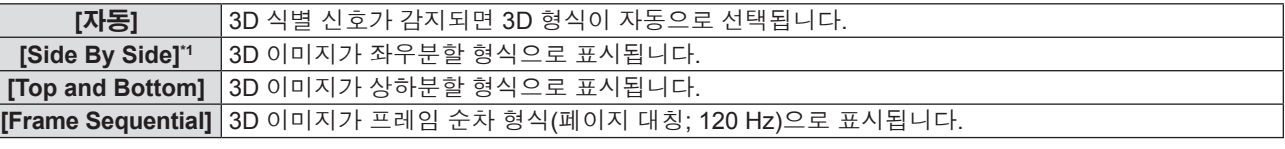

\*1 절반 좌우분할을 지원합니다.

**참고**

● 재생률이 72 Hz - 94 Hz이거나 [3D 모드]가 [끄기]로 설정되면 [3D 포맷]이 회색으로 표시됩니다.

#### **[3D 싱크 전환]**

좌우 이미지가 바뀌는 타이밍을 반전하여 이미지를 표시합니다. 표시할 3D 이미지에 문제가 발생한 경우 설정을 변경하십시오.

#### **1)** as**를 눌러 [3D 싱크 전환]을 선택합니다.**

- **2)** w **또는 <ENTER> 버튼을 누릅니다.**
	- f **[3D 싱크 전환]** 화면이 표시됩니다.
- **3)** qw**을 눌러 항목을 전환합니다.**
	- f 버튼을 누를 때마다 항목이 전환됩니다.

# 58 - 한국어

**[끄기]** 3D 이미지가 올바로 표시되는 경우에는 [끄기] 설정을 변경하지 마십시오. **[켜기]** 왼쪽과 오른쪽 3D 이미지가 바뀌어 표시된 경우 이 항목을 선택합니다.

#### **참고**

f [3D 모드]가 [끄기]로 설정되거나 [3D - 2D]가 [3D]로 설정되지 않으면 [3D 싱크 전환]이 회색으로 표시됩니다.

#### **[3D 안전주의 메시지]**

프로젝터가 켜진 경우 3D 시청과 관련한 안전 주의 사항 메시지를 표시하거나 숨질기 여부를 설정합니다.

- **1)** as**을 눌러 [3D 안전주의 메시지]를 선택합니다.**
- **2)** w **또는 <ENTER> 버튼을 누릅니다.**

f **[3D 안전주의 메시지]** 화면이 표시됩니다.

**3)** qw**을 눌러 항목을 전환합니다.**

● 버튼을 누를 때마다 항목이 전환됩니다.

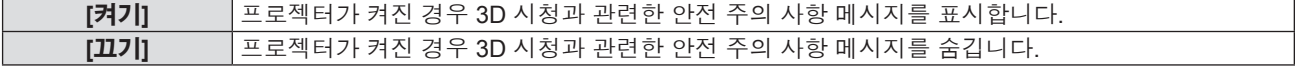

#### **참고**

f [끄기]로 설정된 경우, 프로젝터가 켜진 때에 3D 시청과 관련한 안전 주의 사항 메시지가 표시되지 않습니다.

#### **주의**

● 상용으로 알 수 없는 수의 사람들이 3D 이미지를 보는 경우, 시청자에게 주의 사항을 알리기 위해 3D 시청과 관련한 안전 주의 사항 메시지가 표시됩니다.

#### **[3D 시청관련요청사항]**

3D 시청과 관련한 안전 주의 사항 메시지를 표시합니다.

- **1)** as**를 눌러 [3D 시청관련요청사항]을 선택합니다.**
- **2)** w **또는 <ENTER> 버튼을 누릅니다.**
	- f **[3D 시청관련요청사항]** 화면이 표시됩니다.

3D시청관련요청사항 3D를 올바르고, 쾌적하게 보기 위한 취급 설명서의「안전상의 주의」를 읽어 주십시오. 몸에 이상을 있는 상태에서 3D시청은멈춰주십시오. 시청중에 피곤함을 느끼면, 바로 사용을중지해 주십시오.

#### **[화면비율]**

영상의 화면비율을 전환할 수 있습니다.

#### **1)** as**을 눌러 [화면비율]을 선택합니다.**

- **2)** w **또는 <ENTER> 버튼을 누릅니다.**
	- f **[화면비율]** 화면이 표시됩니다.
- **3)** qw**을 눌러 항목을 전환합니다.**

● 버튼을 누를 때마다 항목이 전환됩니다.

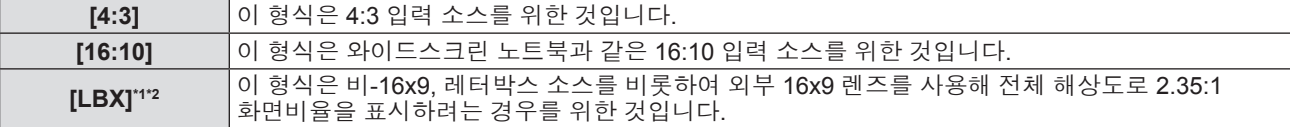

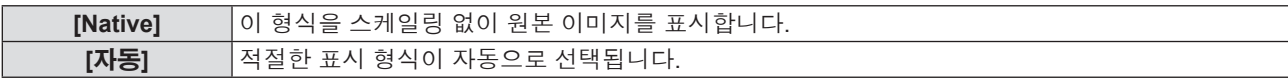

- \*1 16x9 TV에 대해서는 일부 레터박스 형식의 DVD가 향상되지 않습니다. 이 경우, 이미지를 16:9 모드에서 표시할 때 제대로 보이지 않게 됩니다. 그러면 4:3 모드를 사용해 DVD를 시청해 보십시오. 콘텐츠가 4:3이 아닐 경우, 16:9 디스플레이에서 이미지 주위에 검정색 막대가 나타납니다. 이러한 콘텐츠 유형의 경우, LBX 모드를 사용해 16:9 디스플레이에 이미지를 채울 수 있습니다.
- \*2 외부 애너모픽 렌즈를 사용할 경우, LBX 모드를 통해 Anamorphic DVD 및 HDTV 필름 소스를 포함한 2.35:1 콘텐츠를 시청할 수 있습니다. 이 경우, 검정색 막대가 나타나지 않고 광원 출력과 수직 분해능이 완전히 활용됩니다.

## **참고**

● 스케일링 테이블은 다음과 같습니다.

#### **- PT-LRZ35 / PT-LRZ35U의 경우:**

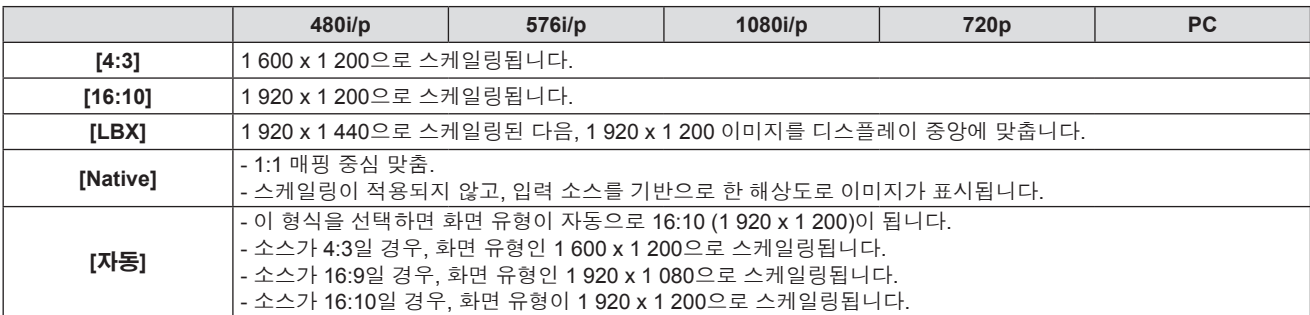

**- PT-LRW35 / PT-LRW35U의 경우:**

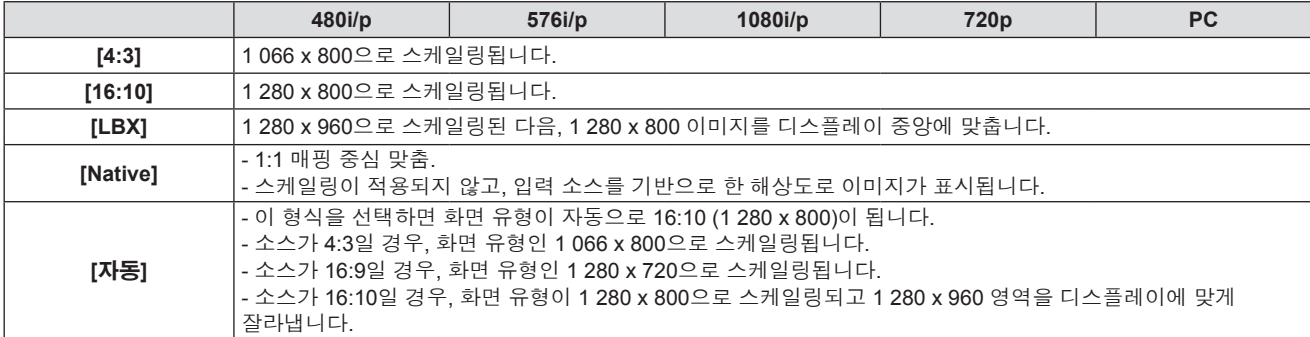

● 신호가 감지되지 않으면 [화면비율]이 회색으로 표시됩니다.

• 입력이 VIDEO IN이면 [자동]이 숨겨집니다.

● PT-LRZ35 / PT-LRZ35U의 경우, 3D 기능이 활성화되면 [화면비율]이 강제로 16:10으로 전환됩니다.

# **[테두리 마스크]**

비디오 소스 가장자리에 나타나는 비디오 인코딩 잡음을 제거하려면 이 기능을 사용합니다.

#### **1)** as**을 눌러 [테두리 마스크]를 선택합니다.**

- **2)** w **또는 <ENTER> 버튼을 누릅니다.**
	- f **[테두리 마스크]** 화면이 표시됩니다.
- **3)** qw**를 눌러 레벨을 조정합니다.**
- - -

# **참고**

- f 조정 값의 범위는 [0] ~ [10]이고, 기본값은 [0]입니다.
- 

- 
- 
- 

**1)** as**을 눌러 [디지털 줌]을 선택합니다.**

**2)** w **또는 <ENTER> 버튼을 누릅니다.** f **[디지털 줌]** 화면이 표시됩니다.

**3)** qw**를 눌러 레벨을 조정합니다.**

- 
- 
- 
- 
- 
- 
- 
- 
- 신호가 감지되지 않으면 [테두리 마스크]가 숨겨집니다.
- 
- 
- 
- 
- **[디지털 줌]**
- [테두리 마스크]의 조정 가능한 최대값은 [디지털 줌]의 현재 값에 따라 달라집니다.
- 

투사 화면에서 이미지를 축소하거나 확대하려면 이 기능을 사용합니다.

- [3D] 메뉴 → [3D 모드]가 [DLP Link]로 설정된 경우에는 [테두리 마스크]가 회색으로 표시됩니다.
- 

#### **참고**

- 이미지의 확장된 영역은 이동할 수 없습니다.
- 디지털 줌 기능은 입력 신호가 변경되고, 전원을 켜거나 끈 후에도 취소할 수 없습니다.
- 신호가 감지되지 않으면 [디지털 줌]이 숨겨집니다.
- [3D] 메뉴 → [3D 모드]가 [DLP Link]로 설정된 경우에는 [디지털 줌]이 회색으로 표시됩니다.
- [디지털 줌]의 조정 가능한 최대값은 [테두리 마스크]의 현재 값에 따라 달라집니다.

# **[이미지 이동]**

수평 또는 수직으로 투사된 이미지 위치를 조정합니다.

#### **1)** as**을 눌러 [이미지 이동]을 선택합니다.**

**2)** w **또는 <ENTER> 버튼을 누릅니다.**

f **[이미지 이동]** 화면이 표시됩니다.

**3)** asqw**을 눌러 레벨을 조정합니다.**

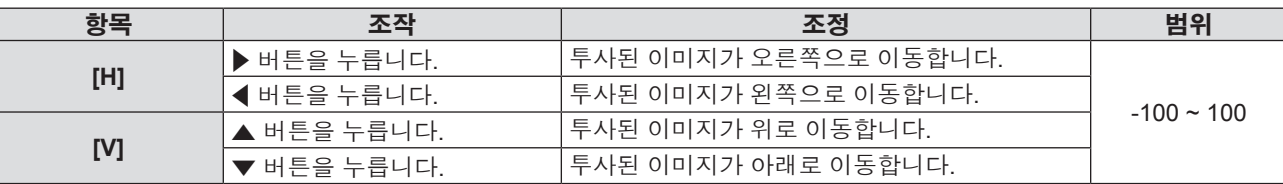

**참고**

● 신호가 감지되지 않으면 [이미지 이동]이 회색으로 표시됩니다.

# **[키스톤]**

이미지의 상단 및 하단 경계 길이가 같지 않은 사다리꼴 이미지 형태를 보정합니다.

- **1)** as**을 눌러 [키스톤]을 선택합니다.**
- **2)** w **또는 <ENTER> 버튼을 누릅니다.**
- **3)** as**를 눌러 항목을 전환합니다.**

f 버튼을 누를 때마다 항목이 전환됩니다.

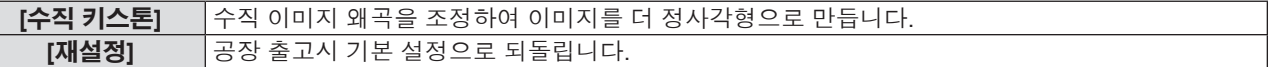

**[수직 키스톤] 설정**

#### **1)** as**을 눌러 [수직 키스톤]을 선택합니다.**

- **2)** w **또는 <ENTER> 버튼을 누릅니다.**
	- f **[수직 키스톤]** 화면이 표시됩니다.

## **3)** qw**를 눌러 레벨을 조정합니다.**

● 기본값은 [0]입니다.

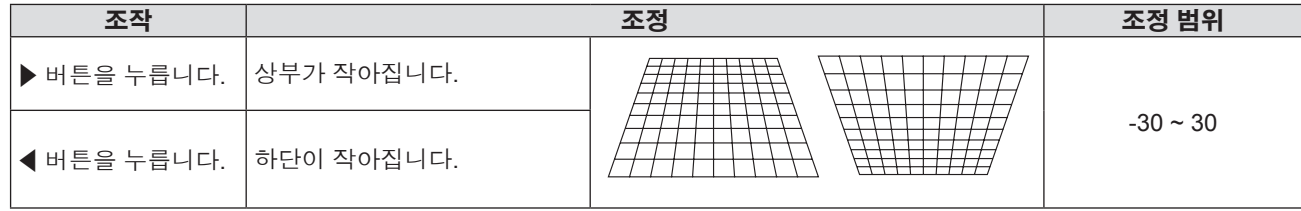

**참고**

<sup>● [</sup>수직 키스톤]으로 조정할 때 수직 방향 기울기로 최대 ±30°의 보정이 가능합니다. 그러나, 영상 품질이 저하되며 보정을 많이 할수록 초점을 맞추기가 더 어려워집니다. 가급적이면 수정을 적게 하도록 프로젝터를 설치하십시오.

f [수직 키스톤]으로 조정을 수행할 때 이미지 크기도 변경됩니다.

# **[수직 키스톤]의 보정 상태 리셋**

[수직 키스톤]으롱 수정된 상태를 취소하고 공장 기본 설정으로 되돌립니다.

- **1)** as**을 눌러 [재설정]을 선택합니다.**
- **2)** w **또는 <ENTER> 버튼을 누릅니다.**
	- f 확인 화면이 표시됩니다.
- **3)** qw**를 눌러 [확인]을 선택합니다.**
- **4) <ENTER> 버튼을 누릅니다.**
	- f [수직 키스톤]이 공장 출고시 기본값으로 리셋됩니다.

# **[오디오] 메뉴**

**메뉴 화면에서 메인 메뉴의 [오디오]를 선택하고 서브 메뉴에서 항목을 선택합니다. 메뉴 화면의 조작에 대해서는 "메뉴 탐색" (**x **49 페이지)을 참조하십시오.**

# **[음소거]**

일시적으로 오디오를 끕니다.

- **1)** as**을 눌러 [음소거]를 선택합니다.**
- **2)** w **또는 <ENTER> 버튼을 누릅니다.**
	- f **[음소거]** 화면이 표시됩니다
- **3)** qw**을 눌러 항목을 전환합니다.**
	- 버튼을 누를 때마다 항목이 전환됩니다.
	- 또한 리모컨의 <MUTE> 버튼을 누를 수도 있습니다. (●페이지43)

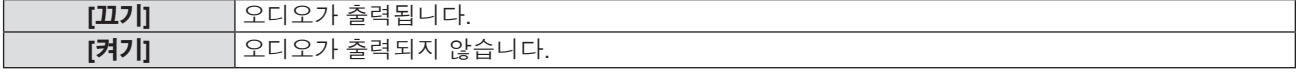

#### **참고**

● 음소거 기능은 내부 및 외부 스피커 볼륨 모두에 영향을 줍니다.

• [음소거]가 [켜기]로 설정되면 화면의 상단 오른쪽에 관련 아이콘이 나타납니다.

## **[볼륨]**

내장 스피커 또는 오디오 출력의 음량 레벨을 조절합니다.

#### **1)** as**을 눌러 [볼륨]을 선택합니다.**

#### **2)** w **또는 <ENTER> 버튼을 누릅니다.**

- f **[볼륨]** 화면이 표시됩니다
- **3)** qw**를 눌러 레벨을 조정합니다.**

● 또한 리모컨의 <VOLUME +> 또는 <VOLUME -> 버튼을 누를 수도 있습니다. (→ 43 페이지)

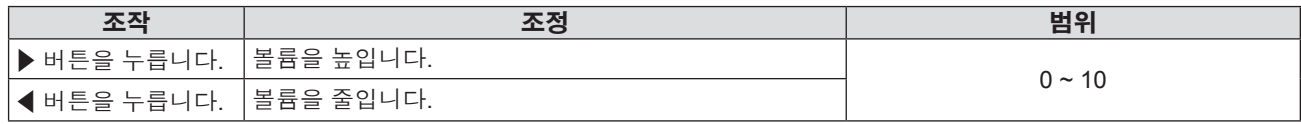

# **[음성입력선택]**

각 입력 신호의 오디오 입력 단자를 선택합니다.

#### **1)** as**을 눌러 [음성입력선택]을 선택합니다.**

- **2)** w **또는 <ENTER> 버튼을 누릅니다.**
- **3)** as**을 눌러 [음성입력선택] 중 설정할 한 가지 항목을 선택합니다.**

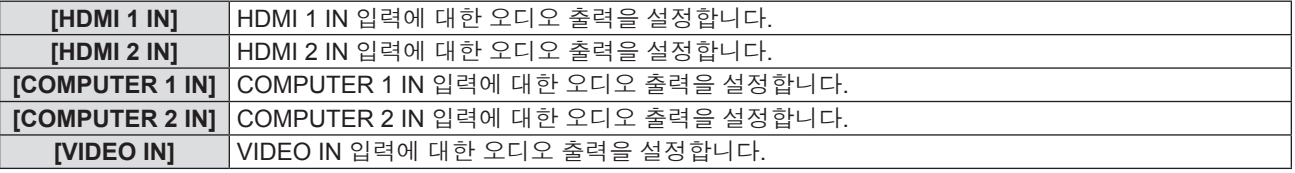

**4)** w **또는 <ENTER> 버튼을 누릅니다.**

#### **5)** as**를 눌러 항목을 전환합니다.**

f 버튼을 누를 때마다 하위 항목이 바뀝니다.

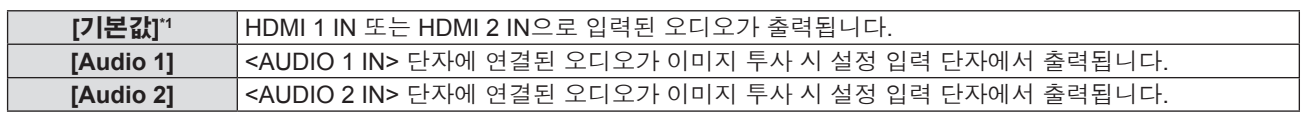

\*1 HDMI 1 IN 또는 HDMI 2 IN 입력만 해당

#### **6) <ENTER> 버튼을 누릅니다.**

# **[설정] 메뉴**

#### **메뉴 화면에서 메인 메뉴의 [설정]을 선택하고 서브 메뉴에서 항목을 선택합니다. 메뉴 화면의 조작에 대해서는 "메뉴 탐색" (**x **49 페이지) 을 참조하십시오.**

# **[투사 방법]**

프로젝터의 설치 상태에 따라 투사 방법을 설정합니다. 화면 표시가 상하로 뒤집어졌거나 반전된 경우 투사 방법을 변경하십시오.

#### **1)** as**을 눌러 [투사 방법]을 선택합니다.**

- **2)** w **또는 <ENTER> 버튼을 누릅니다.**
	- f **[투사 방법]** 화면이 표시됩니다
- **3)** asqw**을 눌러 항목을 전환합니다.**

● 버튼을 누를 때마다 항목이 전환됩니다.

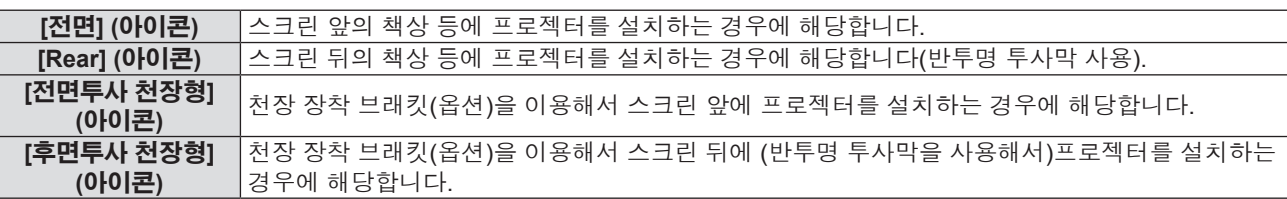

#### **4) <ENTER> 버튼을 누릅니다.**

- 확인 화면이 표시됩니다.
- **5)** qw**을 눌러 [예]를 선택합니다.**
- **6) <ENTER> 버튼을 누릅니다.**

# **[에코 매니지먼트]**

전력 소모를 줄이고 광원의 수명을 향상시키려면 [에코 매니지먼트]를 설정합니다.

#### **[전원 검색 자동켜기]**

[전원 검색 자동켜기] 기능을 활성화할지 여부를 설정합니다.

- **1)** as**을 눌러 [에코 매니지먼트]를 선택합니다.**
- **2)** w **또는 <ENTER> 버튼을 누릅니다.**
- **3)** as**을 눌러 [전원 검색 자동켜기]를 선택합니다.**
- **4)** w **또는 <ENTER> 버튼을 누릅니다.** f **[전원 검색 자동켜기]** 화면이 표시됩니다.
- **5)** qw**을 눌러 항목을 전환합니다.**

f 버튼을 누를 때마다 항목이 전환됩니다.

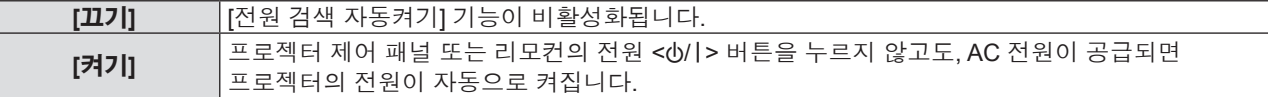

#### **[신호 자동 켜기]**

[신호 자동 켜기] 기능을 활성화할지 여부를 설정합니다.

- **1)** as**을 눌러 [에코 매니지먼트]를 선택합니다.**
- **2)** w **또는 <ENTER> 버튼을 누릅니다.**
- **3)** as**을 눌러 [신호 자동 켜기]를 선택합니다.**
- **4)** w **또는 <ENTER> 버튼을 누릅니다.**
	- f **[신호 자동 켜기]** 화면이 표시됩니다.
- **5)** qw**을 눌러 항목을 전환합니다.**
	- 버튼을 누를 때마다 항목이 전환됩니다.

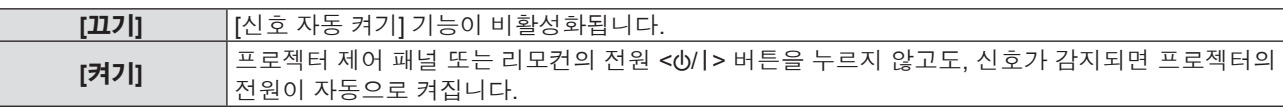

#### **참고**

● HDMI 1 IN, HDMI 2 IN, COMPUTER 1 IN 및 COMPUTER 2 IN 입력 만 지원합니다.

● 컴퓨터 모델에 따라 입력이 COMPUTER 1 IN 또는 COMPUTER 2 IN일 때 기능을 수행하지 못할 수 있습니다.

### **[자동 전원 끄기(분)]**

카운터다운 타이머 간격을 설정할 수 있습니다. 프로젝터로 전송되는 신호가 없으면 카운트다운 타이머가 시작합니다. 카운트다운이 끝나면 프로젝터의 전원이 자동으로 꺼집니다.

- **1)** as**을 눌러 [에코 매니지먼트]를 선택합니다.**
- **2)** w **또는 <ENTER> 버튼을 누릅니다.**
- **3)** as**을 눌러 [자동 전원 끄기(분)]를 선택합니다.**
- **4)** w **또는 <ENTER> 버튼을 누릅니다.**
	- f **[자동 전원 끄기(분)]** 화면이 표시됩니다.
- **5)** qw**을 눌러 타이머를 설정합니다.**
	- 시간은 1~180분 범위에서 5분 단위로 설정할 수 있습니다.
	- 공장 출하 시 초기값은 20분입니다.

## **[스텐바이모드]**

대기 중의 소비 전력을 설정합니다.

- **1)** as**을 눌러 [에코 매니지먼트]를 선택합니다.**
- **2)** w **또는 <ENTER> 버튼을 누릅니다.**
- **3)** as**을 눌러 [스텐바이모드]를 선택합니다.**
- **4)** w **또는 <ENTER> 버튼을 누릅니다.** f **[스텐바이모드]** 화면이 표시됩니다.
- **5)** qw**을 눌러 항목을 전환합니다.**
	- 버튼을 누를 때마다 항목이 전환됩니다.

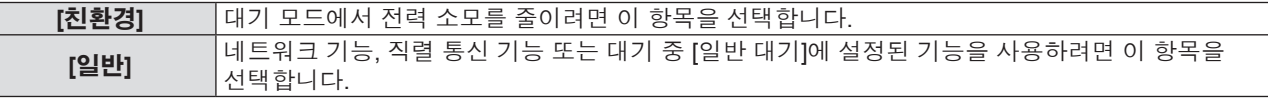

#### **참고**

f [스텐바이모드]가 [친환경]로 설정되면 대기 중 네트워크 기능을 사용할 수 없습니다. 또한 일부 RS-232C 명령어를 사용할 수 없습니다.

# **[일반 대기]**

일반 대기 설정을 수행합니다.

# **1)** as**을 눌러 [에코 매니지먼트]를 선택합니다.**

- **2)** w **또는 <ENTER> 버튼을 누릅니다.**
- **3)** as**을 눌러 [일반 대기]를 선택합니다.**
- **4)** w **또는 <ENTER> 버튼을 누릅니다.**

# 66 - 한국어

#### **5)** as**을 눌러 설정할 항목 한 가지를 선택합니다.**

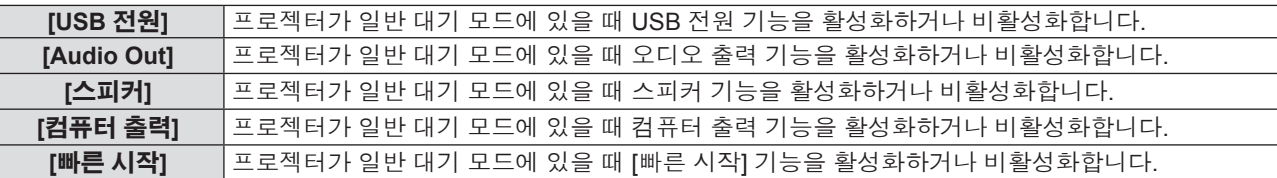

#### **6)** w **또는 <ENTER> 버튼을 누릅니다.**

#### **7)** qw**을 눌러 항목을 전환합니다.**

● 버튼을 누를 때마다 하위 항목이 바뀝니다.

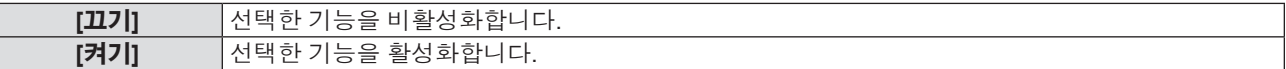

#### **참고**

- [스텐바이모드]가 [일반]으로 설정된 경우에만 [일반 대기]를 설정할 수 있습니다.
- [USB 전원], [Audio Out], [스피커], [컴퓨터 출력] 및 [빠른 시작]이 모두 [끄기]로 설정된 경우에는 대기 중 일부 RS-232C 명령을 사용할 수 없습니다.
- [USB 전원], [Audio Out], [스피커], [컴퓨터 출력] 및 [빠른 시작] 중 하나가 [켜기]로 설정된 경우에는 대기 중 모든 RS-232C 명령을 사용할 수 있습니다.
- [USB 전원], [Audio Out], [스피커] 및 [컴퓨터 출력] 중 하나가 [켜기]로 설정되면 [빠른 시작]이 강제로 [켜기]로 설정됩니다. 이후 [USB 전원], [Audio Out], [스피커] 및 [컴퓨터 출력] 중 하나가 [끄기]로 설정된 경우라도 [빠른 시작]이 [켜기]로 남아 있습니다.
- [빠른 시작]이 [켜기]로 설정된 경우, [빠른 시작] 기능이 유효한 동안에는 대기중의 전력 소모가 커집니다.

## **[보안]**

보안 설정을 수행합니다.

#### **[보안]**

보안 비밀번호 입력을 활성화할지 여부를 설정합니다.

보안 비밀번호 입력이 활성화되면 입력 화면이 표시되고, 다음의 경우에 보안 비밀번호가 필요합니다.

- 전원 플러그를 콘센트에 연결하고 전원을 켤 때.
- [설정] 메뉴 → [재설정] → [초기화 재설정]을 실행합니다.
- f [네트워크] 메뉴 → [LAN] → [재설정]을 실행합니다.
- f [비밀번호 변경]을 설정합니다.
- **1)** as**를 눌러 [보안]을 선택합니다.**
- **2)** w **또는 <ENTER> 버튼을 누릅니다.**
- **3)** as**를 눌러 [보안]을 선택합니다.**
- **4)** w **또는 <ENTER> 버튼을 누릅니다.**
	- 비밀번호 입력 화면이 표시됩니다.
- **5)** asqw **또는 숫자 번호(<0>-<9>)를 눌러 4자릿수 비밀번호를 입력하고 <ENTER> 버튼을 누릅니다.** f **[보안]** 개별 조정 화면이 표시됩니다.
- **6)** qw**을 눌러 항목을 전환합니다.**
	- 버튼을 누를 때마다 항목이 전환됩니다.

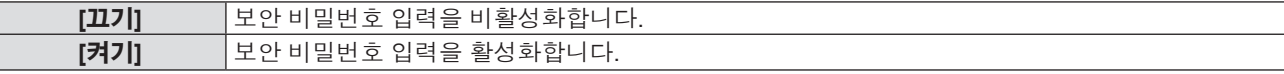

#### **참고**

- 최초 보안 비밀번호는 "1234"입니다.
- 잘못된 비밀번호를 연속해서 3회 입력하면 화면에 경고 메시지가 표시되고, 10초 후에 프로젝터 전원이 자동으로 꺼집니다.
- f 공장 출하 시 또는 [설정] 메뉴 → [재설정] → [초기화 재설정]을 실행하면 이 항목이 [끄기]로 설정됩니다. 필요에 따라 [켜기]로 설정합니다.
- 이 항목이 [끄기]로 설정되면 [비밀번호 변경]이 회색으로 표시됩니다.

#### **[비밀번호 변경]**

보안 비밀번호를 변경합니다.

- **1)** as**를 눌러 [보안]을 선택합니다.**
- **2)** w **또는 <ENTER> 버튼을 누릅니다.**
- **3)** as**을 눌러 [비밀번호 변경]을 선택합니다.**
- **4)** w **또는 <ENTER> 버튼을 누릅니다.** ● 비밀번호 입력 화면이 표시됩니다.
- **5)** asqw **또는 숫자 번호(<0>-<9>)를 눌러 이전의 4자릿수 비밀번호를 입력하고 <ENTER> 버튼을 누릅니다.** f **[비밀번호 변경]** 화면이 표시됩니다.
- **6)** asqw **또는 숫자 번호(<0>-<9>)를 눌러 원하는 대로 새로운 4자릿수 비밀번호를 입력합니다.**
- **7) <ENTER> 버튼을 누릅니다.**
- **8) 확인을 위해 새 비밀번호를 다시 입력하고 <ENTER> 버튼을 누릅니다.**
	- 비밀번호가 성공적으로 변경되었습니다.

#### **참고**

f 추측하기 어려운 비밀번호를 주기적으로 변경합니다.

● 보안 비밀번호를 공장 출고시 기본 설정으로 되돌리려면 대리점에 문의하십시오

#### **[HDMI CEC]**

HDMI 케이블을 사용해 HDMI CEC 호환 장치를 프로젝터에 연결할 경우, 프로젝터의 OSD에 있는 HDMI 링크 제어 기능을 사용해 동일 전원 켜기 또는 전원 끄기 상태에서 해당 메뉴 항목 중 일부를 조작하거나 제어할 수 있습니다.

#### **[HDMI-CEC 제어]**

HDMI CEC 기능의 활성화 여부를 설정합니다.

- **1)** as**을 눌러 [HDMI CEC]를 선택합니다.**
- **2)** w **또는 <ENTER> 버튼을 누릅니다.**
- **3)** as**을 눌러 [HDMI-CEC 제어]을 선택합니다.**
- **4)** w **또는 <ENTER> 버튼을 누릅니다.** f **[HDMI-CEC 제어]** 화면이 표시됩니다.
- **5)** qw**을 눌러 항목을 전환합니다.**
	- 버튼을 누를 때마다 항목이 전환됩니다.

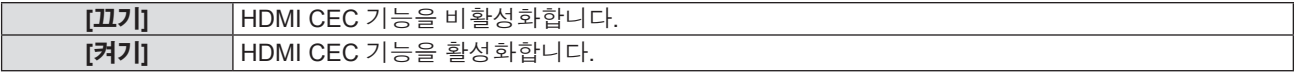

#### **참고**

● [HDMI-CEC 제어] 기능이 [끄기]로 설정되면 [HDMI 1], [HDMI 2], [HDMI-CEC 작동], [메뉴 코드] 및 [연결 기능]이 회색으로 표시됩니다.

#### **[HDMI 1] / [HDMI 2]**

프로젝터의 <HDMI IN 1> 단자 및 <HDMI IN 2> 단자에 연결된 HDMI CEC 호환 장치의 이름이 표시됩니다. 표시된 장치 중 하나를 선택할 수 있습니다.

- **1)** as**을 눌러 [HDMI CEC]를 선택합니다.**
- **2)** w **또는 <ENTER> 버튼을 누릅니다.**
- **3)** as**을 눌러 [HDMI 1] 또는 [HDMI 2]를 선택합니다.**
- **4)** w **또는 <ENTER> 버튼을 누릅니다.**
	- f **[HDMI 1]** 또는 **[HDMI 2]** 화면이 표시됩니다.

### **5)** qw**을 눌러 연결된 장치를 선택합니다.**

## **참고**

● 사용 가능한 HDMI CEC 호환 장치가 없을 경우 [--]이 표시됩니다.

#### **[HDMI-CEC 작동]**

프로젝터의 리모컨을 사용해 HDMI-CEC 호환 장치를 켜고/끄거나 장치의 메뉴를 조작하기 위한 메뉴를 표시합니다.

- **1)** as**을 눌러 [HDMI CEC]를 선택합니다.**
- **2)** w **또는 <ENTER> 버튼을 누릅니다.**
- **3)** as**을 눌러 [HDMI-CEC 작동]을 선택합니다.**
- **4)** w **또는 <ENTER> 버튼을 누릅니다.**
	- **[HDMI-CEC 작동]** 화면이 표시됩니다. 이때, 프로젝터 리모컨에 있는 다음의 버튼을 통해 화면에 모델 번호가 표시된 외부 장치를 조작할 수 있습니다:
		- <7> 버튼 (<ASPECT> 버튼): 외부 장치의 메뉴를 표시하거나 숨길 때 사용됩니다.
		- <8> 버튼 (<FREEZE> 버튼): 외부 장치를 켜고/끌 때 사용됩니다.
		- <9> 버튼 (<D.ZOOM-> 버튼): 외부 장치의 메뉴를 조작할 때 돌아가기 조작으로 사용됩니다.
		- ▲▼◀▶ 버튼: 외부 장치의 메뉴에서 커서를 이동할 때 사용됩니다.
		- <ENTER> 버튼: 외부 장치의 메뉴에서 조작을 확인할 때 사용됩니다.

### **참고**

● 입력이 HDMI 1 IN 또는 HDMI 2 IN, [HDMI-CEC 작동]이 회색으로 표시됩니다.

#### **[메뉴 코드]**

[HDMI-CEC 작동] 화면의 [메뉴]에 할당된 코드를 변경합니다. 외부 장치에 따라 코드를 할당해야 합니다.

- **1)** as**을 눌러 [HDMI CEC]를 선택합니다.**
- **2)** w **또는 <ENTER> 버튼을 누릅니다.**
- **3)** as**을 눌러 [메뉴 코드]를 선택합니다.**
- **4)** w **또는 <ENTER> 버튼을 누릅니다.** f **[메뉴 코드]** 화면이 표시됩니다.
- **5)** qw**을 눌러 항목을 전환합니다.**
	- 버튼을 누를 때마다 [1]~[6] 중에서 항목이 전환됩니다.

#### **[연결 기능]**

같은 전원 켜기 또는 전원 끄기 상태에서 HDMI CEC 호환 장치와 프로젝터를 제어합니다.

- **1)** as**을 눌러 [HDMI CEC]를 선택합니다.**
- **2)** w **또는 <ENTER> 버튼을 누릅니다.**
- **3)** as**을 눌러 [연결 기능]을 선택합니다.**
- **4)** w **또는 <ENTER> 버튼을 누릅니다.**
- **5)** as**를 눌러 항목을 전환합니다.**

● 버튼을 누를 때마다 항목이 전환됩니다.

**[프로젝터 → 장치]** 프로젝터에서 HDMI-CEC 호환 장치의 인터록 제어 수행을 활성화하거나 비활성화합니다. **[장치 → 프로젝터]** HDMI-CEC 호환 장치에서 프로젝터의 인터록 제어 수행을 활성화하거나 비활성화합니다.

#### **참고**

<sup>●</sup> HDMI 링크 제어의 기본 단자로 프로젝터의 <HDMI IN 1> 단자가 사용됩니다.

**[프로젝터 → 장치] 설정**

- **1)** as**를 눌러 [프로젝터 → 장치]를 선택합니다.**
- **2)** w **또는 <ENTER> 버튼을 누릅니다.** f **[프로젝터 → 장치]** 화면이 표시됩니다.
- **3)** qw**을 눌러 항목을 전환합니다.**

● 버튼을 누를 때마다 항목이 전환됩니다.

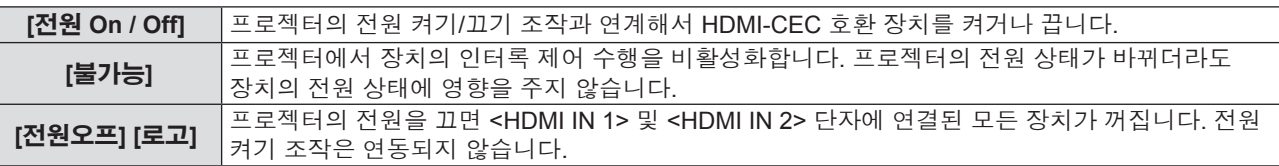

**참고**

● [전원 On / Off]로 설정된 경우:

- 입력이 HDMI 1 IN 또는 HDMI 2 IN일 때 프로젝터의 전원을 켜면 <HDMI IN 1> 또는 <HDMI IN 2> 단자에 연결된 HDMI-CEC 호환 장치가 켜집니다.
- 프로젝터의 전원을 끄면 연결된 모든 HDMI-CEC 호환 장치가 꺼집니다.
- 프로젝터의 입력을 HDMI 1 IN 또는 HDMI 2 IN으로 전환하면 <HDMI IN 1> 또는 <HDMI IN 2> 단자에 연결된 HDMI-CEC 호환 장치가 켜집니다.
- f [전원오프] [로고] 로 설정된 경우:
- 프로젝터의 전원을 끄면 연결된 모든 HDMI-CEC 호환 장치가 꺼집니다.
- f 프로젝터의 입력이 HDMI 1 IN 또는 HDMI 2 IN일 때 [불가능] 또는 [전원오프] [로고]에서 [전원 On / Off]로 전환하면 <HDMI IN 1> 또는 <HDMI IN 2> 단자에 연결된 HDMI-CEC 호환 장치가 켜집니다.

#### **[장치 → 프로젝터] 설정**

- **1)** as**을 눌러 [장치 → 프로젝터]를 선택합니다.**
- **2)** w **또는 <ENTER> 버튼을 누릅니다.**

f **[장치 → 프로젝터]** 화면이 표시됩니다.

- **3)** qw**을 눌러 항목을 전환합니다.**
	- 버튼을 누를 때마다 항목이 전환됩니다.

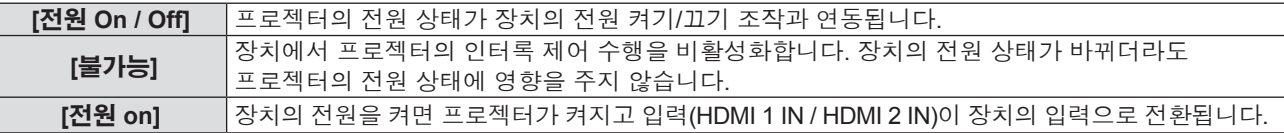

**참고**

- [전원 On / Offl로 설정된 경우:
- HDMI-CEC 호환 장치의 전원을 켜면 프로젝터가 켜지고, 프로젝터의 입력이 장치가 연결된 HDMI 1 IN 또는 HDMI 2 IN으로 전환됩니다. - 프로젝터의 입력이 HDMI 1 IN 또는 HDMI 2 IN일 때 <HDMI IN 1> 또는 <HDMI IN 2> 단자에 연결된 HDMI-CEC 호환 장치의 전원을 끄면 프로젝터가 꺼집니다.
- f [전원 on]로 설정된 경우:
- HDMI-CEC 호환 장치의 전원을 켜면 프로젝터가 켜지고, 프로젝터의 입력이 장치가 연결된 HDMI 1 IN 또는 HDMI 2 IN으로 전환됩니다.
- 이 장치의 전원을 끄는 장치 인터록 기능이 장치의 신호 상태를 모니터링해서 인터록 조작을 실현합니다. 설정에 따라 전원 차단 상태에서도 장치가 계속해서 신호를 출력합니다. 이 경우, 인터록 기능이 작동하지 않습니다. 이 경우, 장치의 설명서를 참조하십시오.
- 시동 중과 같이 프로젝터 상태 또는 비디오 장비 상태에 따라 인터록 조작을 수행하지 못할 수 있습니다.

# **[HDMI Signal Level]**

프로젝터의 <HDMI IN 1> 단자 / <HDMI IN 2> 단자에 외부 장치가 연결되었고 이미지가 올바르게 투사되지 않을 때 설정을 전환합니다.

- **1)** as**을 눌러 [HDMI Signal Level]를 선택합니다.**
- **2)** w **또는 <ENTER> 버튼을 누릅니다.**
	- f **[HDMI Signal Level]** 화면이 표시됩니다.

#### **3)** qw**을 눌러 항목을 전환합니다.**

● 버튼을 누를 때마다 항목이 전환됩니다.

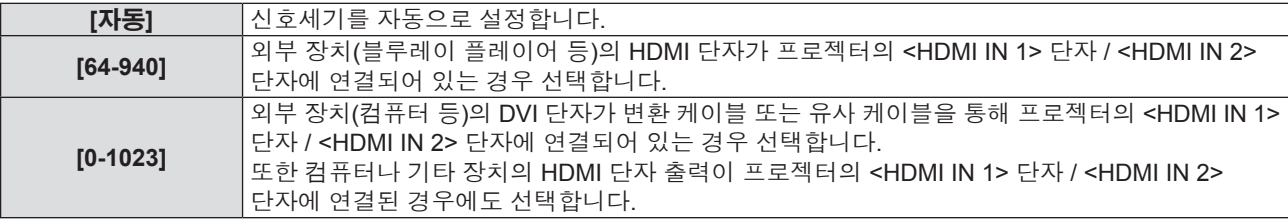

#### **참고**

● 최적의 설정은 연결된 외부 장치의 출력 설정에 따라 다릅니다. 외부 장치의 출력에 대한 내용은 해당 외부 장치의 사용 설명서를 참조하십시오. ● 입력이 30비트일 경우 표시된 신호 레벨이 간주됩니다.

### **[테스트 패턴]**

프로젝터에 내장된 테스트 패턴을 표시합니다. 위치, 크기, 기타 요인 설정은 이 테스트 패턴에 반영되지 않습니다. 다양한 조정을 수행하기 전에 입력 신호를 표시하십시오.

#### **1)** as**을 눌러 [테스트 패턴]을 선택합니다.**

#### **2)** w **또는 <ENTER> 버튼을 누릅니다.**

f **[테스트 패턴]** 화면이 표시됩니다.

#### **3)** qw**을 눌러 항목을 전환합니다.**

● 버튼을 누를 때마다 항목이 전환됩니다.

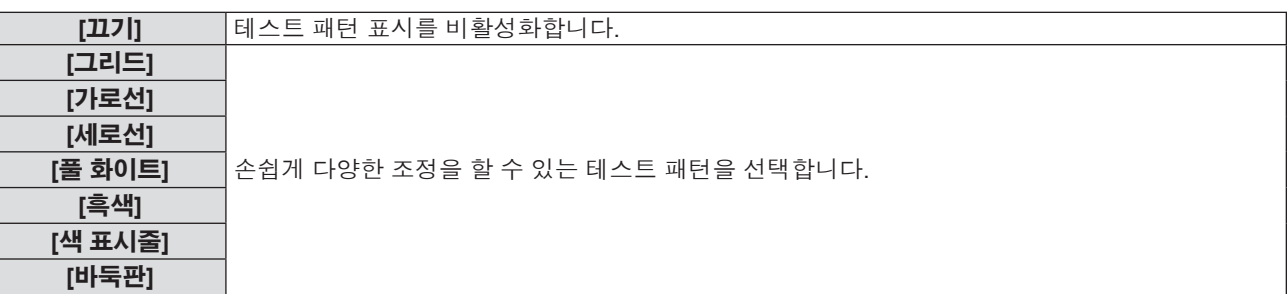

## **참고**

- f [3D] → [3D 모드]가 [DLP Link]로 설정되거나 높은 재생률(96 Hz 이상) 신호가 입력된 경우 [테스트 패턴]이 숨겨집니다.
- <ENTER> 버튼을 누르면 테스트 패턴에서 OSD 디스플레이가 숨겨질 수 있습니다.

# **[옵션]**

## **[표시언어]**

화면상 표시 언어를 선택할 수 있습니다.

- **1)** as**을 눌러 [옵션]을 선택합니다.**
- **2)** w **또는 <ENTER> 버튼을 누릅니다.**
- **3)** as**를 눌러 [표시언어]를 선택합니다.**
- **4)** w **또는 <ENTER> 버튼을 누릅니다.** f **[표시언어]** 화면이 표시됩니다.
- **5)** as **를 눌러 항목을 전환합니다.** f 버튼을 누를 때마다 언어가 전환됩니다.

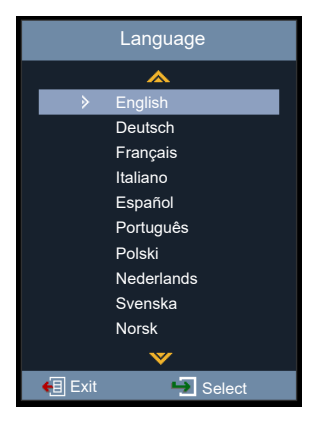

#### **6) <ENTER> 버튼을 누릅니다.**

- 다양한 메뉴, 설정, 조정 화면, 제어 버튼 이름 등이 선택한 언어로 표시됩니다.
- 영어, 독일어, 프랑스어, 이탈리아어, 스페인어, 포르투갈어, 폴란드어, 네덜란드어, 스웨덴어, 노르웨이어, 핀란드어, 중국어 간체, 일본어, 한국어, 러시아어, 헝가리어, 체코어, 아랍어, 태국어, 터키어, 베트남어, 루마니아어, 카자흐어, 덴마크어로 표시언어를 변경할 수 있습니다.

#### **참고**

● 프로젝터의 화면 표시 언어는 기본적으로 영어로 설정되며, [설정] 메뉴 → [재설정] → [초기화 재설정] (➡ 75 페이지)을 실행할 때도 영어로 설정됩니다.

#### **[Closed Caption]**

폐쇄자막을 설정합니다.

- **1)** as**을 눌러 [옵션]을 선택합니다.**
- **2)** w **또는 <ENTER> 버튼을 누릅니다.**
- **3)** as**을 눌러 [Closed Caption]을 선택합니다.**
- **4)** w **또는 <ENTER> 버튼을 누릅니다.**
	- f **[Closed Caption]** 화면이 표시됩니다.
- **5)** qw**을 눌러 항목을 전환합니다.**

● 버튼을 누를 때마다 항목이 전환됩니다.

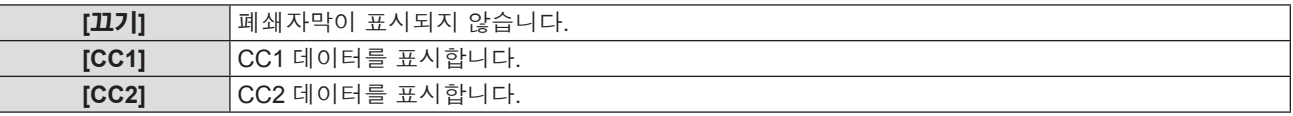

#### **참고**

- 폐쇄자막은 비디오 신호와 함께 텍스트 정보를 표시하기 위해 북미 지역에서 주로 사용하는 기능입니다. 연결된 장치 또는 재생하는 컨텐츠에 따라 자막이 표시되지 않을 수 있습니다.
- [Closed Caption]은 NTSC 신호가 입력되는 경우에만 사용할 수 있습니다.
- f [Closed Caption]이 [끄기] 이외의 항목으로 설정된 경우, 외부 장치나 자막에 해당하는 연결에서 사용되는 컨텐츠에 따라, 이미지의 밝기가 변경될 수 있습니다.
- f 메뉴 화면이 표시되어 있는 동안에는 폐쇄자막이 표시되지 않습니다.

#### **[메뉴 설정]**

화면에서 메뉴 위치를 설정하고 메뉴 타이머 설정을 구성합니다.

- **1)** as**을 눌러 [옵션]을 선택합니다.**
- **2)** w **또는 <ENTER> 버튼을 누릅니다.**
- **3)** as**을 눌러 [메뉴 설정]을 선택합니다.**
- **4)** w **또는 <ENTER> 버튼을 누릅니다.**
- **5)** as**를 눌러 항목을 전환합니다.**
	- 버튼을 누를 때마다 항목이 전환됩니다.

72 - 한국어
**[OSD 위치]** 메뉴 화면(OSD)의 위치를 설정합니다. **[메뉴 타이머]** │ 화면에 OSD 메뉴가 표시되는 길이를 설정합니다.

## **[OSD 위치]를 사용한 설정**

메뉴 화면(OSD)의 위치를 설정합니다.

- **1)** as**를 눌러 [OSD 위치]를 선택합니다.**
- **2)** w **또는 <ENTER> 버튼을 누릅니다.** f **[OSD 위치]** 화면이 표시됩니다.
- **3)** asqw**을 눌러 메뉴 위치를 변경합니다.**

● 버튼을 누를 때마다 메뉴 위치 전환됩니다.

## **[메뉴 타이머]를 사용한 설정**

화면에 OSD 메뉴가 표시되는 길이를 설정합니다. 메뉴 조작이 수행되지 않을 경우, [메뉴 타이머]에 설정된 시간이 경과하면 OSD 메뉴가 사라집니다.

### **1)** as**을 눌러 [메뉴 타이머]를 선택합니다.**

**2)** w **또는 <ENTER> 버튼을 누릅니다.**

f **[메뉴 타이머]** 화면이 표시됩니다.

### **3)** qw**을 눌러 항목을 전환합니다.**

● 버튼을 누를 때마다 항목이 전환됩니다.

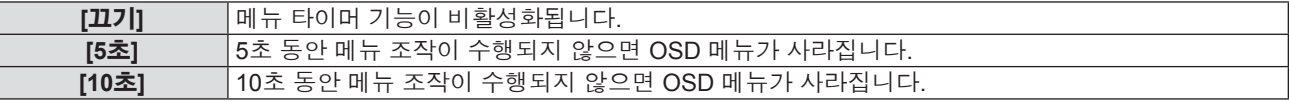

## **[신호 탐색]**

신호 탐색 기능의 활성화 여부를 설정합니다.

신호 탐색 기능이 활성화되면 입력된 신호를 사용해 프로젝터가 자동으로 입력을 찾습니다.

- **1)** as**을 눌러 [옵션]을 선택합니다.**
- **2)** w **또는 <ENTER> 버튼을 누릅니다.**
- **3)** as**을 눌러 [신호 탐색]을 선택합니다.**
- **4)** w **또는 <ENTER> 버튼을 누릅니다.**

f **[신호 탐색]** 화면이 표시됩니다.

**5)** qw**을 눌러 항목을 전환합니다.**

● 버튼을 누를 때마다 항목이 전환됩니다.

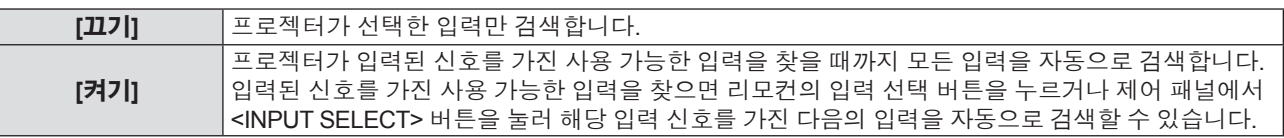

## **[입력]**

입력 소스를 설정합니다.

- **1)** as**을 눌러 [옵션]을 선택합니다.**
- **2)** w **또는 <ENTER> 버튼을 누릅니다.**
- **3)** as**을 눌러 [입력]을 선택합니다.**
- **4)** w **또는 <ENTER> 버튼을 누릅니다.**
	- f **[입력]** 화면이 표시됩니다.

#### **5)** as**를 눌러 항목을 전환합니다.**

● 버튼을 누를 때마다 항목이 전환됩니다.

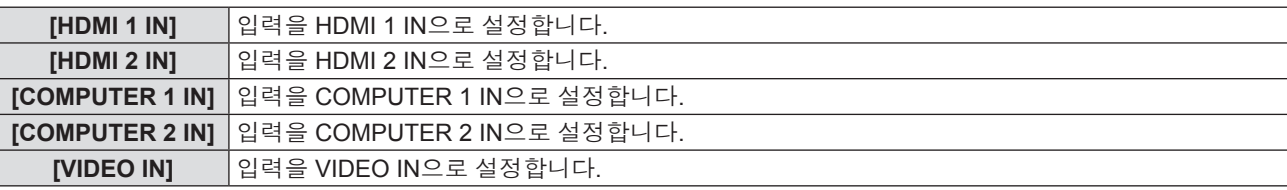

#### **6) <ENTER> 버튼을 누릅니다.**

● 선택한 입력이 투사됩니다.

## **[고해발 모드]**

프로젝터 사용 고도에 따라 설정을 변경하십시오.

- **1)** as**을 눌러 [옵션]을 선택합니다.**
- **2)** w **또는 <ENTER> 버튼을 누릅니다.**
- **3)** as**을 눌러 [고해발 모드]를 선택합니다.**

#### **4)** w **또는 <ENTER> 버튼을 누릅니다.**

f **[고해발 모드]** 화면이 표시됩니다

#### **5)** qw**을 눌러 항목을 전환합니다.**

f 버튼을 누를 때마다 항목이 전환됩니다.

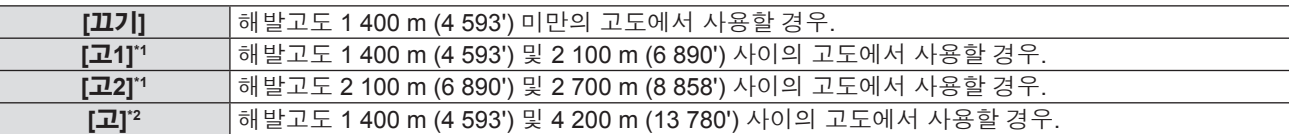

\*1 [영상] 메뉴 → [이미지 설정] → [빛 세기]가 [일반]로 설정된 경우에만 사용할 수 있습니다.

\*2 [영상] 메뉴 → [이미지 설정] → [빛 세기]가 [친환경] 또는 [저소음]으로 설정된 경우에만 사용할 수 있습니다.

#### **참고**

- [빛 세기]의 설정과 프로젝터가 사용되는 고도에 따라 [고해발 모드]를 적절히 설정하십시오. 그렇지 않으면 내부 부품의 수명이 단축되고, 오작동이 일어날 수 있습니다.
- f [빛 세기]가 [일반]로 설정된 경우, 프로젝터를 해발고도 2 700 m (8 858') 이상으로 설정하지 마십시오. 그렇지 않으면 내부 부품의 수명이 단축되고, 오작동이 일어날 수 있습니다.
- f [빛 세기]가 [친환경] 또는 [저소음]으로 설정된 경우, 프로젝터를 해발고도 4 200 m (13 780') 이상으로 설정하지 마십시오. 그렇지 않으면 내부 부품의 수명이 단축되고, 오작동이 일어날 수 있습니다.
- [고], [고1] 또는 [고2]로 설정하면 팬 소음이 커지고 팬 속도가 빨라집니다.

### **[로고 화면]**

프로젝터 시작 화면에 로고를 표시할지 여부를 설정합니다.

#### **1)** as**을 눌러 [옵션]을 선택합니다.**

- **2)** w **또는 <ENTER> 버튼을 누릅니다.**
- **3)** as**를 눌러 [로고 화면]를 선택합니다.**
- **4)** w **또는 <ENTER> 버튼을 누릅니다.**

f **[로고 화면]** 화면이 표시됩니다.

#### **5)** qw**을 눌러 항목을 전환합니다.**

● 버튼을 누를 때마다 항목이 전환됩니다.

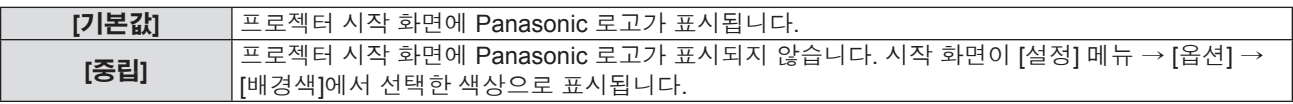

#### **참고**

f [설정] 메뉴 → [에코 매니지먼트] → [정상 대기] → [빠른 시작]이 [켜기]로 설정된 경우, 프로젝터 시작 시 로고가 표시되지 않습니다.

### **[배경색]**

신호 입력이 없을 때 투사 화면 표시를 설정합니다.

- **1)** as**을 눌러 [옵션]을 선택합니다.**
- **2)** w **또는 <ENTER> 버튼을 누릅니다.**
- **3)** as**을 눌러 [배경색]을 선택합니다.**
- **4)** w **또는 <ENTER> 버튼을 누릅니다.** f **[배경색]** 화면이 표시됩니다.
- **5)** qw**을 눌러 항목을 전환합니다.** f 버튼을 누를 때마다 색상이 전환됩니다. 검정 → 파랑 → 로고 → 검정...

## **[재설정]**

다양한 설정 값을 공장 기본 설정으로 되돌립니다.

- **1)** as**을 눌러 [재설정]을 선택합니다.**
- **2)** w **또는 <ENTER> 버튼을 누릅니다.**
- **3)** w **또는 <ENTER> 버튼을 다시 누릅니다.**
	- f **[초기화 재설정]** 화면이 표시됩니다.
- **4)** qw**를 눌러 [실행]을 선택한 다음 <ENTER>버튼을 누릅니다.**
	- [처리 중...] 메시지가 사라지면 설정 값이 성공적으로 리셋됩니다.

### **참고**

- f [설정] 메뉴 → [보안] → [보안]이 [켜기]로 설정된 경우, [설정] 메뉴 → [재설정] → [초기화 재설정]을 실행한 후 비밀번호 입력 화면이 표시됩니다. 프로젝터에 대해 설정한 보안 비밀번호를 입력하면 설정 값이 기본값으로 리셋됩니다.
- f [설정] 메뉴 → [재설정] → [초기화 재설정]을 수행한 경우라도 [네트워크]의 설정은 초기화되지 않습니다. [네트워크]의 설정을 초기화하려면 [네트워크] 메뉴 → [LAN] → [재설정]을 수행합니다.
- f [설정] 메뉴 → [재설정] → [초기화 재설정]을 실행한 후, 다음 번 투사를 시작하면 초기 설정 화면이 표시됩니다.

## **[네트워크] 메뉴**

**메뉴 화면에서 메인 메뉴의 [네트워크]를 선택하고 서브 메뉴에서 항목을 선택합니다. 메뉴 화면의 조작에 대해서는 "메뉴 탐색" (**x **49 페이지) 을 참조하십시오.**

## **[LAN]**

유선 LAN을 사용할 수 있도록 연결 설정을 수행합니다.

- **1)** as**을 눌러 [LAN]을 선택합니다.**
- **2)** w **또는 <ENTER> 버튼을 누릅니다.**
- **3)** as**을 눌러 항목을 선택하고** w **또는 <ENTER> 버튼을 눌러 지침에 따라 설정을 변경합니다.**

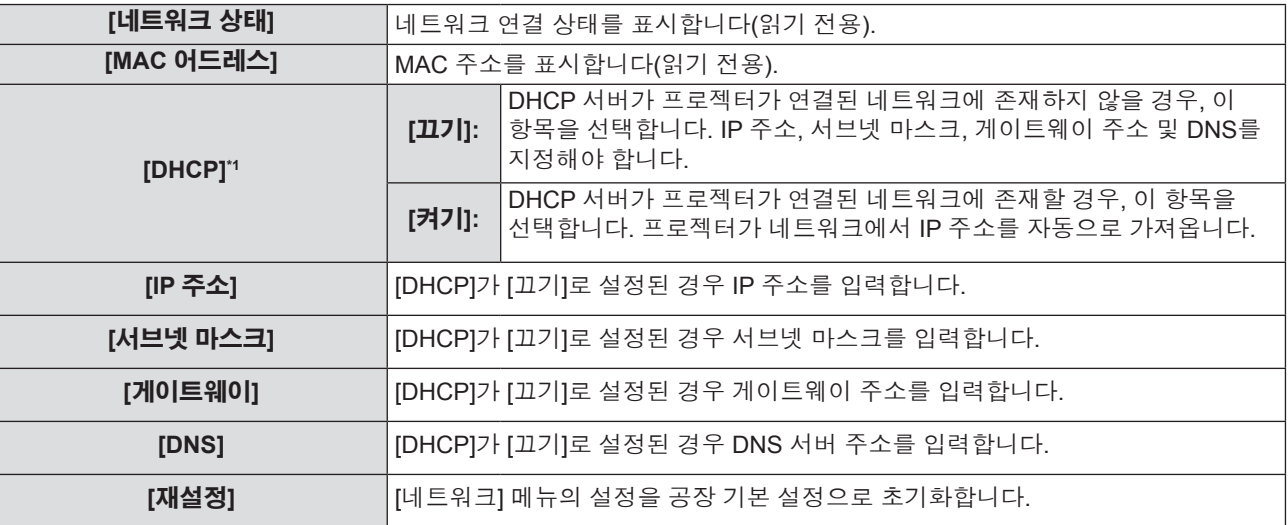

\*1 입력된 값은 메뉴를 나갈 때 적용됩니다.

## **4) 설정을 완료한 후 <MENU> 버튼을 누릅니다.**

- 확인 화면이 표시됩니다.
- 설정이 잘못된 경우 유효하지 않은 설정을 나타내는 메시지가 포함된 화면이 표시됩니다. 설정을 수정합니다.

## **5)** qw**를 눌러 [예]를 선택한 다음 <ENTER>버튼을 누릅니다.**

- 입력한 값은 사용자가 대기 중임을 나타내는 메시지가 포함된 화면이 사라진 후에 적용됩니다.
- 프로젝터는 출고 전에 다음과 같이 설정됩니다.

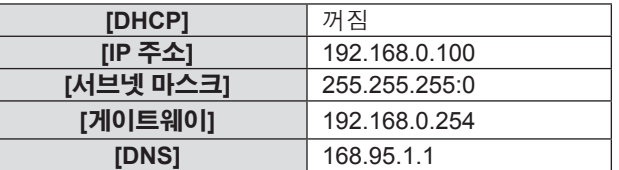

f 설정을 리셋하려면 **6)**단계로 진행하십시오.

#### **6)** as**을 눌러 [재설정]을 선택합니다.**

- **7)** w **또는 <ENTER> 버튼을 누릅니다.**
	- 확인 화면이 표시됩니다.

#### **8)** qw**를 눌러 [실행]을 선택한 다음 <ENTER>버튼을 누릅니다.**

● 설정 값은 사용자가 대기 중임을 나타내는 메시지가 포함된 화면이 사라진 후에 리셋됩니다.

**참고**

- f [DHCP]를 [켜기]로 설정하여 프로젝터를 사용하는 경우, DHCP 서버가 작동 중인지 확인하십시오.
- 각 항목의 설정 내용에 대해서는 네트워크 관리자에게 문의하십시오.
- f [네트워크] 메뉴 → [Lan] → [재설정]을 실행하면 [LAN] 및 [제어] 설정 모두 공장 출고 시 기본설정으로 돌아갑니다.
- f [설정] 메뉴 → [보안] → [보안]이 [켜기]로 설정된 경우, [네트워크] 메뉴 → [Lan] → [재설정]을을 실행한 후 비밀번호 입력 화면이 표시됩니다. 프로젝터에 대해 설정한 보안 비밀번호를 입력하면 [네트워크] 메뉴가 기본값으로 리셋됩니다.

## **[제어]**

네트워크의 제어 방법을 설정합니다.

## **1)** as**을 눌러 [제어]을 선택합니다.**

- **2)** w **또는 <ENTER> 버튼을 누릅니다.**
	- 네트워크 계정이 설정되지 않은 경우, [제어]을 설정할 수 없고 사용자가 네트워크 계정을 설정할 것을 알리는 메시지가 표시됩니다. 이 경우, 먼저 네트워크 계정을 설정하십시오(→ 82 페이지).
	- 네트워크 계정이 설정되면 3)단계로 진행합니다.

## **3)** as**을 눌러 항목을 선택합니다.**

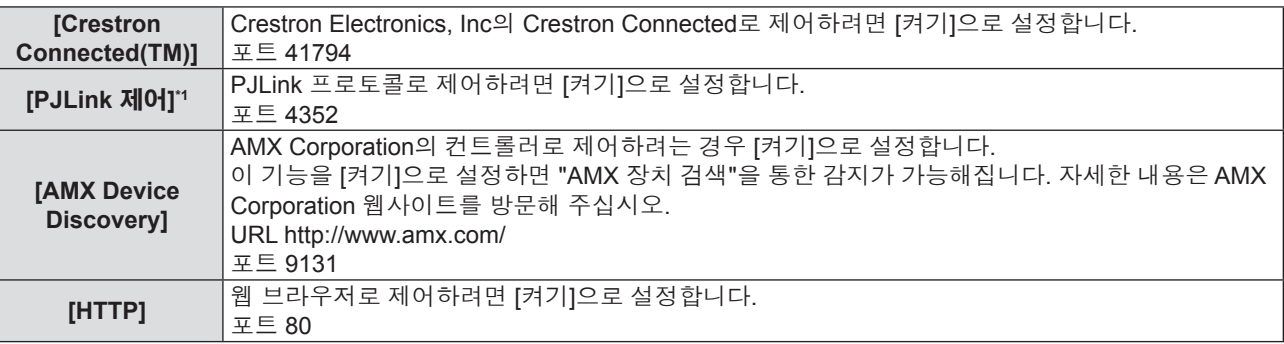

\*1 클래스 1만 지원합니다.

## **4)** w **또는 <ENTER> 버튼을 누릅니다.**

### **5)** qw**을 눌러 항목을 전환합니다.**

f 버튼을 누를 때마다 하위 항목이 바뀝니다.

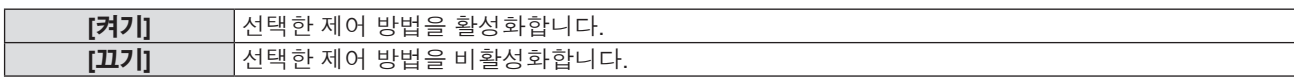

## **[정보] 메뉴**

## **메인 화면에서, 메인 메뉴의 [정보] 항목을 선택합니다. 메뉴 화면의 조작에 대해서는 "메뉴 탐색" (**x **49 페이지) 을 참조하십시오.**

## **[정보]**

아래와 같이 프로젝터 정보를 표시합니다.

## **1)** as**을 눌러 [정보]를 선택합니다**

f **[정보]** 화면이 표시됩니다

● 또한 리모컨의 <INFO> 버튼을 누를 수도 있습니다(→ 45 페이지).

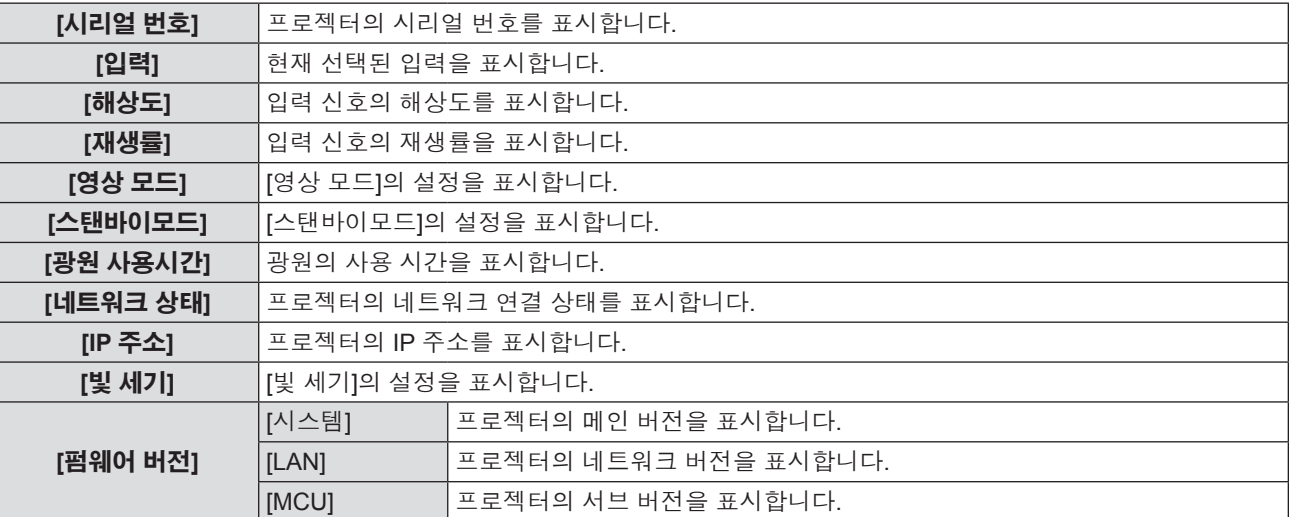

# **5장 기능 조작**

이 장에서는 일부 기능의 작동 방법에 대해 설명합니다.

## **네트워크 연결**

이 프로젝터는 컴퓨터를 연결해 다음을 가능케 하는 네트워크 기능을 제공합니다.

#### f **웹 제어**

컴퓨터에서 프로젝터에 액세스하면 프로젝터에 대한 설정, 조정, 상태 표시 등을 수행할 수 있습니다. 자세한 내용은 "웹 제어 기능" (→ 82 페이지)을 참조하십시오.

#### f **Multi Monitoring & Control 소프트웨어**

"Multi Monitoring & Control Software" 소프트웨어 응용 프로그램을 사용해서 인트라넷으로 연결된 다수의디스플레이 장치 ( 프로젝터 또는 평면 디스플레이 ) 를 모니터링하고 제어할 수 있습니다.

인트라넷 내의 디스플레이 장치와 주변기기의 상태를 모니터링하고, 해당 장비의 이상을 통보하며, 가능한 이상 징후를 감지하는 플러그인 소프트웨어 "조기 경고 소프트웨어"도 사용할 수 있습니다.

자세한 내용은 Panasonic 웹사이트(https://panasonic.net/cns/projector/)를 방문해 주십시오.

#### f **PJLink**

PJLink 프로토콜을 사용함으로써 컴퓨터에서 프로젝터의 작동 또는 상태에 관한 질의를 전송할 수 있습니다. 자세한 내용은 "PJLink 프로토콜 사용" (→ 96 페이지)을 참조하십시오.

## **네트워크 연결**

## **연결 예**

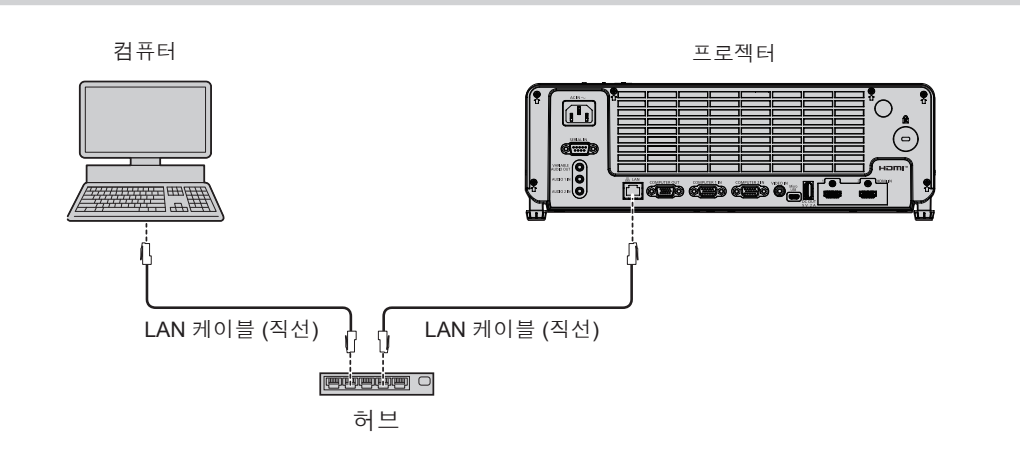

## **주의**

● LAN 케이블이 프로젝터에 직접 연결된 경우 네트워크가 실내에서 연결되어야 합니다.

## **참고**

• LAN 기능을 사용하려면 LAN 케이블이 필요합니다.

f LAN 케이블은 (STP 케이블) 직선 또는 크로스오버에서 카테고리 5 이상 대응하는 것을 사용하십시오.

● 길이가 100 m (328'1") 이하인 LAN 케이블을 사용합니다.

## **프로젝터 설정**

## **1) LAN 케이블(직접 연결)을 사용하여 프로젝터를 컴퓨터에 연결하십시오.**

## **2) 프로젝터를 켭니다.**

## **3) [네트워크] 메뉴 → [LAN]을 설정합니다.**

• 자세한 내용은 [네트워크] 메뉴 → [LAN] (+ 76 페이지)을 참조하십시오.

## **참고**

● 기존 네트워크에 연결하기 전에 네트워크 관리자와 상의하십시오.

f 공장 기본 설정은 다음과 같습니다.

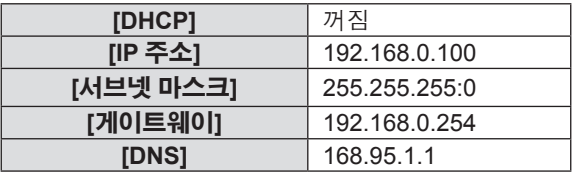

## **컴퓨터 설정**

## **1) 컴퓨터를 켭니다.**

## **2) 시스템 관리자에 의거하여 네트워크를 설정합니다.**

● 프로젝터 설정이 기본 설정인 경우, 다음과 같은 네트워크 설정으로 컴퓨터를 사용할 수 있습니다.

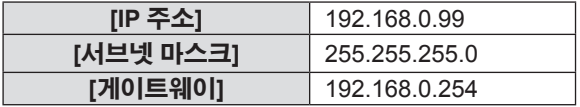

## **웹 제어 기능**

- 웹 제어 기능을 사용하면 컴퓨터에서 다음 작업을 수행할 수 있습니다.
- 프로젝터 설정 및 조정
- 프로젝터 상태 표시
- 이메일 메시지 전송 설정
- 이 프로젝터는 "Crestron Connected"를 지원하며 다음의 Crestron Electronics, Inc. 응용 프로그램 소프트웨어를 사용할 수 있습니다.
- RoomView Express
- Crestron Fusion

## **참고**

- 이메일 기능을 사용하려면 이메일 서버와 통신이 설정되어야 합니다. 미리 이메일을 사용할 수 있음을 확인하십시오.
- f "Crestron Connected"는 컴퓨터로 네트워크에 연결한 멀티 시스템의 장치를 관리하고 제어하는 Crestron Electronics, Inc.의 시스템입니다.
- "Crestron Connected"에 대한 자세한 내용은 Crestron Electronics, Inc. 웹사이트(영문)를 방문해 주십시오

**URL https://www.crestron.com** "RoomView Express" 를 다운로드하려면 Crestron Electronics, Inc. 웹사이트 (영문) 로 이동하십시오 **URL https://www.crestron.com/en-US/resources/get-roomview**

## **설정에 사용할 수 있는 컴퓨터**

웹 제어 기능을 사용하려면 웹 브라우저가 필요합니다. 미리 웹 브라우저를 사용할 수 있음을 확인하십시오.

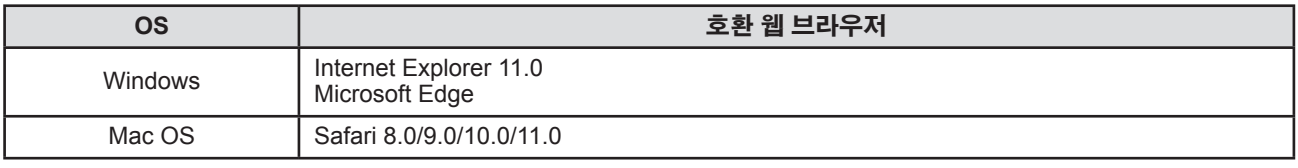

## **웹 브라우저에서 액세스**

- **1) PC에서 웹브라우저를 활성화하십시오.**
- **2) 프로젝터에 의해 설정된 IP 주소를 웹 브라우저의 URL 입력 필드에 입력합니다.**
	- 네트워크 계정(사용자 이름, 비밀번호)이 설정되지 않은 경우 3) ~ 4)단계를 수행하십시오.
	- **네트워크 계정이 설정되면 5) ~ 6)단계를 수행합니다.**
- **3) 웹 제어를 위한 사용자 이름 및 비밀번호와 PJLink 제어를 위한 비밀번호를 설정합니다.**
	- 지침에 따라 웹 제어를 위한 사용자 이름과 비밀번호를 설정합니다.

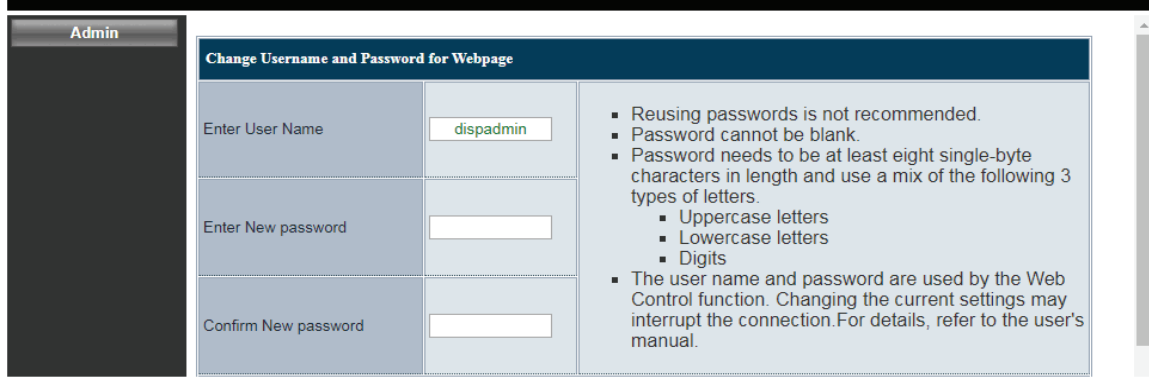

● 지침에 따라 PJLink 제어를 위한 비밀번호를 설정합니다. 비밀번호가 필요하지 않은 경우 입력 필드를 비워둘 수 있습니다.

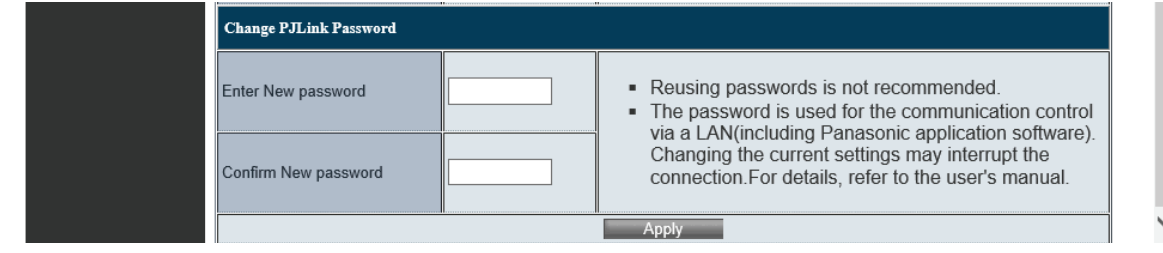

## **4) [Apply]을 클릭합니다.**

- [System Status] 페이지가 표시됩니다.
- **5) 웹 제어를 위한 사용자 이름과 비밀번호를 입력합니다.**

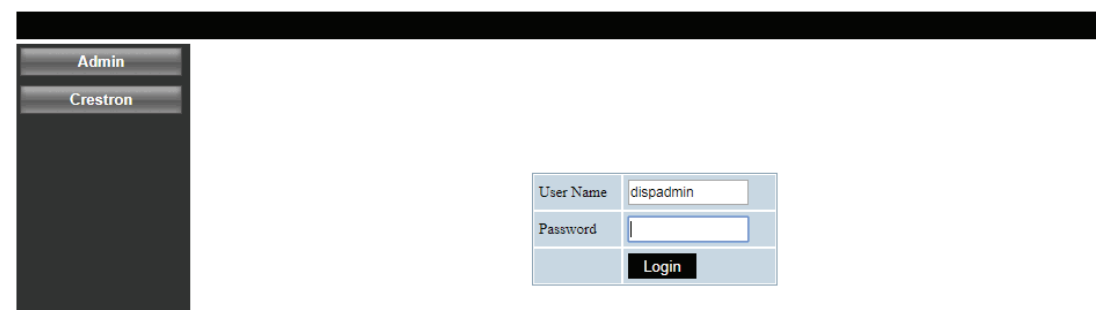

### **6) [Login]을 클릭합니다.**

• [System Status] 페이지가 표시됩니다.

### **참고**

- f 웹 제어 화면은 영문으로만 표시됩니다.
- 웹 브라우저를 사용해 제어하려면 [네트워크] 메뉴 → [제어] → [HTTP]를 [켜기]으로 설정합니다(=> 77 페이지).
- Crestron Connected를 사용해 제어하려면 [네트워크] 메뉴 → [제어] → [Crestron Connected(TM)]를 [켜기]으로 설정합니다(+ 77 페이지).
- f 여러 개의 웹 브라우저를 시작하여 설정 또는 제어를 동시에 수행하지 마십시오. 여러 컴퓨터에서 프로젝터를 설정하거나 제어하지 마십시오.
- 웹 제어를 위한 화면이 표시되지 않으면 네트워크 관리자에게 문의하십시오.
- f 컴퓨터 화면 그림에 관하여

사용 중인 OS 브라우저 또는 컴퓨터 유형에 따라 화면 크기와 디스플레이가 이 설명서의 것과 다를 수 있습니다.

## **각 항목에 대한 설명**

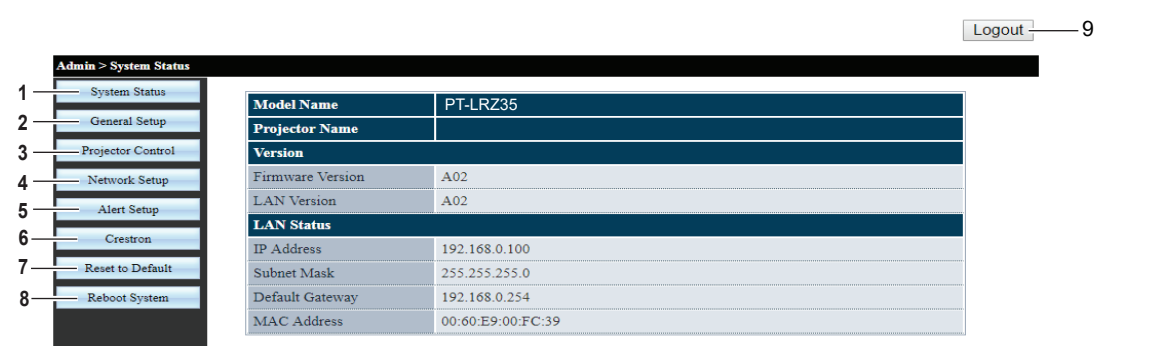

## **1 [System Status]**

이 항목을 클릭하면 [System Status] 페이지가 표시됩니다.

**2 [General Setup]**

이 항목을 클릭하면 [General Setup] 페이지가 표시됩니다.

### **3 [Projector Control]**

이 항목을 클릭하면 [Projector Control] 페이지가 표시됩니다.

## **4 [Network Setup]**

이 항목을 클릭하면 [Network Setup] 페이지가 표시됩니다.

**5 [Alert Setup]**

이 항목을 클릭하면 [Alert Setup] 페이지가 표시됩니다.

- **6 [Crestron]** 이 항목을 클릭하면 Crestron Connected 제어 페이지가 표시됩니다.
- **7 [Reset to Default]** 이 항목을 클릭하면 모든 네트워크 설정이 기본값으로 리셋됩니다.
- **8 [Reboot System]** 이 항목을 클릭하면 웹 제어 화면이 재부팅됩니다.
- **9 [Logout]** -<br>클릭하면 웹 제어가 종료됩니다.

## **[System status] 페이지**

다음 항목에 대한 프로젝터의 상태를 표시합니다.

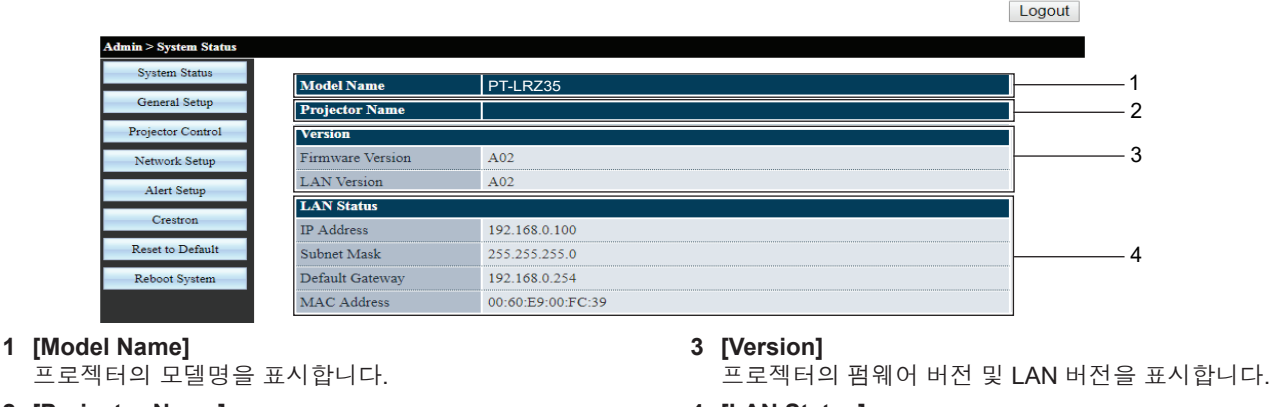

**2 [Projector Name]** 프로젝터명을 표시합니다.

#### **4 [LAN Status]** LAN 연결 상태를 표시합니다.

## **[General Setup] 페이지**

프로젝터 이름, 웹 제어를 위한 사용자 이름과 비밀번호, PJLink 제어 기능을 위한 비밀번호를 변경합니다.

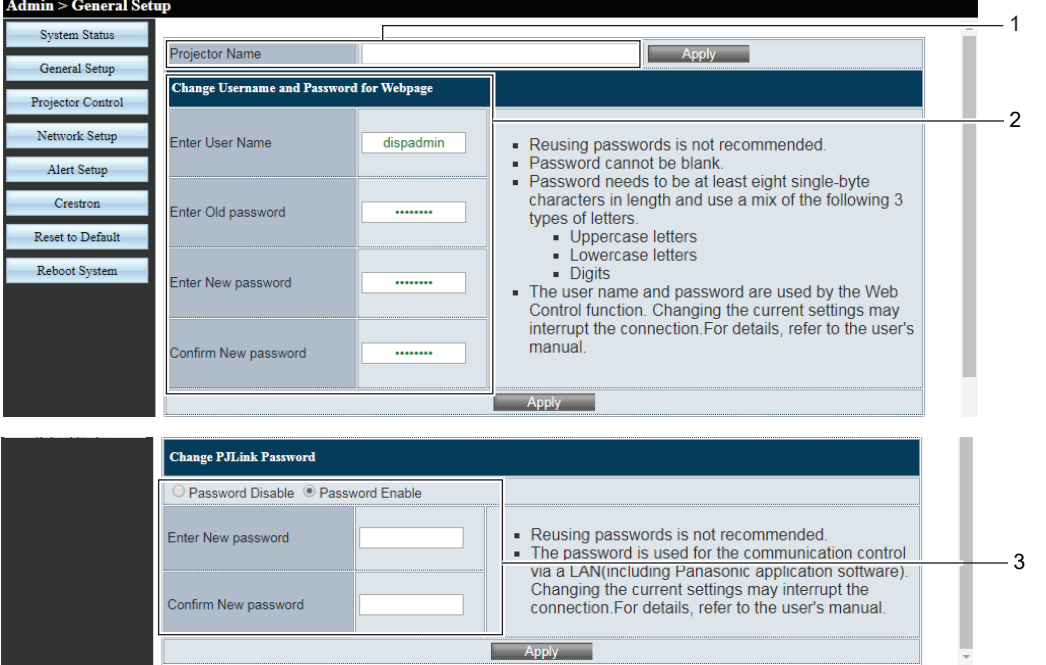

#### **1 [Projector Name]**

프로젝터 이름을 변경하려는 경우 새 프로젝터 이름을 입력합니다. 그런 다음 [Apply]을 클릭하여 설정을 업데이트합니다.

**2 [Change Username and Password for Webpage] [Enter User Name]**

새로운 사용자 이름을 입력합니다.

## **[Enter Old password]**

이전 비밀번호를 입력합니다.

**[Enter New password]**

## 새 비밀번호를 입력합니다.

### **[Confirm New password]**

확인을 위해 새 비밀번호를 다시 입력합니다. 그런 다음 [Apply]을 클릭하여 설정을 업데이트합니다.

### **3 [Change PJLink Password]**

## **[[Password Disable] / [Password Enable]**

PJLink 제어 기능을 사용하기 위한 비밀번호 입력을 비활성화하거나 활성화합니다.

## **[Enter New password]**

새 비밀번호를 입력합니다.

#### **[Confirm New password]**

확인을 위해 새 비밀번호를 다시 입력합니다. 그런 다음 [Apply]을 클릭하여 설정을 업데이트합니다.

## **[Projector Control]페이지**

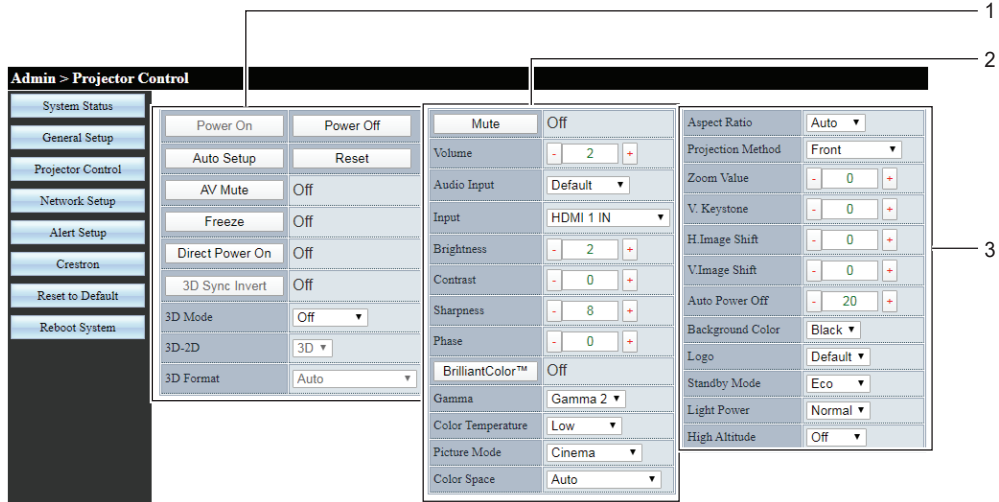

**1 [Power On], [Power Off]** 전원을 켜거나 끕니다. **[Auto Setup]** 이미지가 투사되는 동안 이미지 표시 위치를 자동으로 조정합니다. **[Reset]** 다양한 설정 값을 공장 기본 설정으로 되돌립니다. **[AV Mute]** AV 무음 기능을 사용할지 여부를 전환합니다. **[Freeze]** 이미지를 일시적으로 멈춥니다. **[Direct Power On]** [Direct Power On] 기능의 활성화 여부를 전환합니다. **[3D Sync Invert]** [3D Sync Invert] 기능의 활성화 여부를 전환합니다. **[3D Mode]** 3D 기능을 사용할지 여부를 설정합니다. **[3D-2D]** 3D 콘텐츠가 화면에 나타나는 방식을 지정합니다. **[3D Format]** 적절한 3D 형식의 콘텐츠를 선택합니다. **2 [Mute]** 음소거 기능을 사용할지 여부를 전환합니다. **[Volume]** 볼륨 레벨을 조정합니다. **[Audio Input]** 각 입력 신호의 오디오 입력 단자를 선택합니다. **[Input]** 투사할 영상 입력을 전환합니다. **[Brightness], [Contrast], [Sharpness], [Phase]** 투사된 이미지의 밝기, 명암, 선명도 및 클록 위상을 조정합니다. **[BrilliantColorTM]** BrilliantColor™ 기능을 사용할지 여부를 전환합니다.

#### **[Gamma]**

밝은 영상의 디테일을 기반으로 감마 모드를 전환합니다.

**[Color Temperature]** 투사되는 이미지의 색온도를 조정합니다.

**[Picture Mode]** 영상 모드를 전환합니다. **[Color Space]** 입력 신호와 일치하는 시스템 형식을 설정합니다.

**3 [Aspect Ratio]** 투사된 이미지의 가로 세로 비율을 전환합니다.

**[Projection Method]** 투사 방법 전환합니다.

**[Zoom Value]** 줌 값을 조정합니다.

**[V. Keystone]** 키스톤을 수직 방향으로 보정합니다.

**[H.Image Shift], [V.Image Shift]** 투사된 이미지의 수평 또는 수직 위치를 조정합니다. **[Auto Power Off]**

신호 입력이 없을 때 프로젝터를 자동으로 끄기 위한 카운트다운 시간 간격을 설정합니다.

**[Background Color]** 신호 입력이 없을 때 투사 화면 표시를 설정합니다.

**[Logo]** 프로젝터 시작 화면에 로고를 표시할지 여부를 설정합니다.

**[Standby Mode]** 대기 전력 소비량을 설정합니다.

**[Light Power]** -<br>프로젝터의 작동 환경이나 목적에 따라 광원 밝기를 전환합니다.

**[High Altitude]** -<br>높은 고도 모드로 전환합니다.

## **[Network Setup]페이지**

[Network Setup] 페이지에서 네트워크 설정을 구성할 수 있습니다.

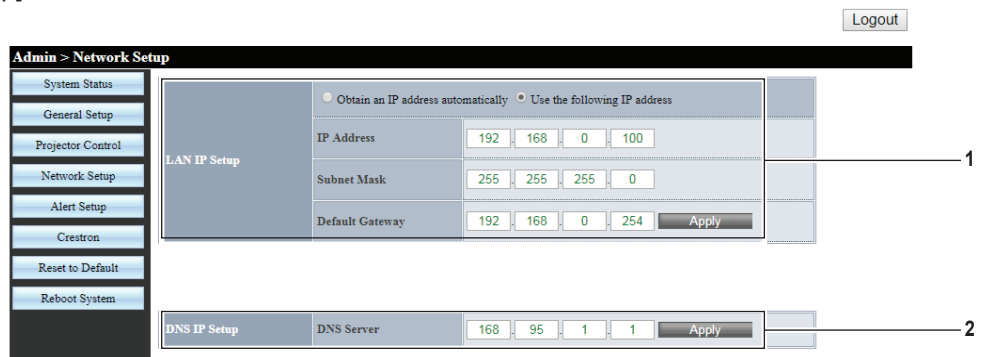

#### **1 [LAN IP Setup]**

유선 LAN의 항목을 설정합니다. **[Obtain an IP address automatically] / [Use the following IP address]** DHCP 클라이언트를 활성화하려면 [Obtain an IP address automatically] 를 선택합니다. **[IP Address]** DHCP 서버를 사용하지 않는 경우 IP 주소를 입력합니다. **[Subnet Mask]** DHCP 서버를 사용하지 않는 경우 서브네트 마스크를 입력합니다.

**[Default Gateway]**

DHCP 서버를 사용하지 않는 경우 기본 게이트웨이 주소를 입력합니다. **[Apply]** 설정을 업데이트합니다.

## **2 [DNS IP Setup]**

**[DNS Server]** DNS 서버 주소를 입력합니다. DNS 서버 주소에 사용할 수 있는 문자: 숫자 (0 ~ 9), 마침표 (.) (예: 168.95.1.1) **[Apply]** 설정을 업데이트합니다.

#### **참고**

● LAN에 연결된 상태에서 LAN 설정을 변경하면 연결이 끊어질 수 있습니다.

● IP 주소가 변경된 경우, 웹 제어 기능을 사용하려면 브라우저 URL 창에 새 IP 주소를 입력해야 합니다.

## **[Alert Setup]페이지**

프로젝터의 이상을 알리기 위한 이메일의 내용을 설정하십시오.

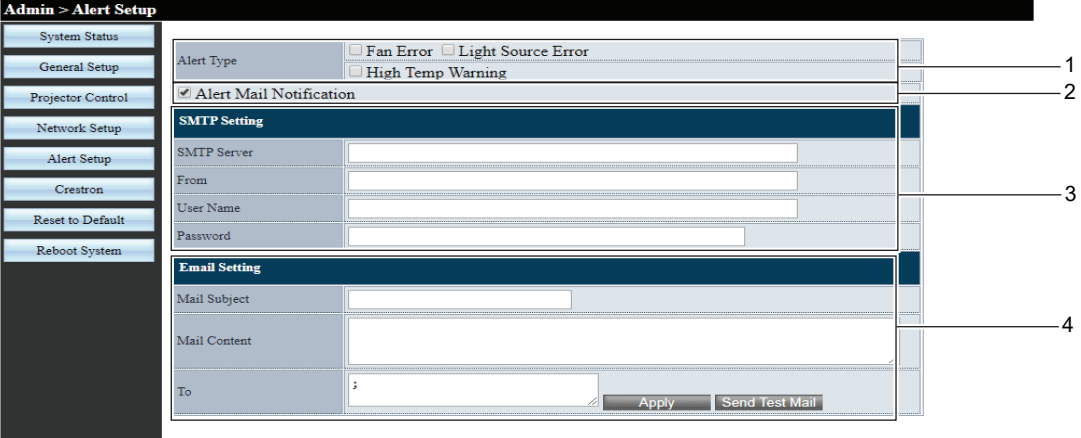

### **1 [Alert Type]**

경고 유형을 선택합니다.

#### **2 [Alert Mail Notification]** 프로젝터에 결함이 있을 경우 이메일을 전송할 수 있도록 [Alert Mail Notification]을 선택합니다.

### **3 [SMTP Setting]**

**[SMTP Server]** SMTP 서버의 IP 주소를 입력합니다.

**[From]** -<br>프로젝터의 이메일 주소를 입력합니다.

**[User Name]** 사용자 이름을 입력합니다.

### **[Password]**

비밀번호를 입력합니다.

## **4 [Email Setting]**

**[Mail Subject]** 이메일의 제목을 입력합니다.

### **[Mail Content]**

선택된 [Alert Type]과 관련된 메일 내용을 입력합니다.

#### **[To]**

메일 수신자를 입력합니다. 복수의 수신자에게 메일을 보내려면 세미콜론(;)을 사용하여 메일 주소를 구분하십시오.

#### **[Apply]**

각 항목을 입력한 후 [Apply]을 클릭해 내용을 저장합니다.

## **[Send Test Mail]**

[Send Test Mail]을 클릭하여 테스트 이메일을 보냅니다.

## **참고**

● 서버가 고급 SMTP의 로그인 인증과 호환되지 않을 경우, 메일 기능이 비활성화됩니다.

● 서버가 고급 SMTP와 호환되지 않을 경우, [User Name]이 필요하지만 [Password]는 필요하지 않습니다.

● 테스트 메일이 전송되지 않을 경우, 각 항목이 올바르게 설정되어 있는지 확인하십시오.

## **[Crestron] 페이지**

Crestron Connecte로 프로젝터를 모니터링/제어할 수 있습니다. [Crestron]을 클릭하면 Crestron Connected 제어 페이지가 표시됩니다. 사용하는 컴퓨터에 Adobe® Flash® Player가 설치되지 않았거나 브라우저가 Flash를 지원하지 않는 경우 이 페이지가 표시되지 않습니다.

### **참고**

● 웹 브라우저로 Microsoft Edge가 사용된 경우, 버전에 따라 [Crestron] 페이지가 작동하지 않을 수 있습니다. [Crestron] 버튼을 클릭할 때 웹 브라우저가 정지할 경우, "Windows Update"를 사용하여 업데이트 프로그램을 설치하십시오.

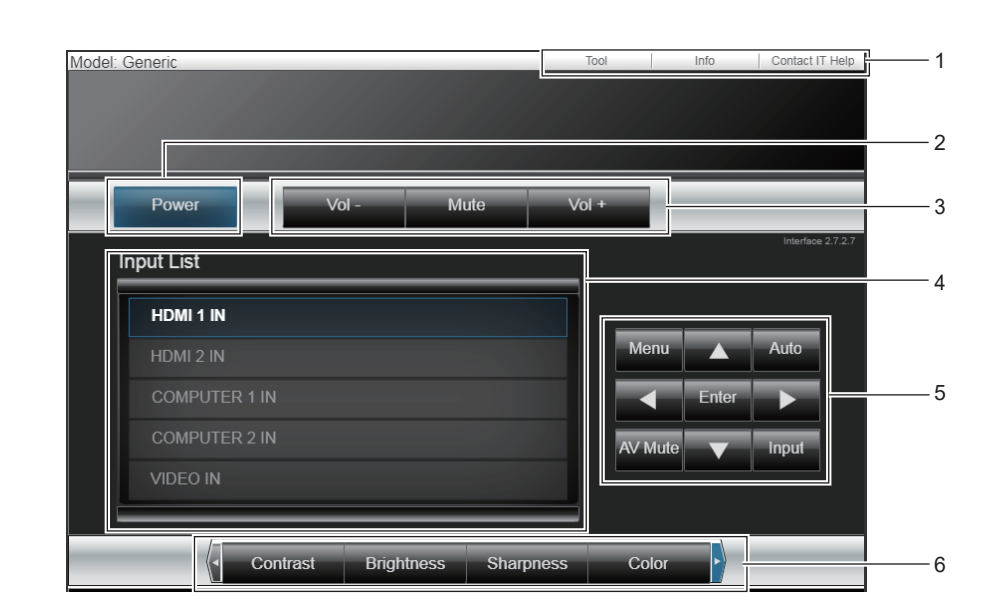

## **조작 페이지**

- **1 [Tool], [Info], [Contact IT Help]** .<br>프로젝터의 설정, 정보, 도움말 페이지를 선택하는 탭입니다.
- **2 [Power]** 전원을 켜십시오/끄십시오.
- **3 [Vol -], [Vol +]** 볼륨을 조정합니다. **[Mute]**

-<br>음소거 기능을 사용할지 여부를 전환합니다.

**4 [Input List]** 입력 선택 항목을 제어합니다. 프로젝터 전원이 꺼져 있으면 사용할 수 없습니다.

## **[Tool] 페이지**

제어 페이지에서 [Tool]를 클릭합니다.

**5 4개의 방향 선택 키 / [Enter] / [Menu]** 메뉴 화면을 탐색합니다.

**[Auto]** 이미지가 투사되는 동안 이미지 표시 위치를 자동으로 조정합니다.

### **[AV Mute]**

AV 무음 기능을 사용할지 여부를 전환합니다. **[Input] [Input]** 화면을 표시합니다.

**6 [Contrast]/[Brightness]/[Color]/[Zoom]** 화질/디지털 줌과 관련된 항목을 제어합니다.

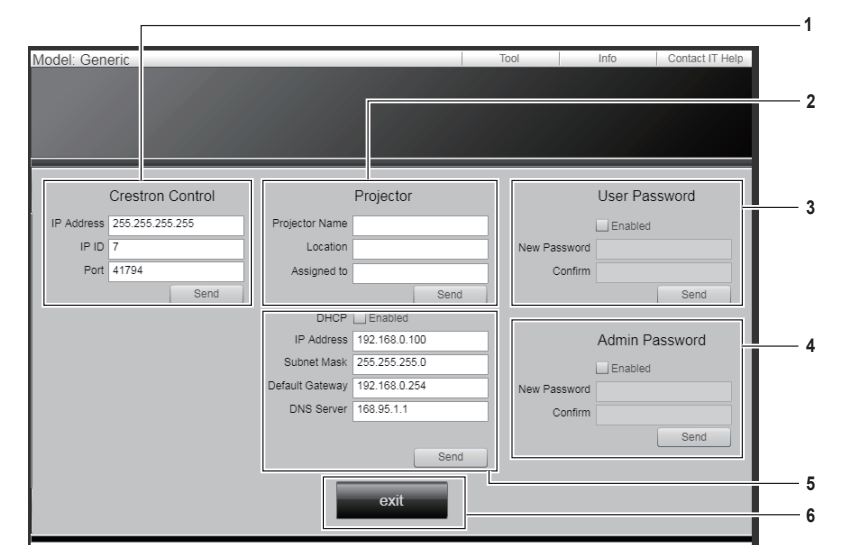

## **1 [Crestron Control]**

프로젝터에 연결된 제어기와 통신하는 데 필요한 정보를 설정합니다.

**2 [Projector]**

프로젝터의 이름/위치, 프로젝터가 할당된 개인, 그룹 또는 공간의 이름을 설정합니다.

## **3 [User Password]**

Crestron Connected 제어 페이지에 대한 사용자 권한 비밀번호를 설정합니다.

**4 [Admin Password]**

Crestron Connected 제어 페이지에 대한 관리자 권한 비밀번호를 설정합니다.

- **5 네트워크 상태** 유선 LAN의 설정을 조정합니다.
- **6 [exit]** 제어 페이지로 되돌아갑니다.

## **[Info] 페이지**

제어 페이지에서 [Info]를 클릭합니다.

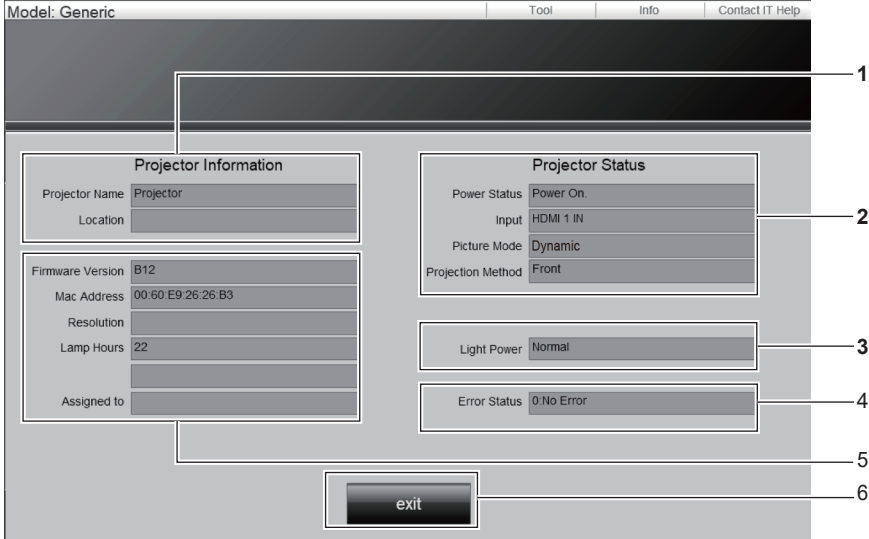

- **1 [Projector Information]** 프로젝터 이름과 위치를 표시합니다.
- **2 [Projector Status]** 전원 상태, 현재 선택한 입력 / 영상 모드 / 투사 방법을 표시합니다.
- **3 [Light Power]** [빛 세기] 설정을 표시합니다.
- **4 [Error Status]** 에러 상태를 표시합니다.

**5 [Firmware Version]** 펌웨어 버전을 표시합니다.

> **[Mac Address]** MAC 주소를 표시합니다.

**[Resolution]** -<br>해상도를 표시합니다.

**[Lamp Hours]** 광원의 사용 시간을 표시합니다.

## **[Assigned to]**

프로젝터가 할당된 개인, 그룹 또는 공간에 대해 지정된 이름을 표시합니다.

### **6 [exit]**

제어 페이지로 되돌아갑니다.

## **[Contact IT Help] 페이지**

제어 페이지에서 [Contact IT Help]를 클릭합니다. [Title] 창이 표시됩니다.

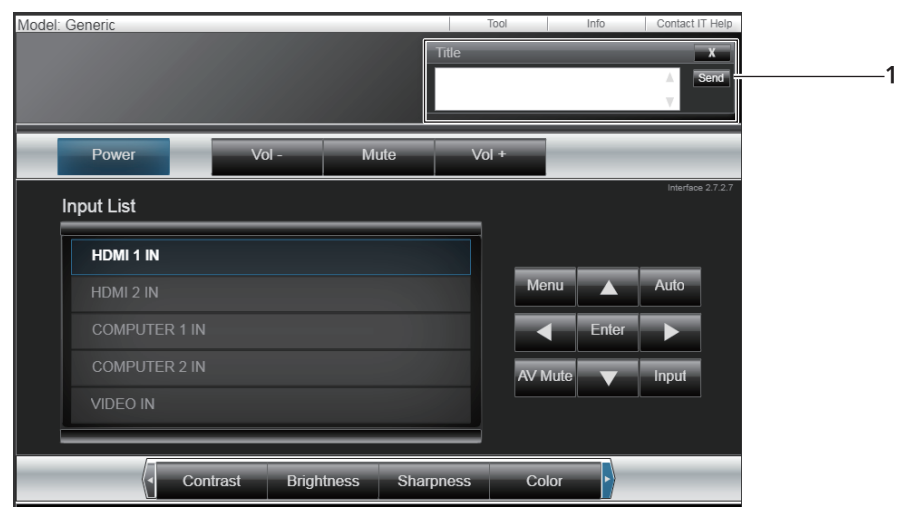

#### **1 [Title]**

Crestron Connected를 사용하는 관리자와 메시지를 주고 받습니다.

## **장 유지 관리**

이 장에서는 문제가 발생했을 때 수행할 검사와 램프의 유지 관리 및 교체 방법에 대해 설명합니다.

## **광원 및 온도 표시기**

## **표시등이 켜질 때**

프로젝터 내부에 문제가 발생하면 광원 표시등 <LIGHT> 및 온도 표시등 <TEMP>이 켜지거나 깜박이면서 상태를 알립니다. 다음과 같이 표시등의 상태를 확인하고 나타난 문제를 처리하십시오.

## **주의**

● 조치를 취하기 전에 "프로젝터 전원 끄기" (→ 39 페이지)에 설명된 전원 끄기 절차에 따라 주십시오.

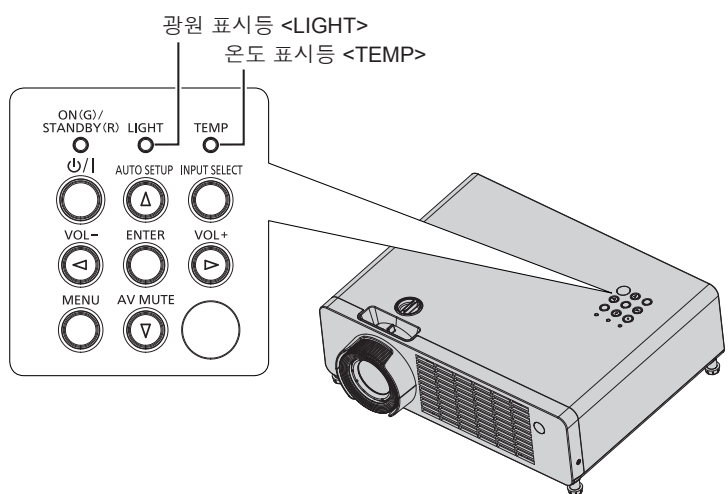

## **광원 표시등 <LIGHT>**

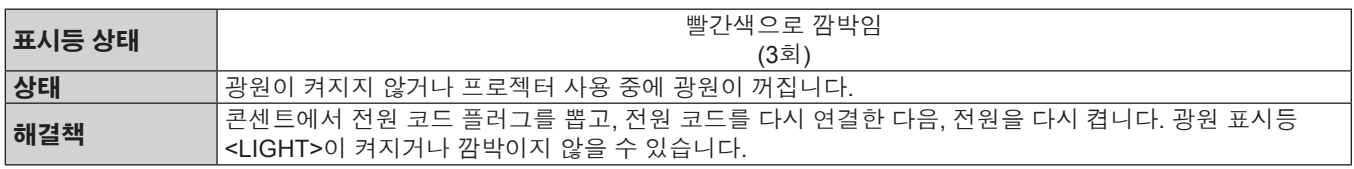

#### **참고**

● 측정을 수행한 후에도 광원 표시등 <LIGHT>이 계속해서 켜지거나 깜박일 경우, 프로젝터 스위치를 끄고 콘센트에서 전원 코드 플러그를 뽑은 다음, 대리점에 수리를 의뢰하십시오.

## **온도 표시등 <TEMP>**

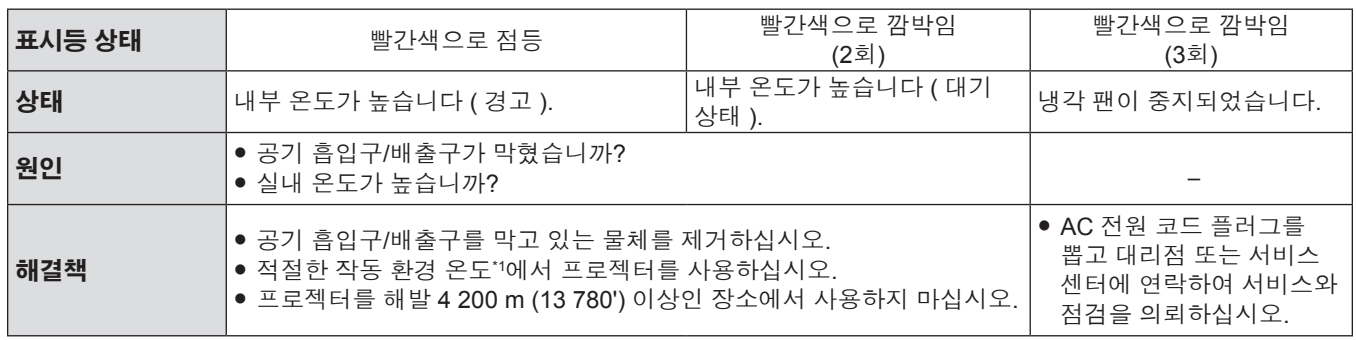

\*1 프로젝터의 작동 환경 온도에 대한 자세한 내용은 "작동 환경 온도"를 참조하십시오(→ 104 페이지).

### **참고**

● 온도 표시등 <TEMP>가 여전히 점등되거나 깜박이면 대리점에 기기 수리를 요청하십시오.

## **유지 관리**

## **유지 관리 수행하기 전에**

프로젝터의 유지 보수를 수행할 때는 "프로젝터 전원 끄기" (→ 39 페이지)의 절차를 따라 전원을 끄고 콘센트에서 전원 플러그를 뽑으십시오.

## **유지 관리**

## **외장 케이스**

부드러운 마른 천으로 때와 먼지를 닦아냅니다.

- 먼지가 제거되지 않으면 천을 물에 적신 후 짜서 깨끗이 닦아냅니다. 마른 천으로 프로젝터의 물기를 닦아내십시오.
- 벤젠, 희석제 또는 소독용 알코올, 기타 용해제, 가정용 세제는 사용하지 마십시오. 사용할 경우, 외부 케이스가 열화될 수 있습니다.
- 화학 처리된 더스터를 사용하는 경우, 사용 설명에 따라 주십시오.

### **렌즈 앞면**

부드럽고 깨끗한 천으로 렌즈 전면의 때와 먼지를 닦아냅니다.

- 연마면이 있는 천이나 촉촉하고, 기름이 많거나, 먼지가 묻어있는 천은 사용하지 마십시오.
- 렌즈는 깨지기 쉬우므로 세정 시에 과도한 힘을 가하지 마십시오.
- 벤젠, 신나 또는 소독 용 알코올, 기타 용매 또는 가정용 세제를 사용하지 마십시오. 사용 시 렌즈의 품질 저하를 일으킬 수 있습니다.

## **주의**

● 단단한 물체로 렌즈를 두드리거나 과도한 힘을 가해 닦을 경우, 렌즈가 손상될 수 있습니다. 조심해서 취급해 주십시오.

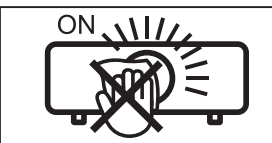

#### **작동 중 렌즈를 닦지 마십시오.**

작동 중 렌즈를 청소하면 외부 물질이 렌즈에 들러 붙거나 렌즈 표면이 손상될 수 있습니다.

## **문제 해결**

다음 사항을 점검하십시오. 자세한 내용은 해당 페이지를 참조하십시오.

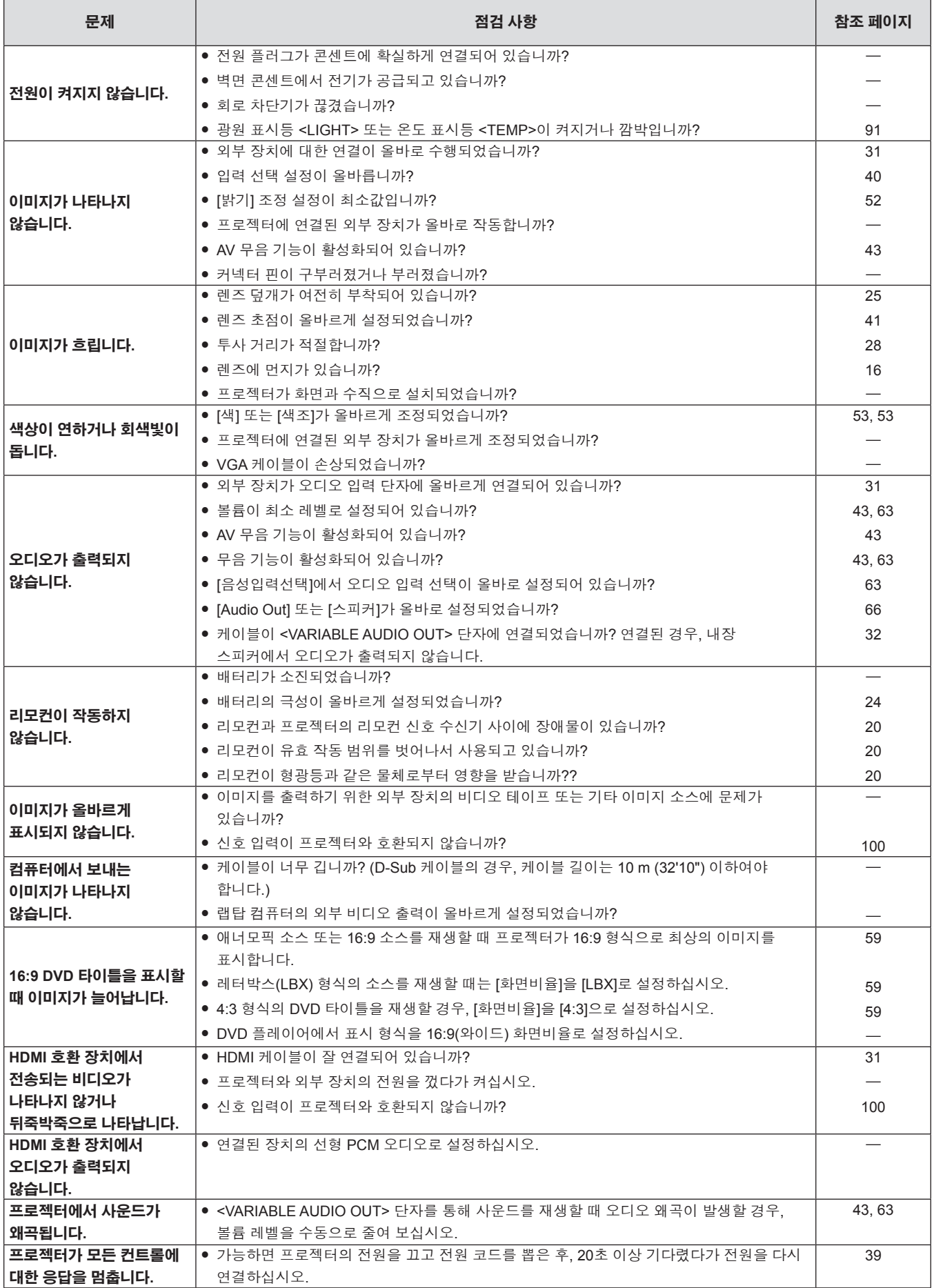

## **6장 유지 관리 - 문제 해결**

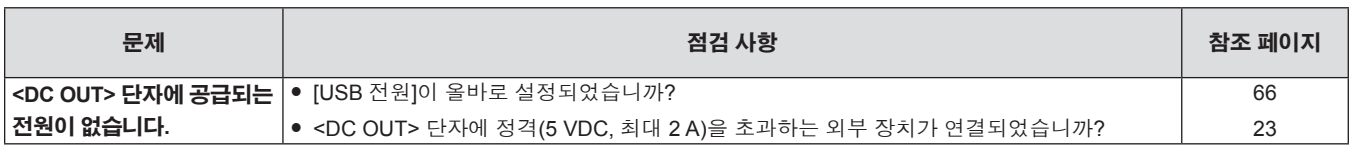

## **주의**

● 문제가 지속되면 표의 내용을 확인한 후 대리점으로 문의하십시오.

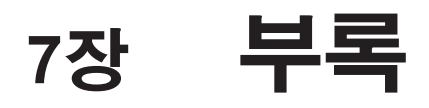

이 장에서는 프로젝터의 사양과 A/S 서비스에 대해 설명합니다.

## **기술 정보**

## **PJLink 프로토콜 사용**

프로젝터의 네트워크 기능은 PJLink class 1을 지원하며 PJLink 프로토콜을 사용하여 컴퓨터에서 프로젝터 설정 및 프로젝터 상태 질의 작업을 수행할 수 있습니다.

## **제어 명령**

다음 표는 프로젝터 제어에 사용할 수 있는 PJLink 프로토콜 명령어를 보여줍니다.

● 표의 x자는 불특정 문자를 나타냅니다.

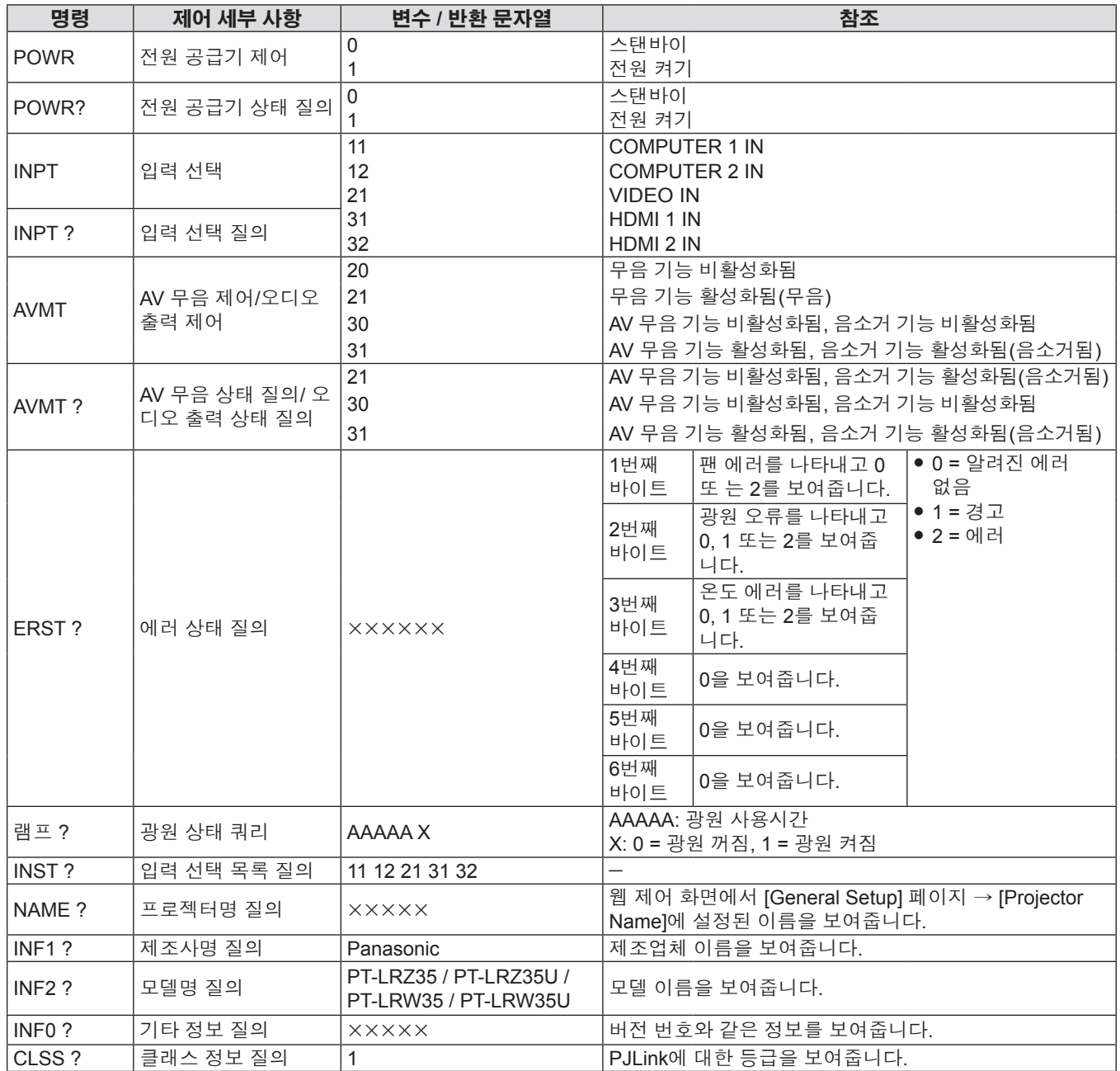

## **PJLink 보안 인증**

보안 인증 비밀번호는 PJLink 제어 기능에 대해 별도로 설정할 수 있습니다(→ 82, 84 페이지). 보안 인증 없이 프로젝터를 사용할 때 PJLink 제어에 대한 암호를 설정하지 마십시오.

f PJLink 관련 사양은 Japan Business Machine and Information System Industries Association 웹사이트를 참조하십시오.

URL https://pjlink.jbmia.or.jp/english/

## **<SERIAL IN> 단자**

프로젝터의 <SERIAL IN> 단자가 RS-232C에 부합되어야 프로젝터가 컴퓨터에 연결되고 컴퓨터에서 프로젝터를 제어할 수 있습니다.

## **연결**

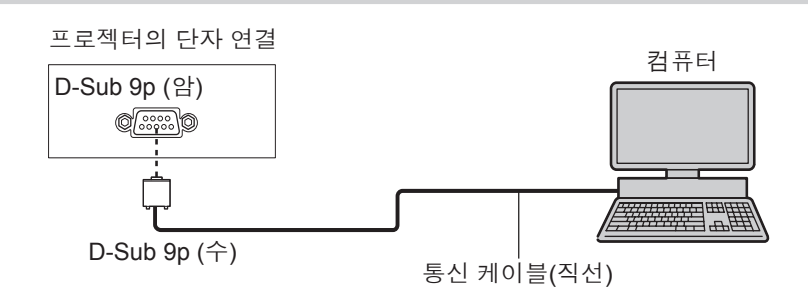

## **핀 지정 및 신호명**

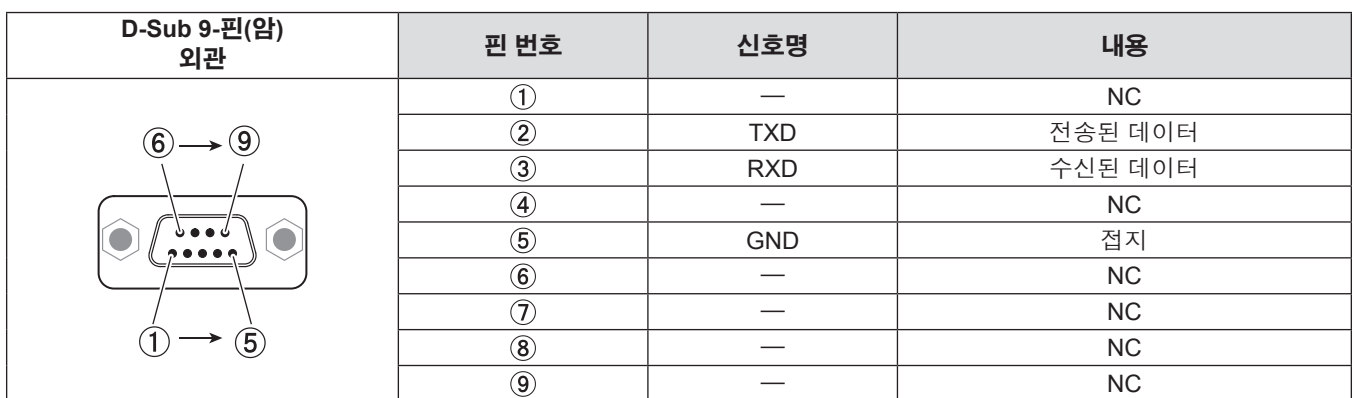

## **통신 조건**

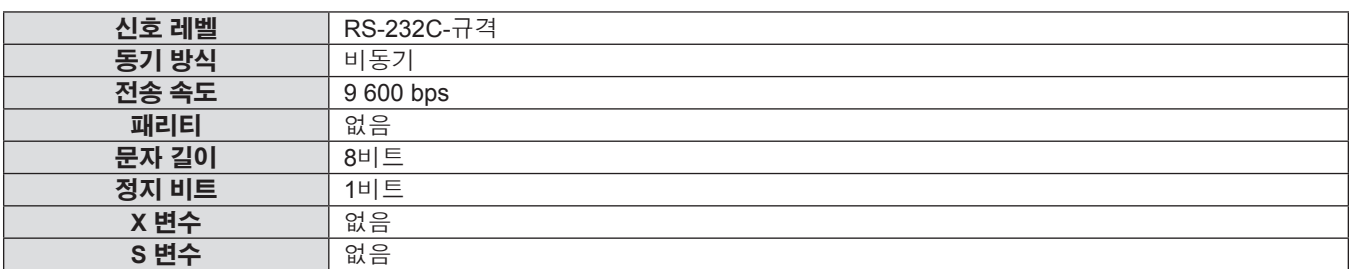

## **기본 형식**

컴퓨터에서 전송이 STX로 시작해서 명령어, 변수, ETX가 순서대로 전송됩니다. 제어 세부 사항에 따라 변수를 추가하십시오.

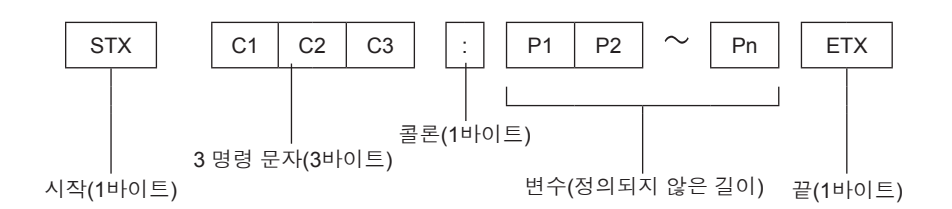

### **주의**

- 광원이 점등한 후 명령어를 전송하면 응답이 지연되거나 명령어가 실행되지 않을 수 있습니다. 60초 후 아무 명령어나 전송하거나 수신해 보십시오.
- 여러 개의 명령어를 전송할 때 다음 명령어를 전송하기 전에 프로젝터로부터 응답을 수신한 후 0.5초가 경과할 때까지 기다려야 합니다. 변수가 필요 없는 명령어를 전송할 때는 콜론(:)이 필요하지 않습니다.

#### **참고**

- 명령어를 실행할 수 없는 경우 프로젝터에서 컴퓨터로 "ER401" 응답이 전송됩니다.
- 잘못된 변수를 전송할 경우 프로젝터에서 컴퓨터로 "ER402" 응답이 전송됩니다.
- STX와 ETX는 문자 코드입니다. 16진수로 표시된 STX는 02이고, 16진수로 표시된 ETX는 03입니다.

### **케이블 사양**

컴퓨터에 연결된 경우:

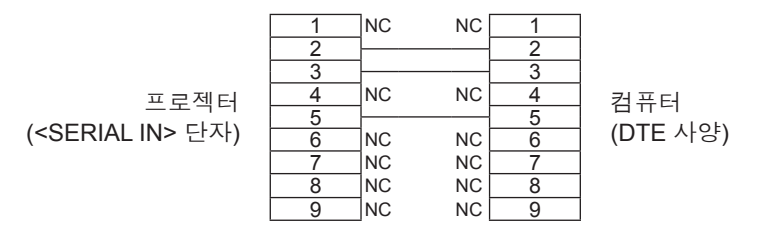

## **제어 명령**

컴퓨터에서 프로젝터를 제어하는 경우, 다음 명령을 사용할 수 있습니다.

## ■ 프로젝터 제어 명령

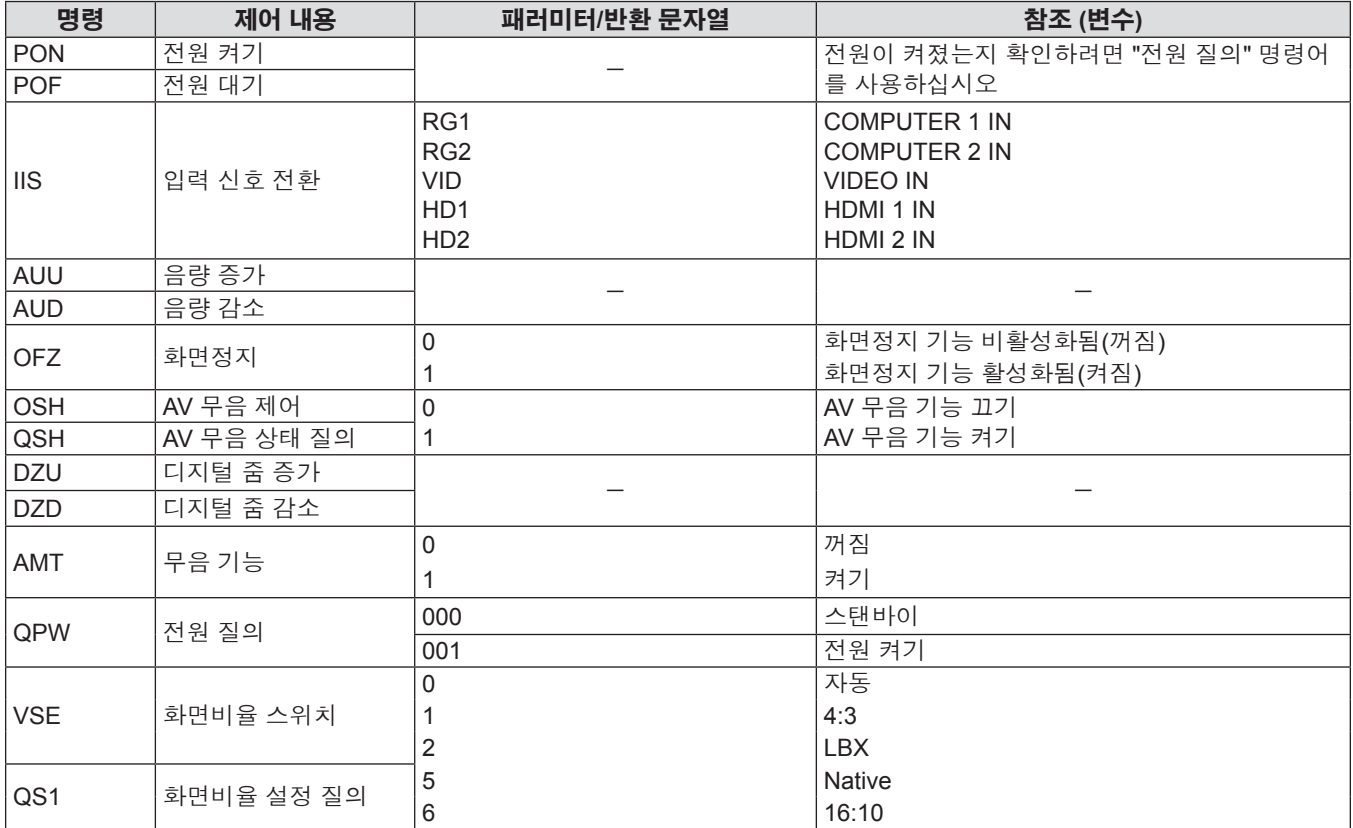

## **호환성 있는 신호 목록**

다음 표에는 프로젝터와 호환되는 신호 목록이 수록되어 있습니다.

- f 형식을 나타내는 기호는 다음과 같습니다.
	- g V: VIDEO
	- R: RGB ( 아날로그 )
	- $-$  Y: YP<sub>B</sub>P<sub>R</sub>/YC<sub>B</sub>C<sub>R</sub> (아날로그)
	- $-$  H: HDMI
- 다음과 같이 플러그 앤 플레이 열의 각 항목에 따라 입력합니다.
	- COMPUTER: COMPUTER 1 IN / COMPUTER 2 IN 입력
	- HDMI: HDMI 1 IN / HDMI 2 IN 입력

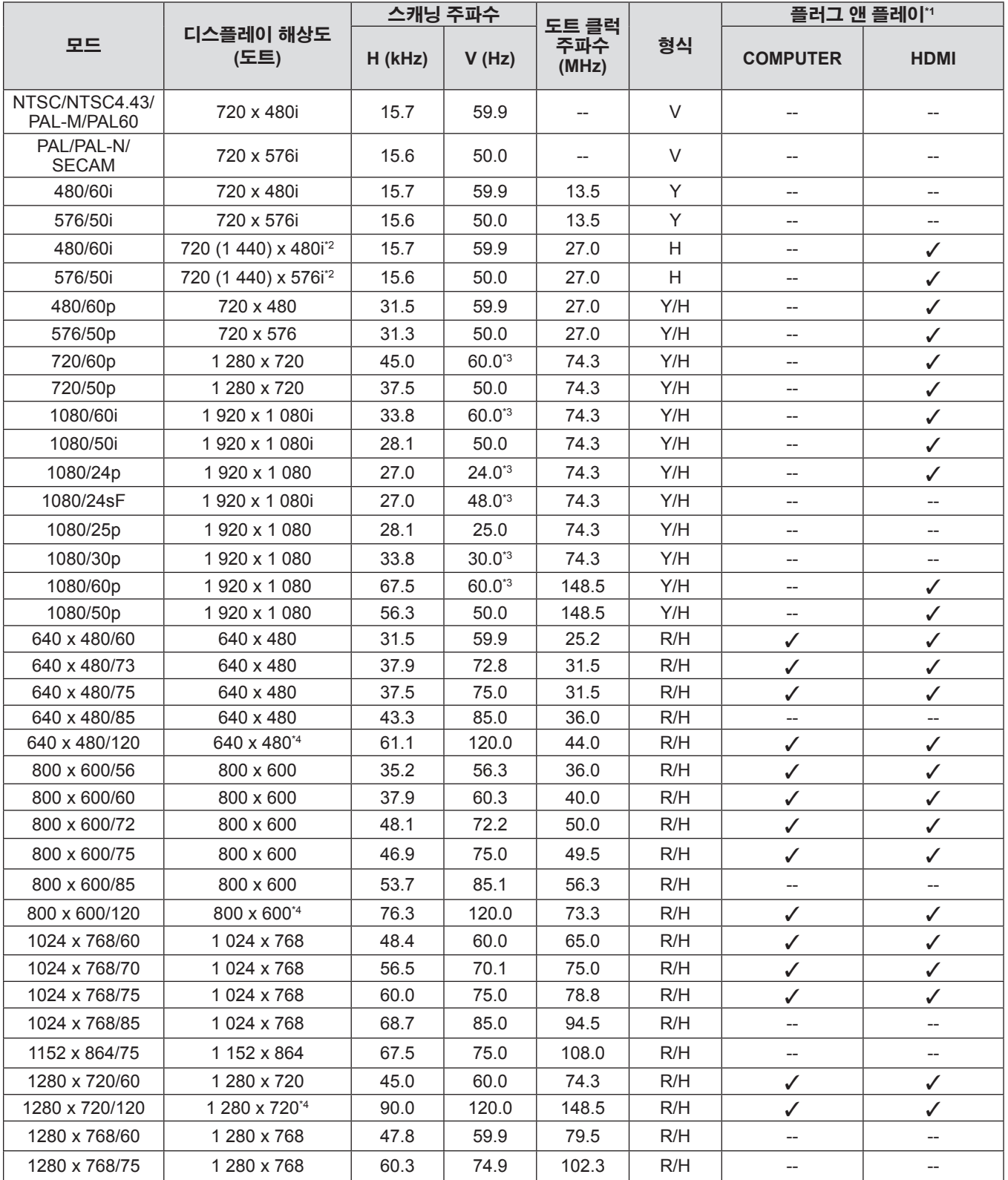

| 모드              | 디스플레이 해상도<br>(도트)           | 스캐닝 주파수 |       |                       |     | 플러그 앤 플레이*                |             |
|-----------------|-----------------------------|---------|-------|-----------------------|-----|---------------------------|-------------|
|                 |                             | H (kHz) | V(Hz) | 도트 클럭<br>주파수<br>(MHz) | 형식  | <b>COMPUTER</b>           | <b>HDMI</b> |
| 1280 x 768/85   | 1 280 x 768                 | 68.6    | 84.8  | 117.5                 | R/H | --                        |             |
| 1280 x 800/60   | 1 280 x 800                 | 49.7    | 59.8  | 83.5                  | R/H | ✓                         | ✓           |
| 1280 x 800/120  | 1 280 x 800*4               | 101.6   | 119.9 | 146.3                 | R/H | $\checkmark$              | ✓           |
| 1280 x 960/60   | 1 280 x 960                 | 60.0    | 60.0  | 108.0                 | R/H | --                        |             |
| 1280 x 960/75   | 1 280 x 960                 | 75.2    | 74.9  | 130.0                 | R/H | --                        |             |
| 1280 x 1024/60  | 1 280 x 1 024               | 64.0    | 60.0  | 108.0                 | R/H | --                        |             |
| 1280 x 1024/75  | 1 280 x 1 024               | 80.0    | 75.0  | 135.0                 | R/H | ✓                         | ✓           |
| 1280 x 1024/85  | 1 280 x 1 024               | 91.1    | 85.0  | 157.5                 | R/H | --                        |             |
| 1366 x 768/60   | 1 366 x 768                 | 47.7    | 59.8  | 85.5                  | R/H | ✓                         | ✓           |
| 1400 x 1050/60  | 1 400 x 1 050 <sup>*4</sup> | 64.7    | 59.9  | 101.0                 | R/H | --                        | --          |
| 1440 x 900/60   | 1440 x 900*4                | 55.5    | 59.9  | 88.8                  | R/H | ✓                         | ✓           |
| 1600 x 1200/60  | 1600 x 1200                 | 75.0    | 60.0  | 162.0                 | R/H | $\checkmark$              | ✓           |
| 1680 x 1050/60  | 1 680 x 1 050 <sup>*4</sup> | 64.7    | 59.9  | 119.0                 | R/H | --                        | $-$         |
| 1920 x 1080/60  | 1920 x 1080                 | 67.5    | 60.0  | 148.5                 | R/H | ✓                         | ✓           |
| 1920 x 1080/50  | 1920 x 1080                 | 56.3    | 50.0  | 148.5                 | R/H | ✓                         | ✓           |
| 1920 x 1 200/60 | 1920 x 1 200 <sup>*4</sup>  | 74.0    | 60.0  | 154.0                 | R/H | $\checkmark$ <sup>5</sup> | $\sqrt{5}$  |

**7장 부록 - 기술 정보**

\*1 플러그 앤 플레이 열에 √가 있는 신호는 프로젝터의 EDID(확장된 표시 ID 데이터)에 설명된 신호입니다. 플러그 앤 플레이 열에 √가 없는 신호도 포맷 열에 설명이 되어 있다면 입력할 수 있습니다. 플러그 앤 플레이 열에 l가 없는 신호의 경우 프로젝터가 지원하더라도 컴퓨터에서 해상도를 선택할 수 없는 경우가 있습니다.

\*2 Pixel-Repetition 신호 (도트 클록 주파수 27.0MHz) 전용.

\*3 1/1.001x 수직 스캔 주파수를 가진 신호도 지원됩니다.

\*4 VESA CVT-RB(감쇠 블랭킹) 호환.

\*5 PT-LRZ35 / PT-LRZ35U만 해당.

## **참고**

- 다른 해상도를 가진 신호는 표시 도트 수로 변환됩니다. 표시 도트 수는 다음과 같습니다.
- g PT-LRZ35 / PT-LRZ35U: 1 920 x 1 200

g PT-LRW35 / PT-LRW35U: 1 280 x 800

● 해상도 끝에 있는 "i"는 인터레이스된 신호임을 나타냅니다.

- 인터레이스 신호가 연결된 경우, 투사된 영상이 깜박거릴 수 있습니다.
- f 컴퓨터 출력 설정에 따라 영상이 전체 화면에 표시되지 않을 수 있습니다.

## **3D 호환 신호 목록**

다음 표는 프로젝터와 호환성 있는 3D 호환 비디오 신호를 지정합니다.

- 이 표에 나온 입력 형식 및 3D 형식의 약어 의미는 다음과 같습니다.
	- g FP: 프레임 패킹 형식
	- SBS: 좌우분할 형식
	- g TB: 상하분할 형식

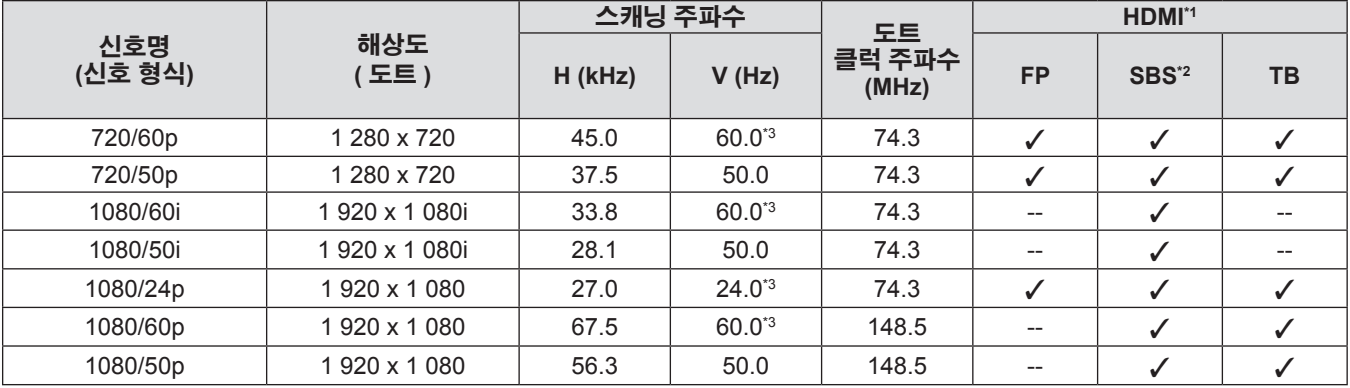

\*1 HDMI 열에 /가 있는 신호는 프로젝터의 EDID(확장된 표시 ID 데이터)에 설명된 신호입니다.

\*2 절반이 지원됩니다.

\*3 1/1.001x 수직 스캔 주파수를 가진 신호도 지원됩니다.

## **사양**

프로젝터의 사양은 다음과 같습니다.

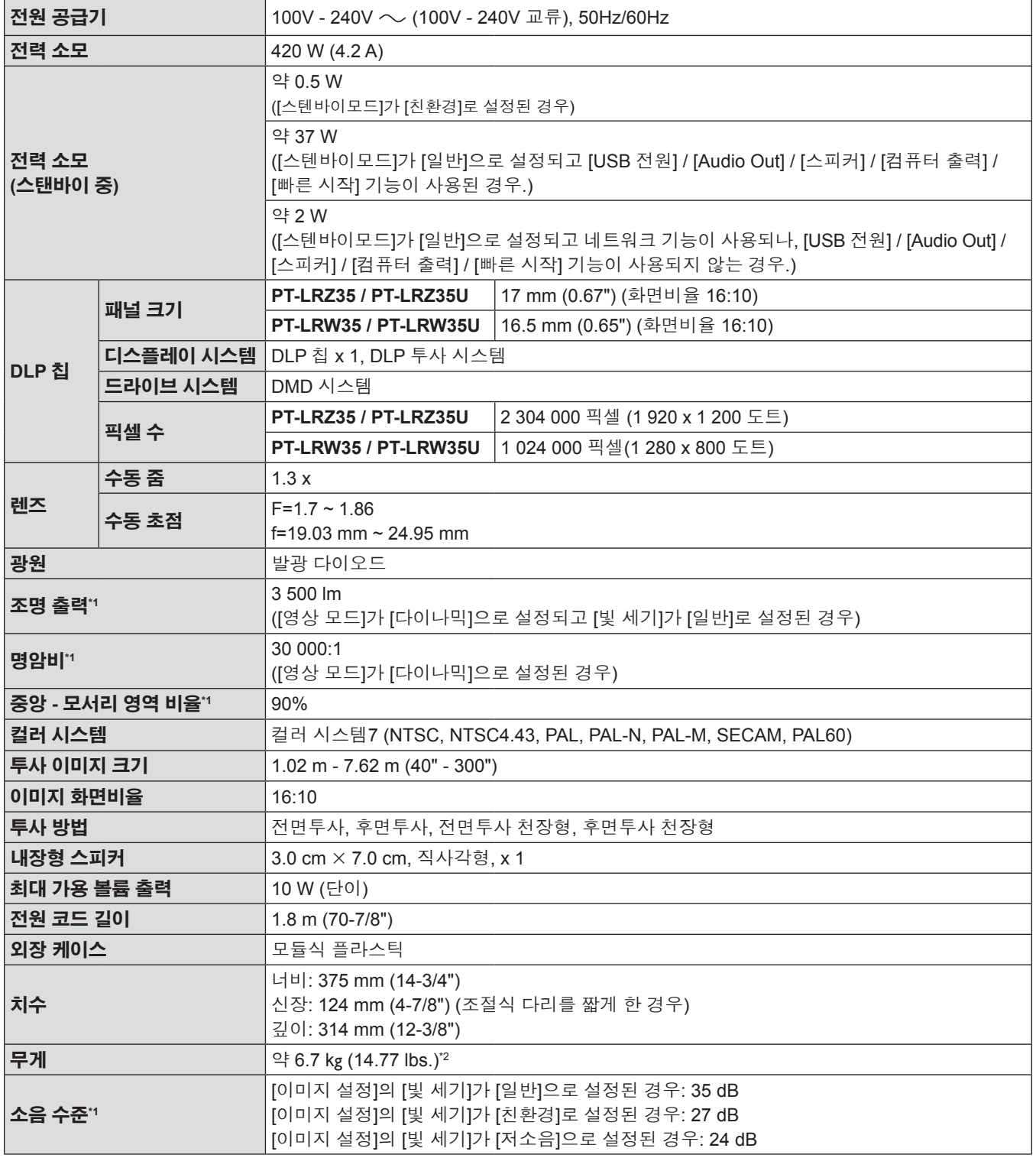

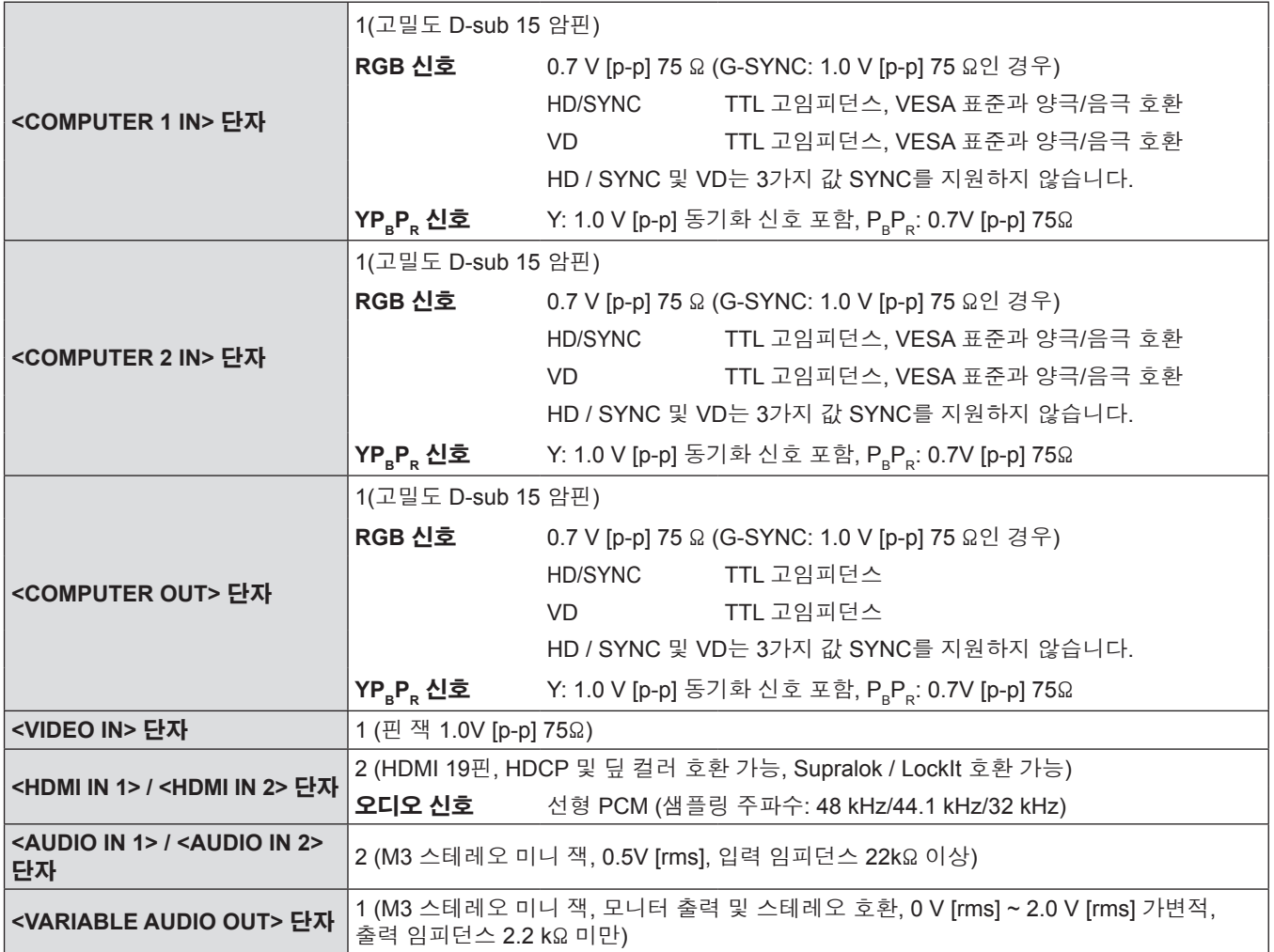

## ■ 연결 단자

● 액세서리 및 별도 판매되는 구성 요소의 부품 번호는 공지 없이 변경될 수 있습니다.

**참고**

\*2 이 값은 평균값입니다. 개별 제품에 따라 다를 수 있습니다. \*3 해발 4 200 m (13 780') 이상인 장소에서는 본 프로젝터를 사용할 수 없습니다. 4 200 m (13 780')는 이 프로젝터의 성능을 보장할 수 있는 최대 높이입니다.

\*1 측정, 측정 조건, 표기법은 모두 ISO/IEC 21118:2020 국제 표준을 준수합니다.

 $\overline{\phantom{0}}$ 

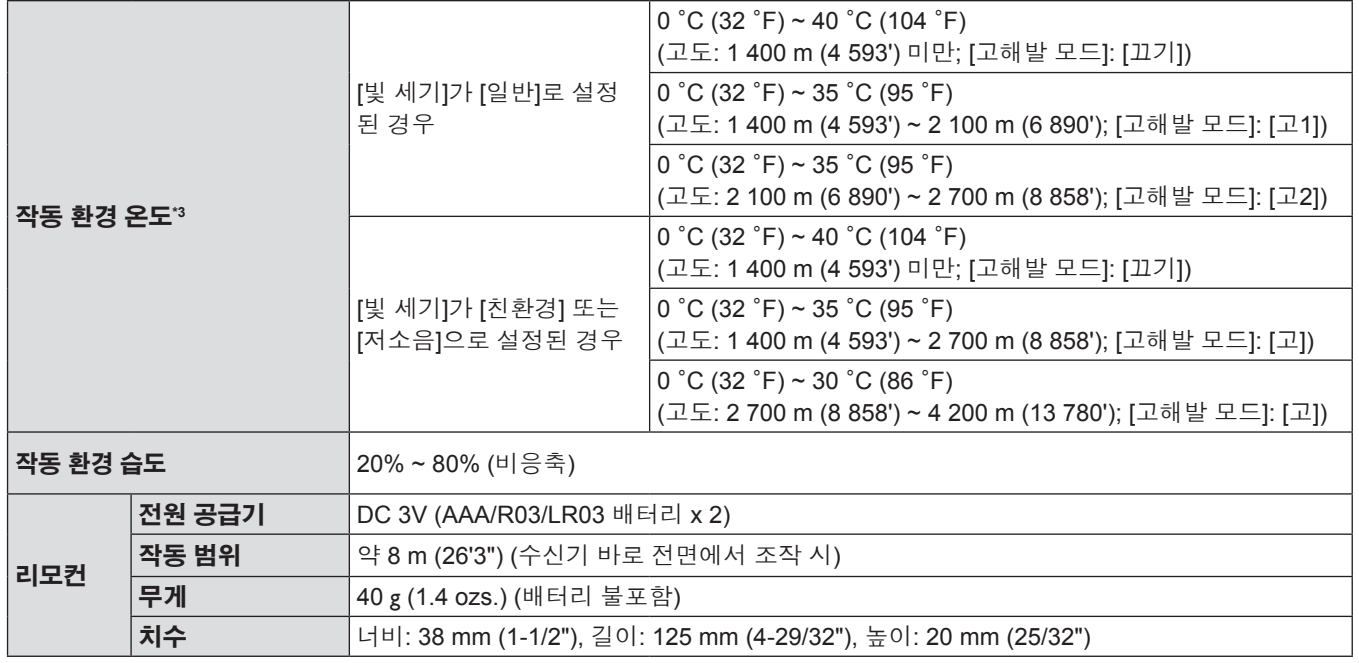

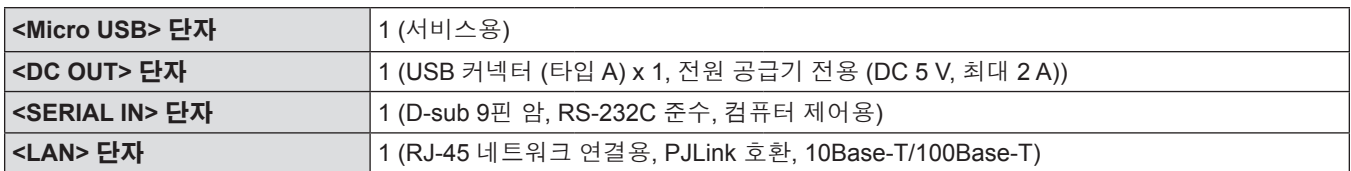

## ■ 호환 신호

프로젝터에 사용할 수 있는 비디오 신호 유형에 대해서는 "호환성 있는 신호 목록" (→ 100 페이지)을 참조하십시오.

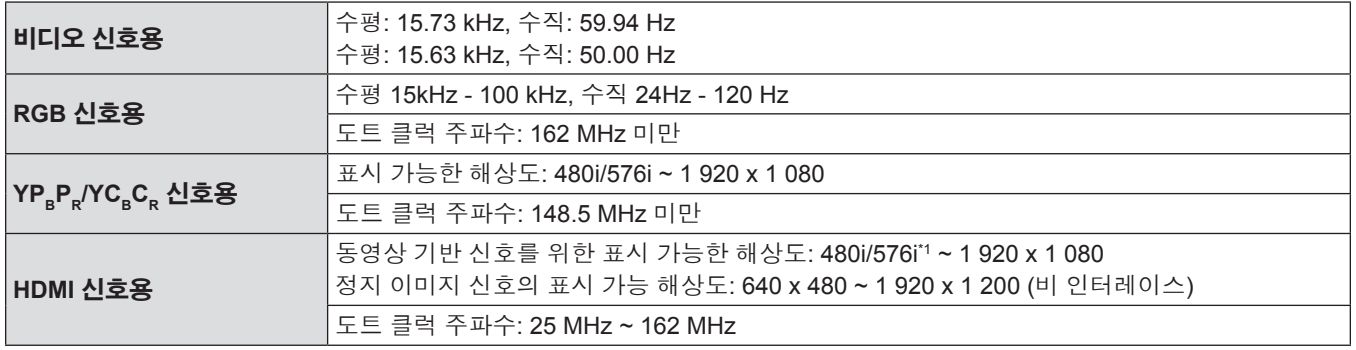

\*1 Pixel-Repetition 신호 (도트 클록 주파수 27.0 MHz) 전용

## **치수**

단위: mm (인치)

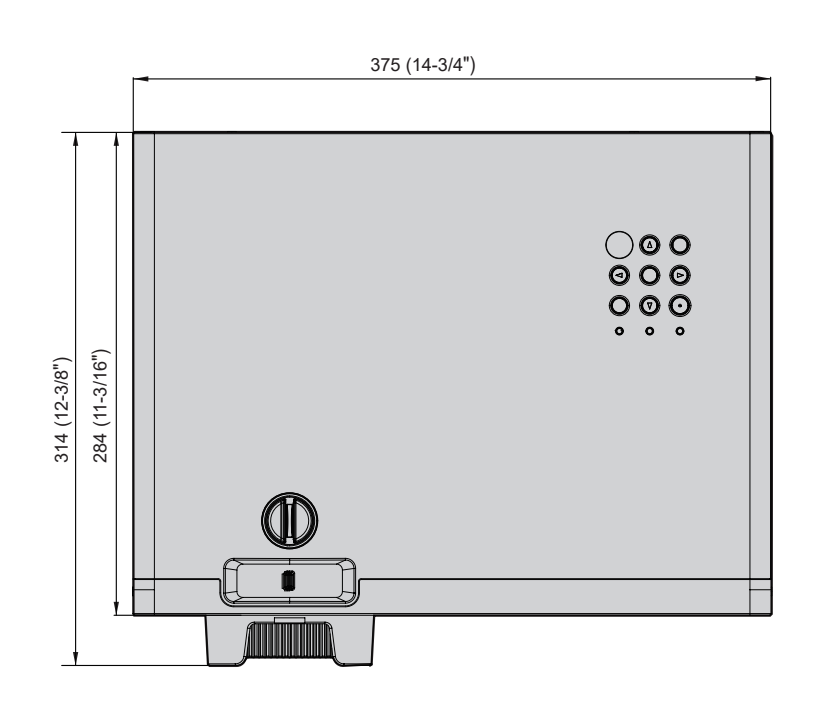

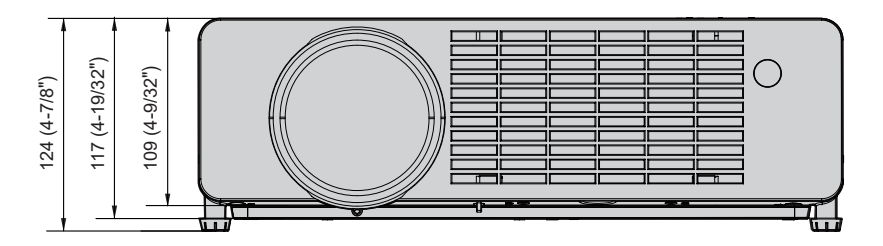

실제 치수는 제품마다 다를 수 있습니다.

## **천장 장착 브래킷 보호 장치**

- 프로젝터를 천장에 설치하는 경우, 프로젝터에 지정된 옵션 천장 장착 브래킷을 반드시 사용해야 합니다. **모델 번호: ET-PKL100H (높은 천장의 경우), ET-PKL100S (낮은 천장의 경우), ET-PKV400B (프로젝터 설치 브라켓)**
- 프로젝터를 설치하는 경우, 프로젝터용 천장 장착 브래킷에 동봉된 추락 방지 키트를 부착하십시오.
- 프로젝터를 천장에 설치하는 것과 같은 설치 작업은 정식 기술자에게 맡기십시오.
- Panasonic은 프로젝터의 보증 기간이 만료되지 않았더라도 Panasonic에서 제조하지 않은 천장 설치 브라켓 사용 또는 부적절한 설치 위치 선택으로 초래되는 프로젝터의 손상에 대해서는 책임지지 않습니다.
- 사용되지 않는 제품은 자격을 갖춘 기술자에 의해 즉시 제거되어야 합니다.
- 토크 드라이버 또는 육각 토크 렌치를 사용하여 볼트를 지정된 조임 토크로 조입니다. 전기 나사 드라이버 또는 충격 나사 드라이버는 사용하지 마십시오. (나사 조임 토크: 1.25 ± 0.2 N·m)
- 자세한 내용은 "프로젝터 천장 부착 브래킷"에 관한 "설치 안내서"를 참조하십시오.
- 부속품과 옵션 부속품의 모델 번호는 사전 통지 없이 변경될 수 있습니다.

## r**프로젝터 고정용 나사 구멍 치수(프로젝터 바닥면)**

단위: mm (인치)

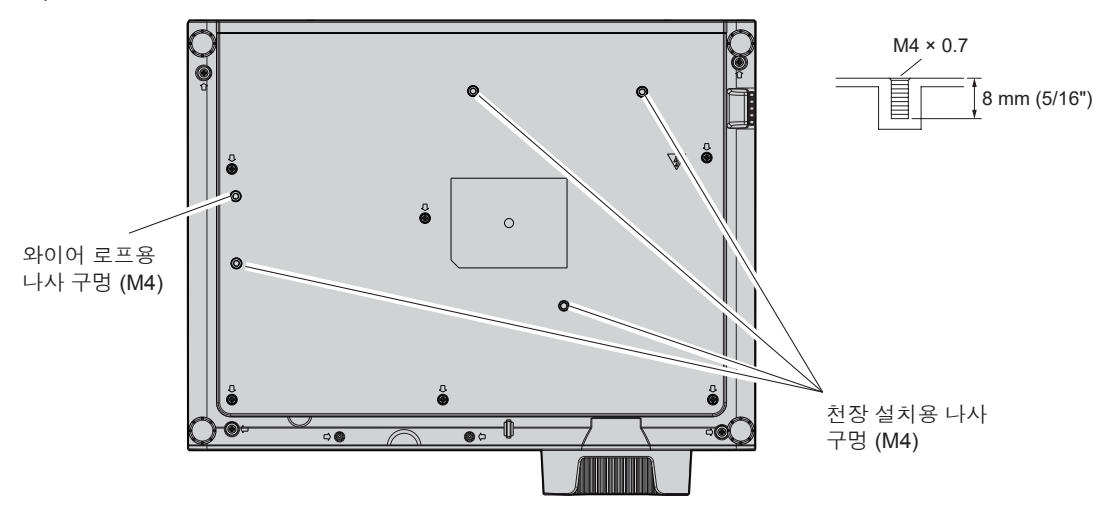

## r**프로젝터 고정용 나사 구멍 치수(프로젝터 바닥면)**

단위: mm (인치)

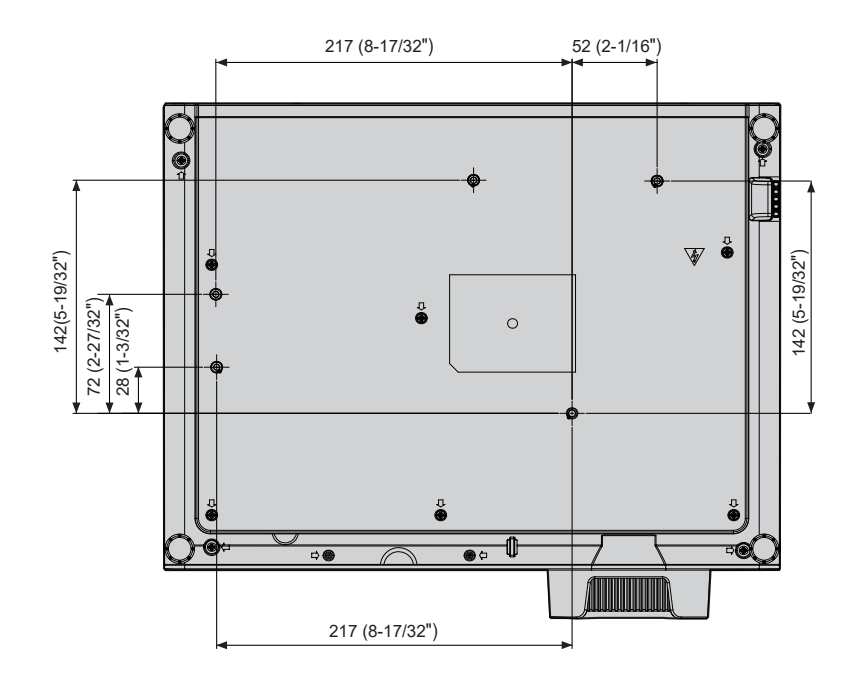
Í

l,

 $\overline{\phantom{a}}$ 

 $\overline{\phantom{a}}$ 

 $\overline{\phantom{a}}$  $\overline{\phantom{a}}$ 

 $\overline{\phantom{a}}$ 

 $\overline{\phantom{a}}$ 

 $\overline{\phantom{a}}$ 

 $\overline{\phantom{a}}$ 

 $\overline{\phantom{a}}$ 

I

# 색인

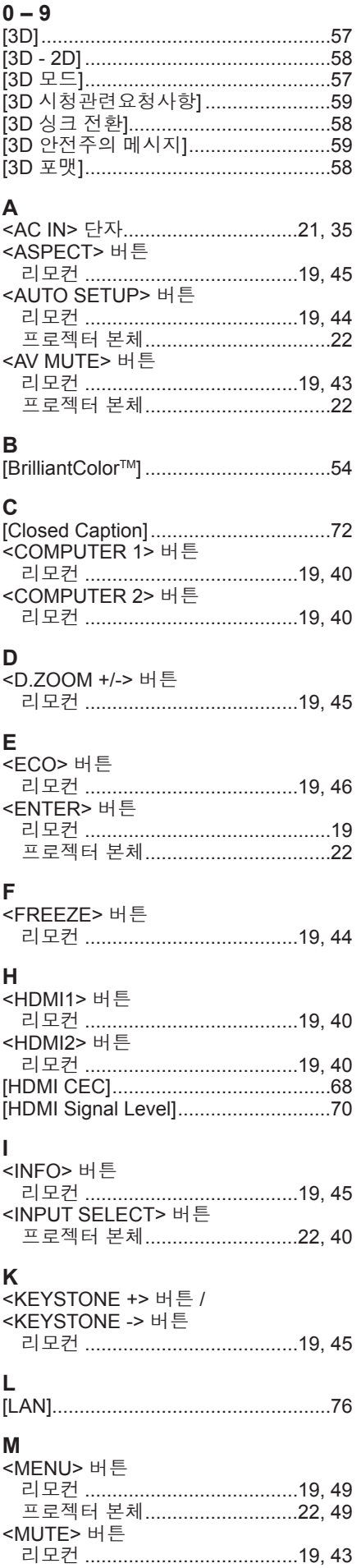

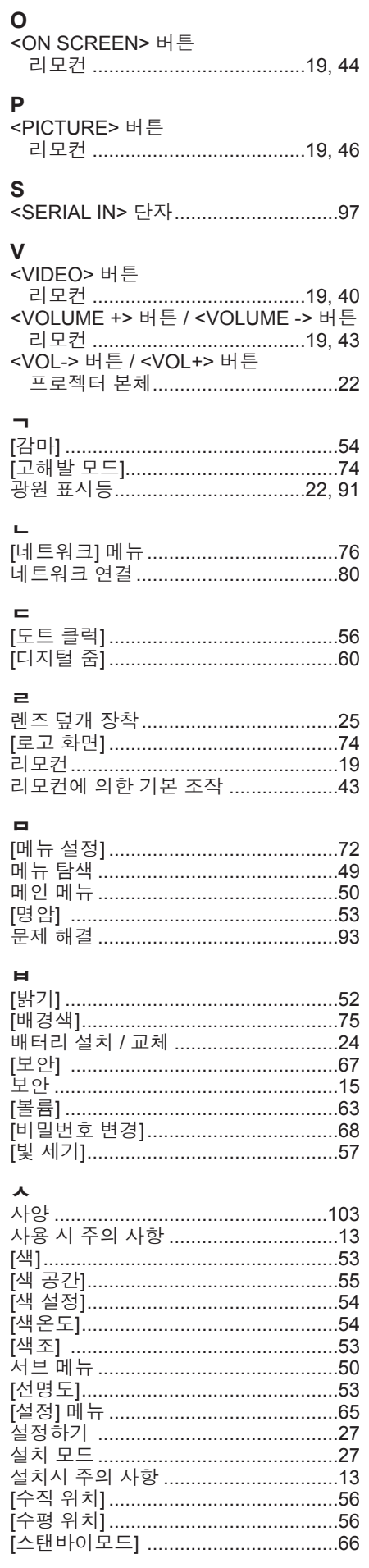

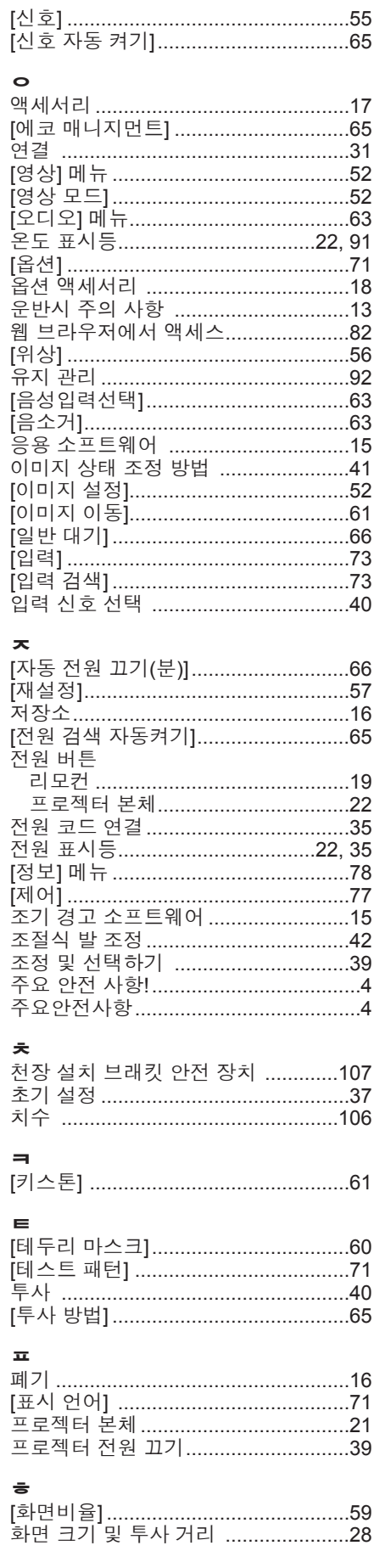

### **B급 기기 (가정용 방송통신기자재):**

이 기기는 가정용(B급) 전자파적합기기로서 주로 가정에서 사용하는 것을 목적으로 하며, 모든 지역에서 사용 할 수 있습니다.

#### **구형 장비 및 배터리 폐기 유럽연합과 재활용 시스템을 갖춘 국가에만 적용**

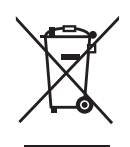

제품, 포장재 및 / 또는 동봉 문서에 이러한 기호가 표기되어 있을 경우, 사용한 전기 및 전자 제품과 배터리를 일반 가정용 쓰레기와 혼합해서는 안 됨을 의미합니다. 구형 제품 및 사용한 배터 리의 올바른 취급, 회수 및 재활용을 위해서는 국내 법규에 따라 해당 수거 지점으로 가져가십시 오. 그러한 품목들을 올바로 폐기함으로써 소중한 자원을 절약하고 인간의 건강과 환경에 미치는 잠재적인 악영향을 방지하는 데 도움을 주는 것입니다.

수거 및 재활용에 대한 자세한 내용은 해당 시당국으로 문의하십시오. 본 제품의 부적절한 폐기로, 지역법에 따른 벌금이 부과될 수도 있습니다.

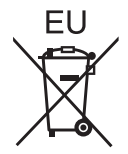

**배터리 기호에 대한 참고 정보 ( 바닥의 기호 )** 이 기호는 화학적 기호와 함께 사용할 수도 있습니다. 이 경우 관련 화학 물질에 대한 지침에서 규 정한 요구 사항을 준수합니다.

#### **EU 이외의 국가에서의 폐기에 관한 정보**

이 기호는 EU 에서만 유효합니다. 이러한 품목을 폐기하고자 하는 경우에는, 지역 기관이나 대리점에 문의해서 올바른 폐기 방법을 문의해 주십시오.

## Panasonic Corporation

Web Site: https://panasonic.net/cns/projector/ © Panasonic Corporation 2020